# **Dati I/O e tag dei controllori Logix5000**

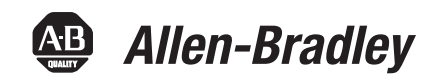

Numeri di catalogo 1756 ControlLogix, 1756 GuardLogix, 1768 Compact GuardLogix, 1769 CompactLogix, 1789 SoftLogix, PowerFlex con DriveLogix

Manuale di programmazione

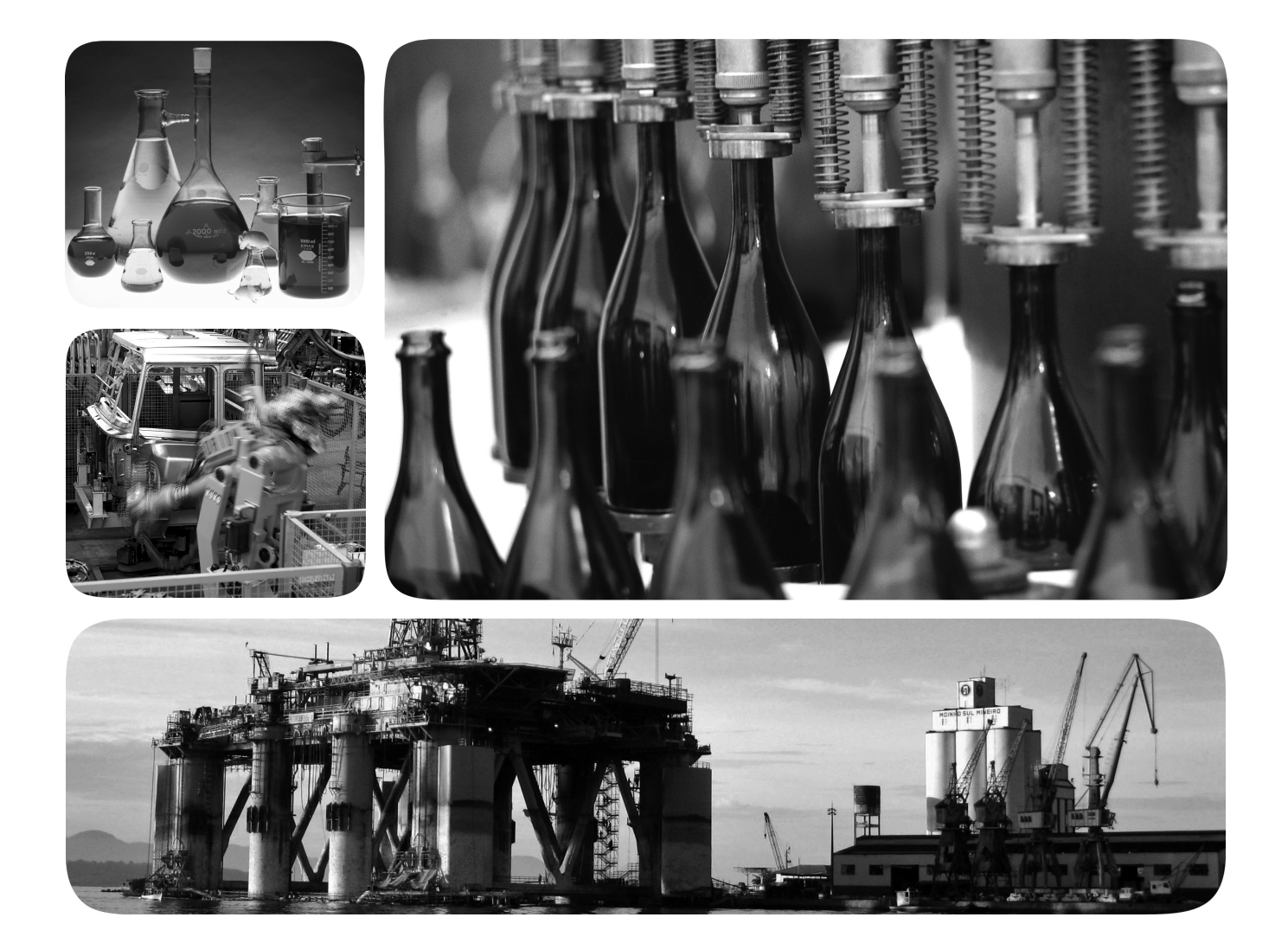

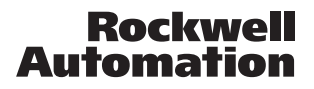

## **Informazioni importanti per l'utente**

Un dispositivo a stato solido ha caratteristiche di funzionamento differenti da quelle di un dispositivo elettromeccanico. Il documento Safety Guidelines for the Application, Installation and Maintenance of Solid State Controls (pubblicazione [SGI-1.1](http://literature.rockwellautomation.com/idc/groups/literature/documents/in/sgi-in001_-en-p.pdf) disponibile presso l'Ufficio Commerciale Rockwell Automation di zona oppure online all'indirizzo <http://www.rockwellautomation.com/literature/>) descrive alcune importanti differenze tra le apparecchiature a stato solido e i dispositivi elettromeccanici cablati. A seguito di questa differenza e della grande varietà di utilizzo dei dispositivi a stato solido, tutte le persone responsabili dell'applicazione di questi dispositivi devono essere consapevoli che sono ammissibili solo le applicazioni per cui questo dispositivo è progettato.

In nessun caso Rockwell Automation, Inc. sarà responsabile o perseguibile per danni diretti o derivanti dall'utilizzo o dall'applicazione di questo dispositivo.

Gli esempi e gli schemi in questo manuale sono inclusi esclusivamente a scopo illustrativo. A causa delle molteplici variabili ed esigenze associate ad ogni specifica installazione, Rockwell Automation, Inc. non si assume la responsabilità e non è perseguibile per l'utilizzo effettivo basato sugli esempi e schemi.

Rockwell Automation, Inc. non si assume alcuna responsabilità riguardo ai brevetti per quanto concerne l'uso di informazioni, circuiti, dispositivi o del software descritti in questo manuale.

È vietata la riproduzione, intera o parziale, dei contenuti di questo manuale senza il consenso scritto di Rockwell Automation, Inc.

In questo manuale sono utilizzate, laddove necessario, delle note per avvertire l'utente sulle considerazioni relative alla sicurezza.

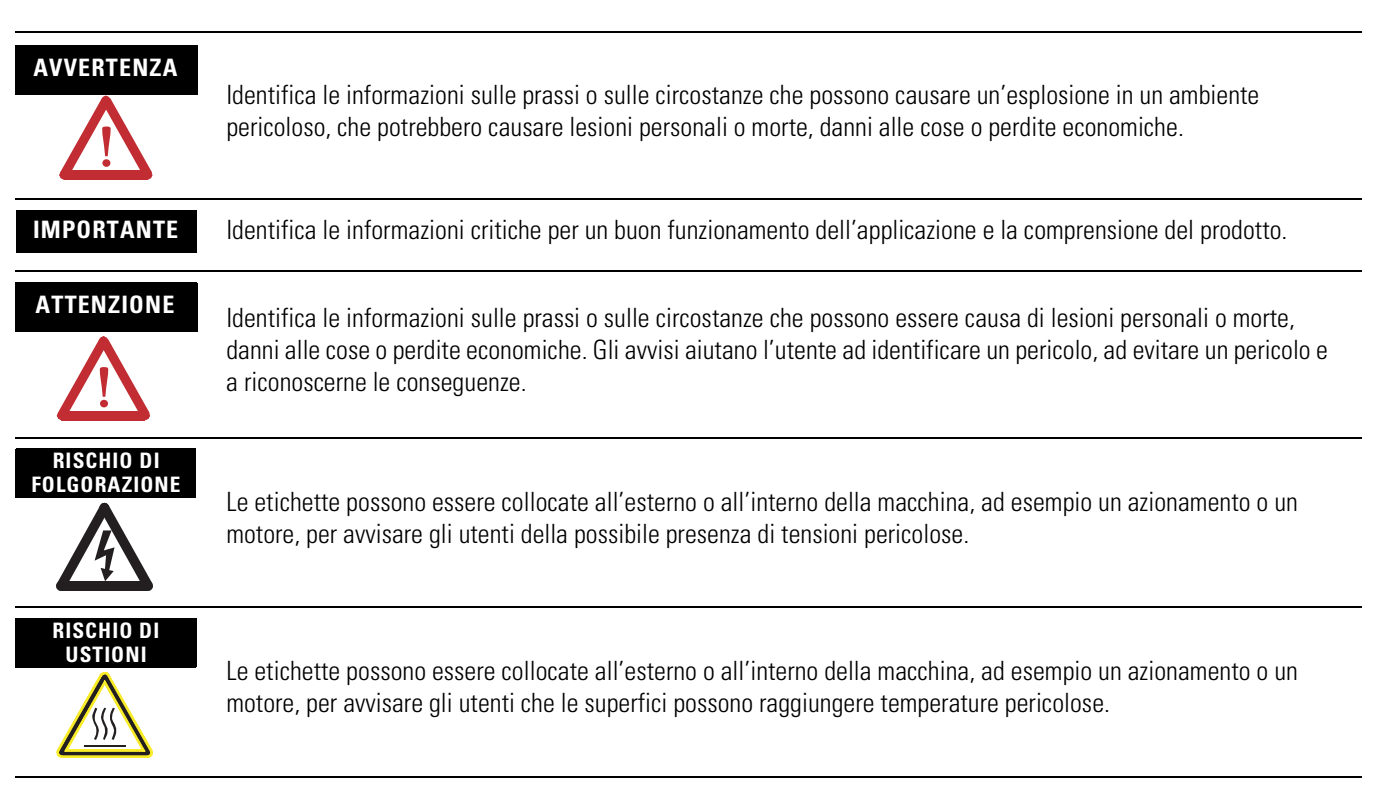

Allen-Bradley, Rockwell Automation, RSLogix 5000, Logix5000, RSLinx Classic, RSLinx Enterprise, PanelView, PLC-2, PLC-5, SLC, CompactLogix, ControlLogix, GuardLogix, FlexLogix, DriveLogix, AlexLogix, DriveLogix, Thexlogix,

I marchi non di proprietà di Rockwell Automation appartengono alle rispettive società

**Introduzione** Questa versione del documento contiene informazioni nuove.

**Nuove informazioni** Le informazioni nuove sono contrassegnate da barre di modifica nella colonna laterale, come indicato a destra.

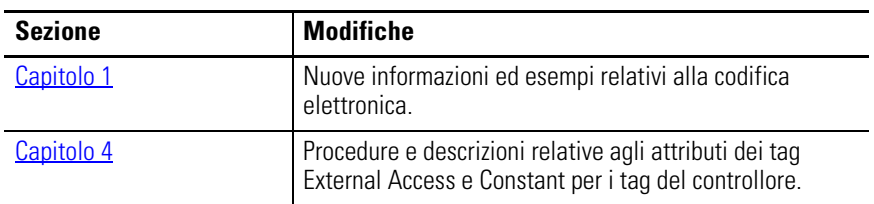

## **Note:**

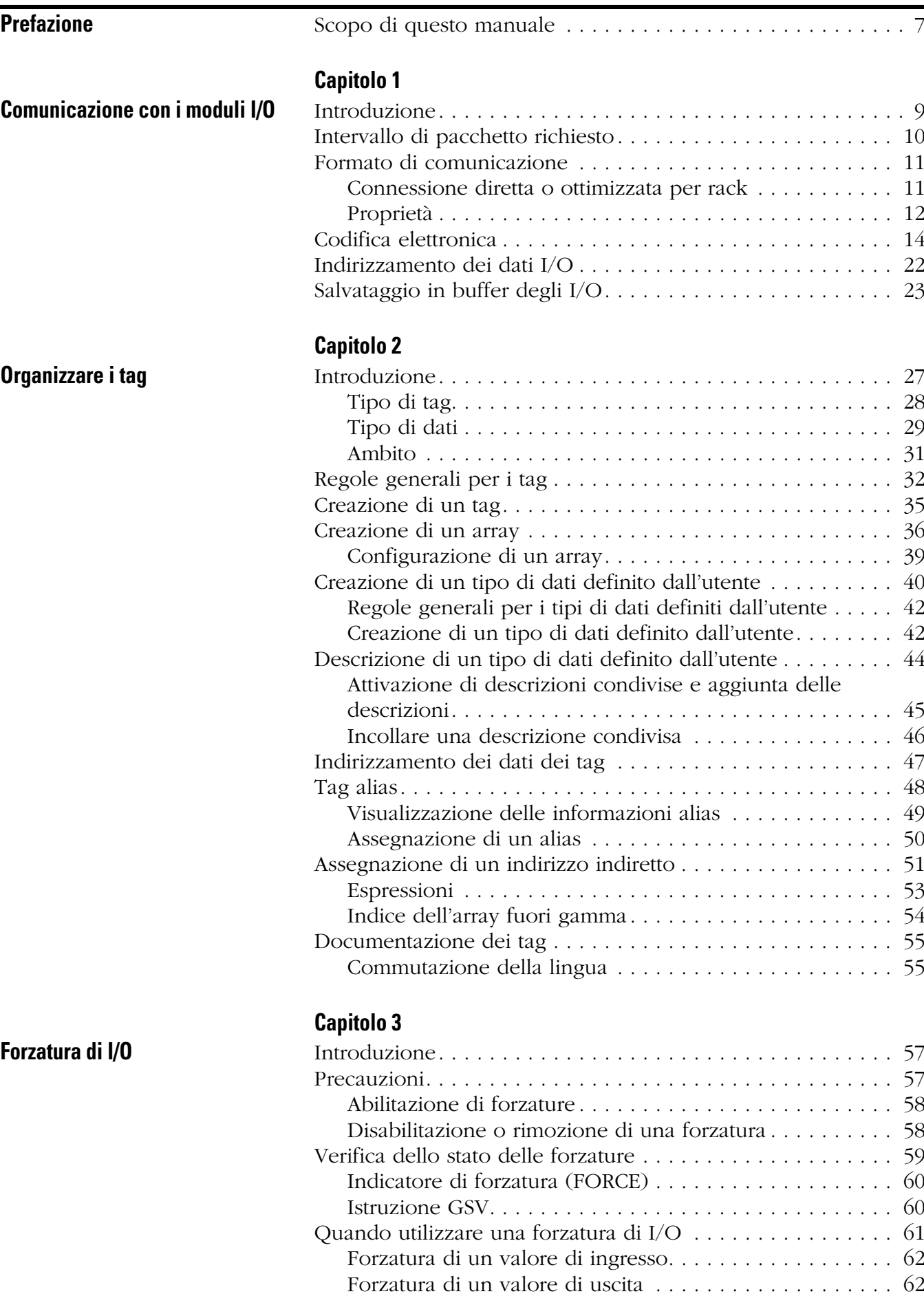

[Aggiunta di una forzatura I/O . . . . . . . . . . . . . . . . . . . . . . . 62](#page-61-2)

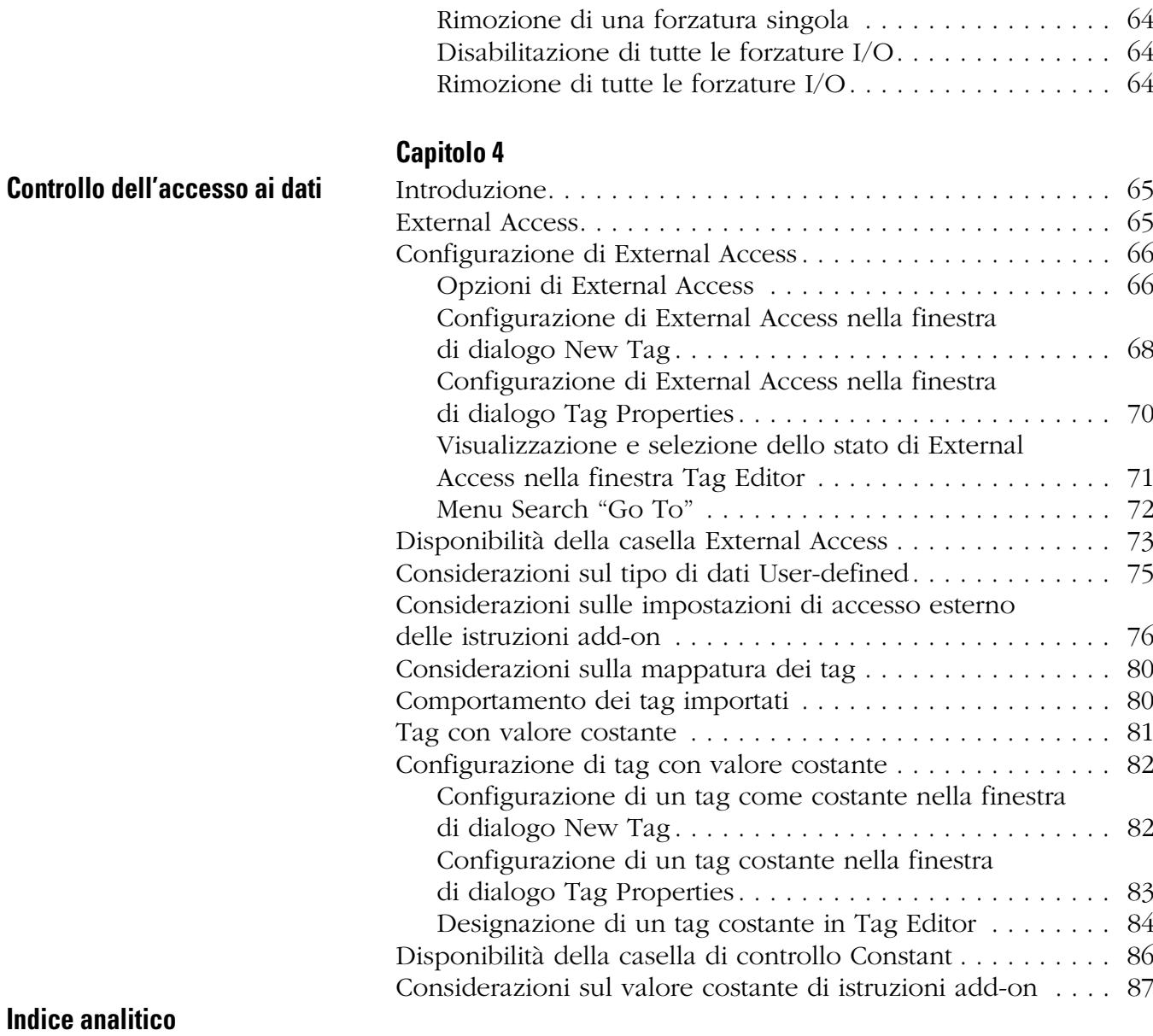

[Rimozione o disabilitazione delle forzature . . . . . . . . . . . . . 63](#page-62-0)

<span id="page-6-1"></span><span id="page-6-0"></span>**Scopo di questo manuale** Questo manuale illustra come accedere ai dati degli I/O e dei tag nei controllori Logix5000. Questo manuale fa parte di una serie di manuali correlati che illustrano le procedure comuni di programmazione e funzionamento dei controllori Logix5000.

> Per un elenco completo dei manuali relativi alle procedure comuni, consultare il manuale di programmazione Logix5000 Controllers Common Procedures, pubblicazione [1756-PM001](http://literature.rockwellautomation.com/idc/groups/literature/documents/pm/1756-pm001_-en-e.pdf).

Il termine controllore Logix5000 indica qualunque controllore basato sul sistema operativo Logix5000, ad esempio:

- controllori CompactLogix
- controllori ControlLogix
- controllori DriveLogix
- controllori FlexLogix
- controllori SoftLogix5800.

## **Note:**

# <span id="page-8-2"></span><span id="page-8-0"></span>**Comunicazione con i moduli I/O**

<span id="page-8-3"></span><span id="page-8-1"></span>**Introduzione** Per comunicare con un modulo I/O nel sistema, occorre aggiungere il modulo alla cartella I/O Configuration del controllore.

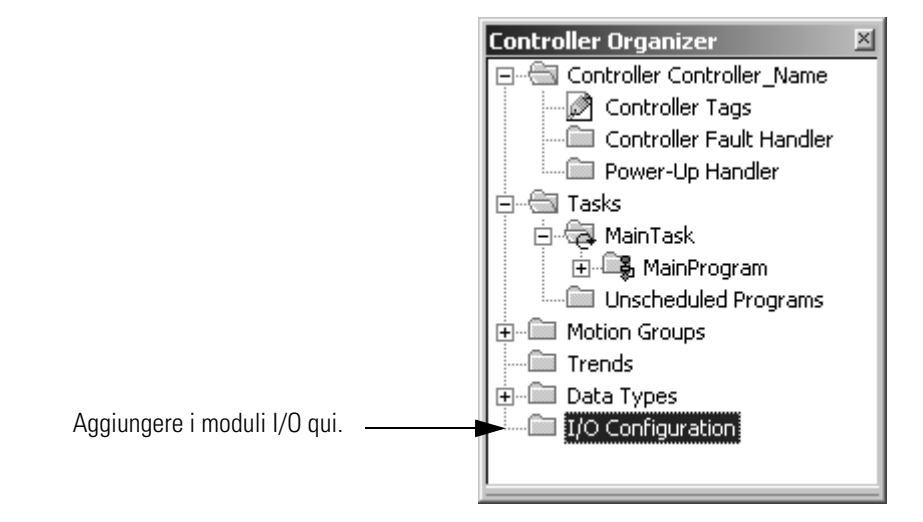

Quando si aggiunge il modulo, si definisce anche una configurazione specifica per il modulo. Sebbene le opzioni di configurazione differiscano da un modulo all'altro, esistono alcune opzioni comuni che vengono generalmente configurate:

- [Intervallo di pacchetto richiesto](#page-9-0)
- [Formato di comunicazione](#page-10-0)
- [Codifica elettronica](#page-13-0)

## <span id="page-9-0"></span>**Intervallo di pacchetto richiesto**

Il controllore Logix5000 utilizza delle connessioni per trasmettere i dati I/O.

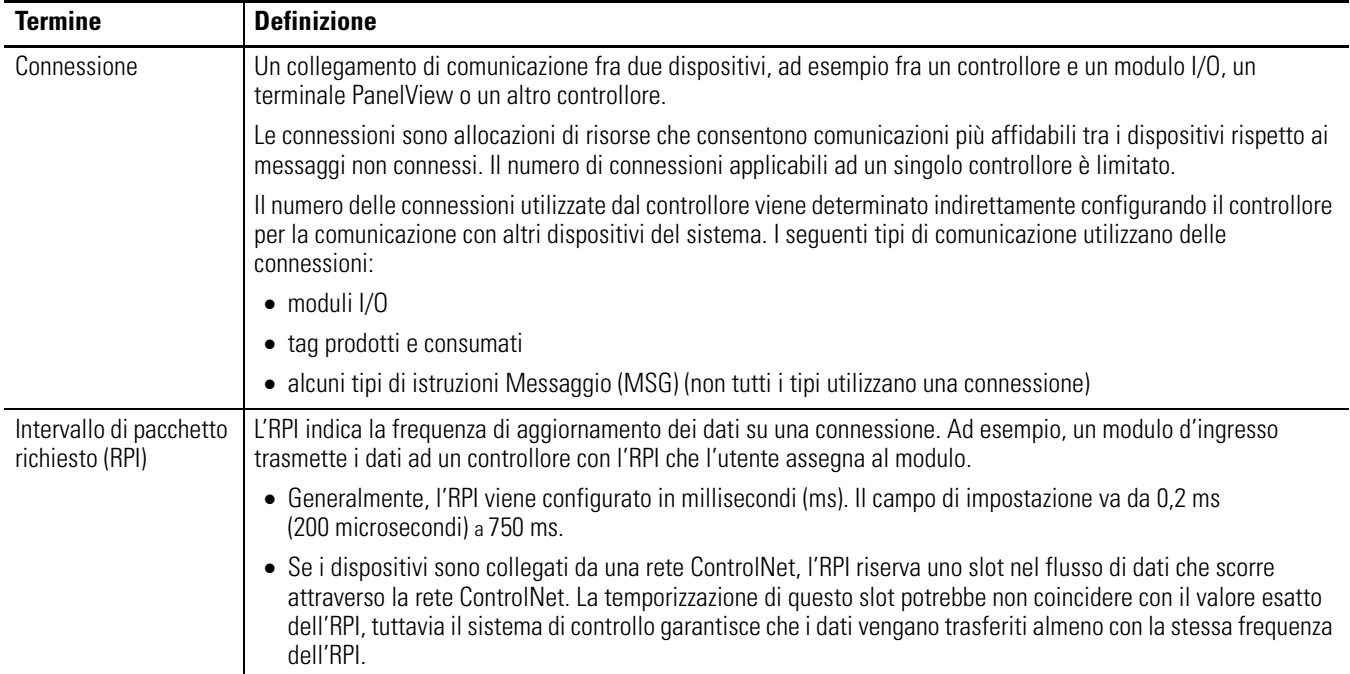

Nei controllori Logix5000, i valori I/O vengono aggiornati ad una frequenza configurabile attraverso la cartella Configuration I/O del progetto. I valori sono aggiornati in modo asincrono rispetto all'esecuzione della logica. All'intervallo di tempo specificato, il controllore aggiorna un valore indipendentemente dall'esecuzione della logica.

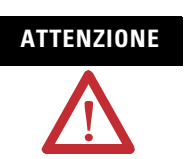

**ATTENZIONE** Assicurarsi che la memoria dati contenga i valori appropriati per tutta l'esecuzione del task. È possibile duplicare o bufferizzare i dati all'inizio della scansione per fornire dei valori di riferimento per la logica.

- I programmi all'interno di un task accedono ai dati di ingresso e uscita direttamente dalla memoria dell'ambito del controllore.
- La logica all'interno di ogni task può modificare i dati dell'ambito del controllore.
- I dati e i valori I/O sono asincroni e possono cambiare nel corso dell'esecuzione di un task.
- Un valore di ingresso a cui viene fatto riferimento all'inizio dell'esecuzione di un task può essere diverso al riferimento successivo.
- Per evitare che un valore di ingresso si modifichi durante una scansione, copiare il valore in un altro tag e utilizzare i dati da qui (bufferizzare i valori).

<span id="page-10-0"></span>**Formato di comunicazione** Il formato di comunicazione scelto determina la struttura dei dati per i tag associati al modulo. Molti moduli I/O supportano diversi formati. Ciascun formato utilizza una diversa struttura di dati. Il formato di comunicazione scelto determina inoltre:

- [Connessione diretta o ottimizzata per rack](#page-10-1).
- [Proprietà](#page-11-0).

### <span id="page-10-1"></span>**Connessione diretta o ottimizzata per rack**

Il controllore Logix5000 utilizza delle connessioni per trasmettere i dati I/O. Queste connessioni possono essere connessioni dirette o connessioni ottimizzate per rack.

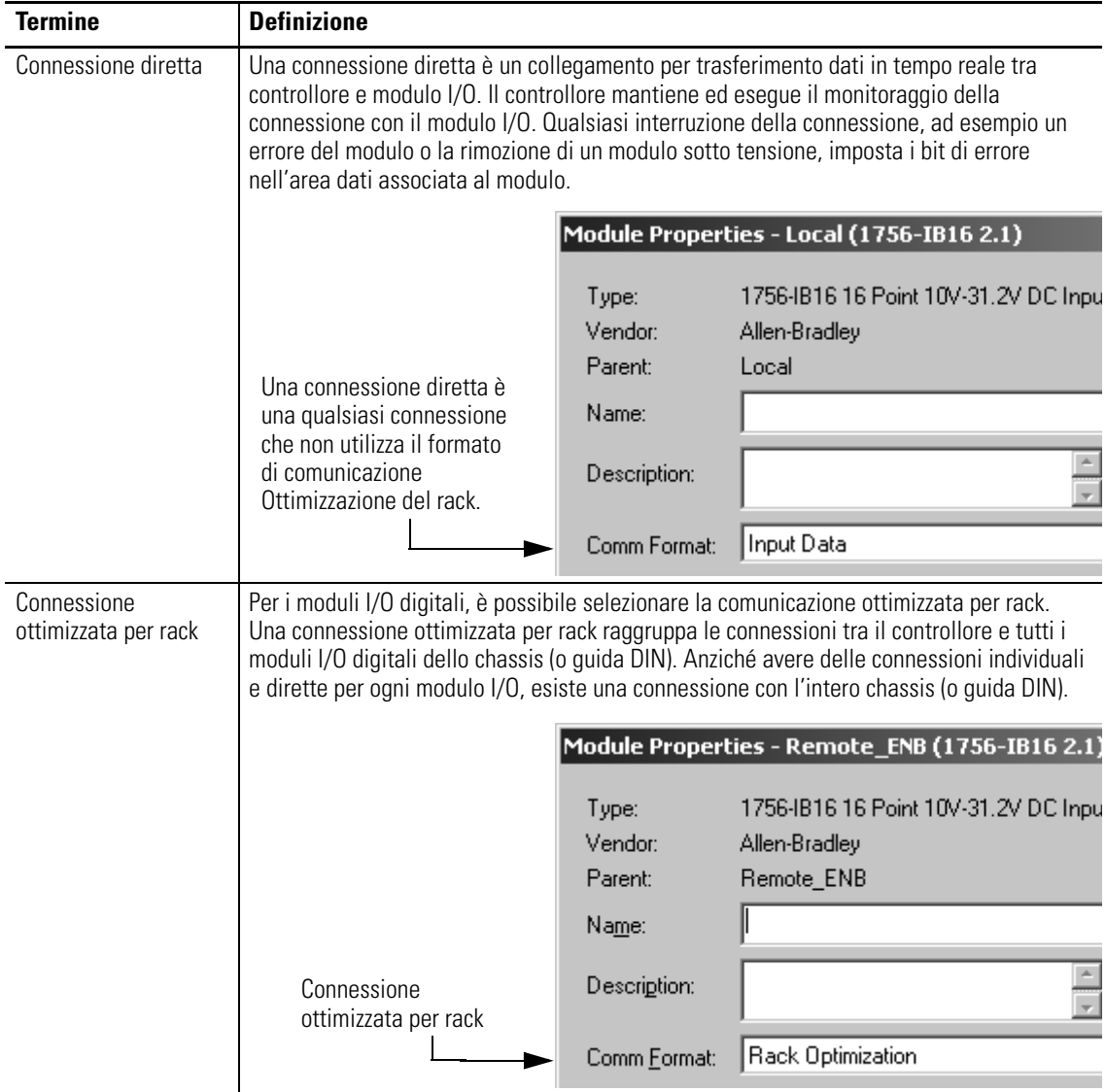

## <span id="page-11-0"></span>**Proprietà**

In un sistema Logix5000, i moduli indirizzano i dati in modalità multicast. Questo significa che diversi dispositivi possono ricevere gli stessi dati contemporaneamente da un unico dispositivo.

Quando si sceglie un formato di comunicazione, si deve scegliere se stabilire con il modulo una relazione proprietaria o di solo ascolto.

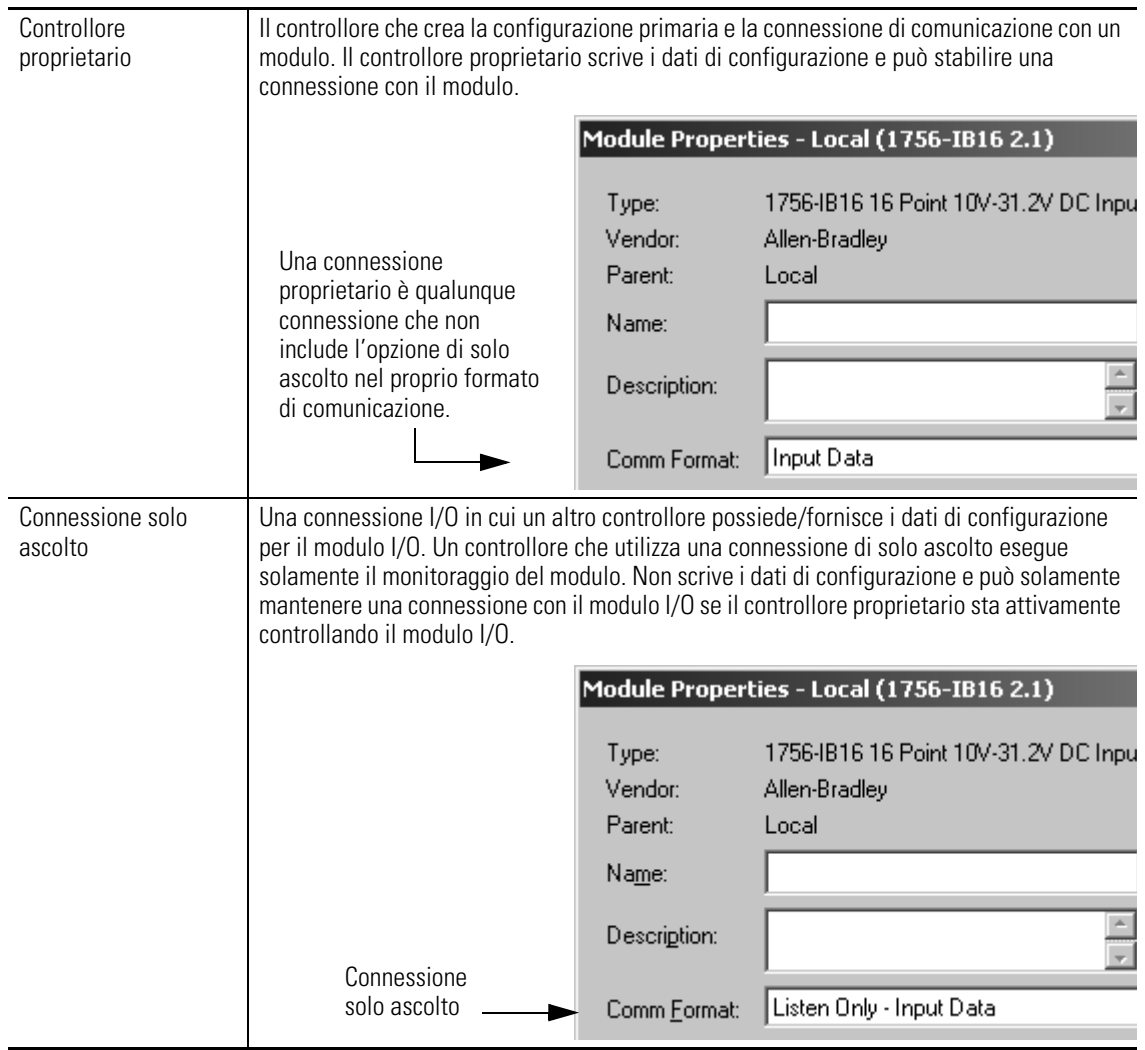

Utilizzare la tabella seguente per scegliere il tipo di proprietà per un modulo.

### **Scelta del tipo di proprietà**

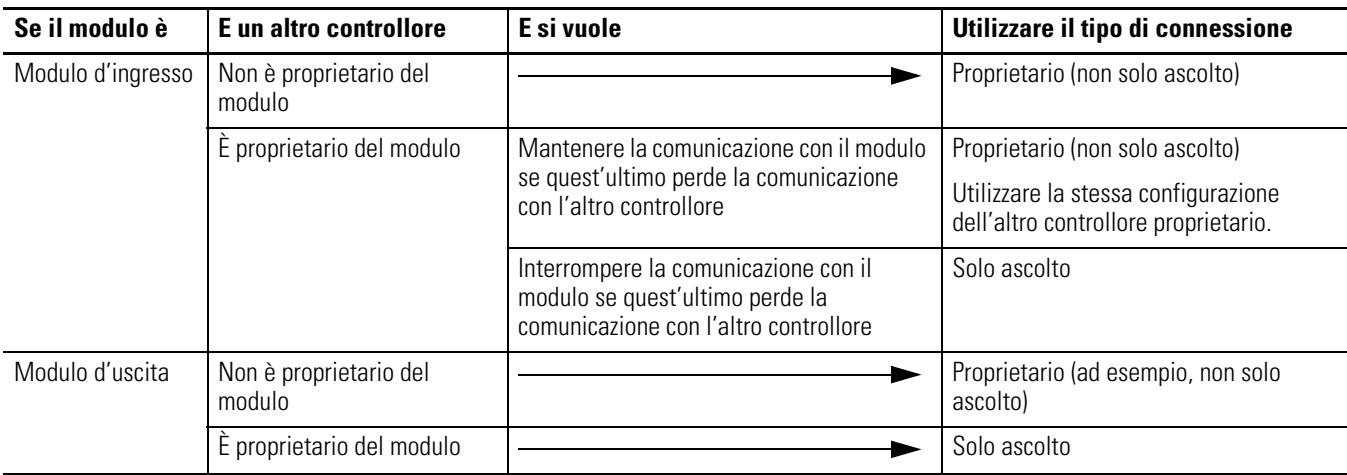

Esiste una certa differenza per quanto concerne il controllo dei moduli d'ingresso rispetto al controllo dei moduli d'uscita.

### **Controllo dei moduli d'ingresso e d'uscita**

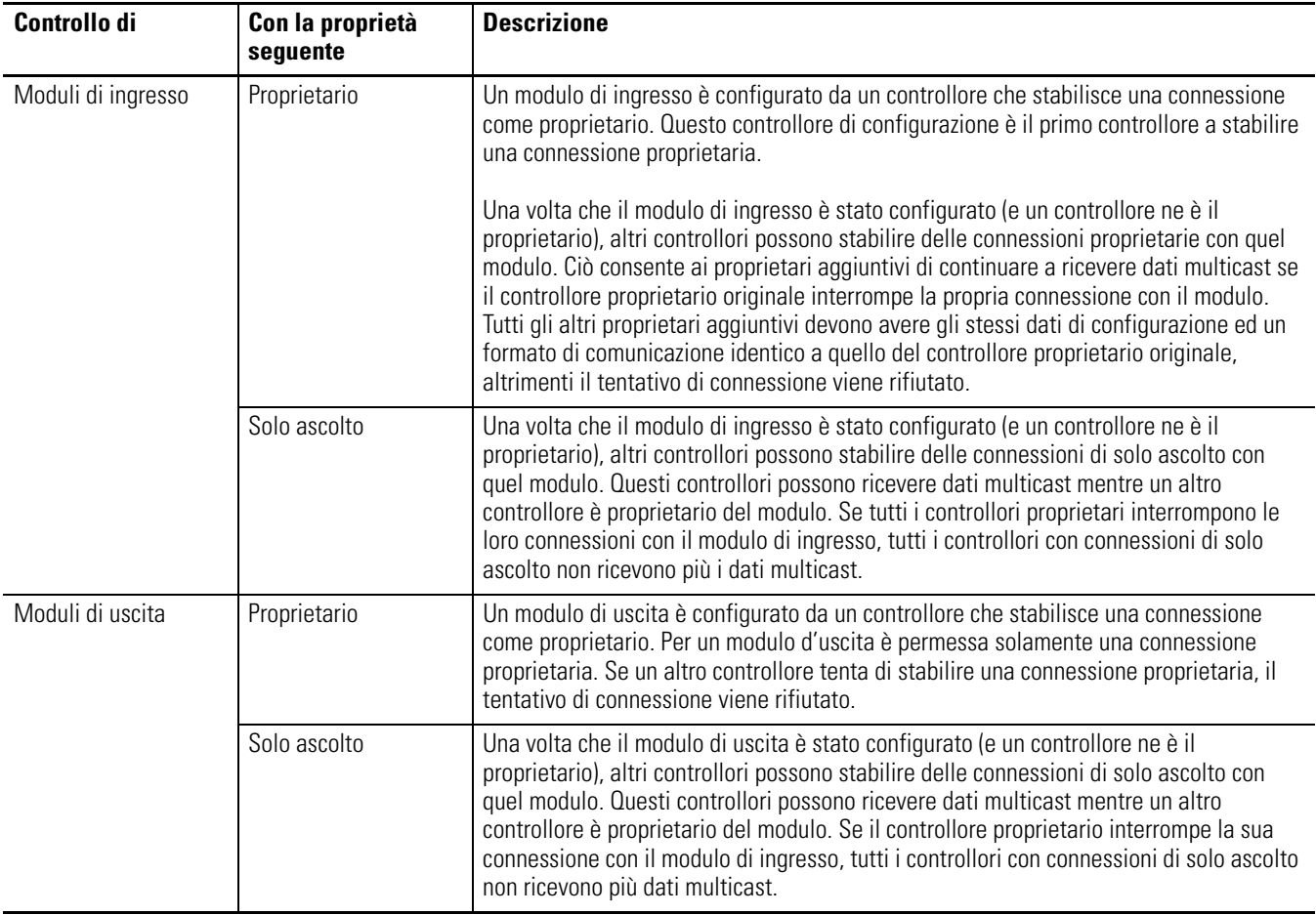

<span id="page-13-0"></span>**Codifica elettronica** La funzione di codifica elettronica raffronta automaticamente il modulo previsto, raffigurato nella struttura I/O Configuration di RSLogix 5000, con il modulo fisico prima che abbia inizio la comunicazione I/O. La funzione di codifica elettronica può essere utilizzata per impedire la comunicazione con un modulo non corrispondente al tipo o alla versione previsti.

> Per ciascun modulo presente nella struttura I/O Configuration, l'opzione di codifica selezionata dall'utente determina se e come deve essere eseguito un controllo con la funzione di codifica elettronica. In genere, sono disponibili tre opzioni di codifica.

- Exact Match
- Compatible Keying
- Disable Keying

Quando si sceglie un'opzione di codifica, se ne devono considerare attentamente i vantaggi e i risultati. Con alcuni tipi di moduli specifici, il numero di opzioni disponibili è inferiore.

La codifica elettronica si basa su una serie di attributi univoci per ciascuna versione di prodotto. Quando un controllore Logix5000 inizia a comunicare con un modulo, viene considerata la seguente serie di attributi di codifica.

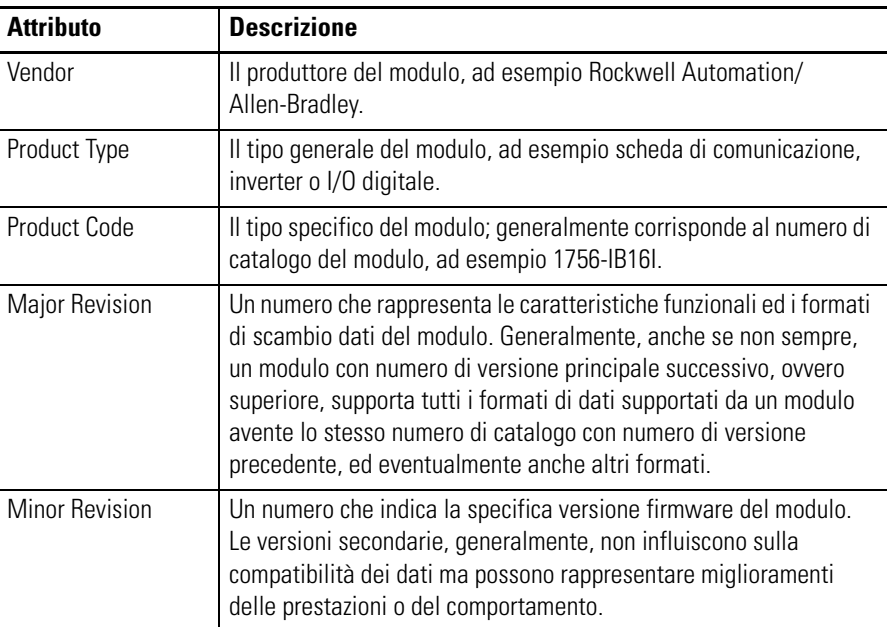

### **Attributi di codifica**

I dati relativi alle versioni sono riportati nella scheda General della finestra di dialogo Properties di un modulo.

### **Scheda General**

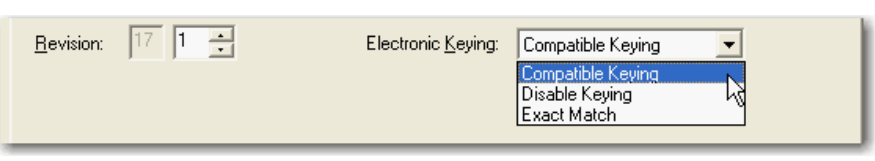

**IMPORTANTE** La modifica online delle selezioni di codifica elettronica può determinare un'interruzione della connessione di comunicazione I/O con il modulo, con conseguente perdita di dati.

## **Exact Match**

Exact Match, la codifica basata su una corrispondenza esatta, richiede che tutti gli attributi di codifica, ossia Vendor, Product Type, Product Code (numero di catalogo), Major Revision e Minor Revision del modulo fisico e del modulo creato nel software corrispondano perfettamente affinché possa essere stabilita una comunicazione. Se un attributo non corrisponde esattamente, la comunicazione I/O con il modulo o con i moduli connessi attraverso di esso (come nel caso di un modulo di comunicazione) non è consentita.

Questo tipo di codifica va utilizzato quando occorre che il sistema verifichi che le versioni dei moduli utilizzati siano esattamente quelle specificate nel progetto, come succede nei settori industriali altamente regolamentati. La codifica Exact Match è inoltre necessaria per abilitare l'aggiornamento automatico del firmware del modulo con la funzione Firmware Supervisor da un controllore Logix5000.

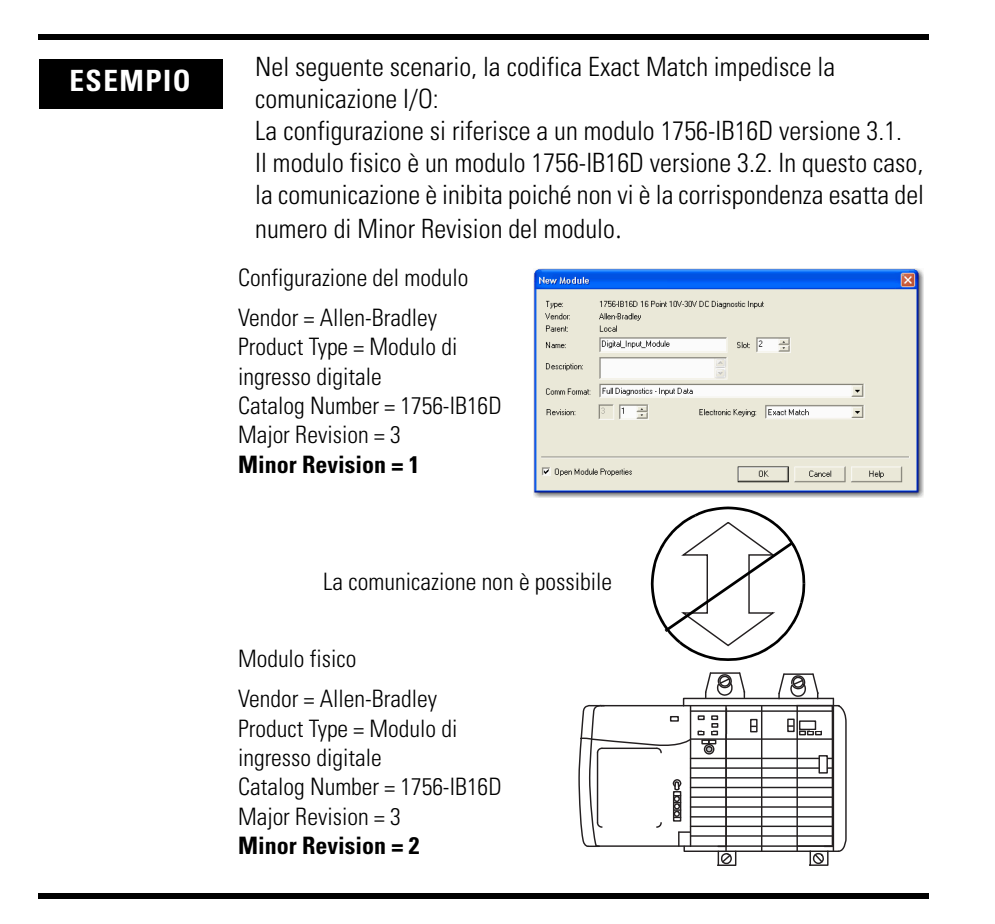

**IMPORTANTE** La modifica online delle selezioni di codifica elettronica può determinare un'interruzione della connessione di comunicazione I/O con il modulo, con conseguente perdita di dati.

### **Compatible Keying**

L'opzione di codifica Compatible Keying indica che è il modulo a stabilire se accettare o rifiutare la comunicazione. Le diverse famiglie di moduli, schede di comunicazione e tipi di moduli implementano il controllo di compatibilità in modo diverso, in base alle funzionalità della famiglia e alla conoscenza dei prodotti compatibili.

Compatible Keying è l'impostazione di default. Questo tipo di codifica permette al modulo fisico di accettare la codifica del modulo configurato nel software, a condizione che il modulo configurato sia tale da poter essere emulato dal modulo fisico. L'esatto livello di emulazione richiesto dipende dal prodotto e dalla versione.

Con Compatible Keying, si può sostituire un modulo con un determinato numero di versione principale, con uno avente il medesimo numero di catalogo e lo stesso numero di versione principale o superiore. In alcuni casi, la selezione permette di usare un modulo sostitutivo con numero di catalogo diverso rispetto all'originale. Ad esempio, è possibile sostituire un modulo 1756-CNBR con un modulo 1756-CN2R.

I dettagli specifici sulla compatibilità sono riportati nelle note sulla versione dei singoli moduli.

Quando viene creato un modulo, gli sviluppatori tengono in considerazione le capacità del modulo precedente in modo da poterle emulare. Gli sviluppatori, tuttavia, non possono conoscere gli sviluppi futuri. Per questo motivo, quando si configura un sistema, consigliamo di configurare il modulo utilizzando la versione meno recente (ovvero più bassa) del modulo fisico che si ritiene sarà utilizzato nel sistema.

Così facendo, si evita il possibile rifiuto della richiesta di codifica da parte del modulo fisico per il fatto che la sua versione è precedente a quella configurata nel software.

**ESEMPIO** Nel seguente scenario, la codifica **Compatible Keying impedisce la comunicazione I/O**:

> La configurazione si riferisce a un modulo 1756-IB16D versione 3.3. Il modulo fisico è un modulo 1756-IB16D versione 3.2. In questo caso la comunicazione non è possibile in quanto il valore Minor Revision del modulo è inferiore a quello previsto e non può essere compatibile con la versione 3.3.

> > $\overline{\mathbf{x}}$

Configurazione del modulo

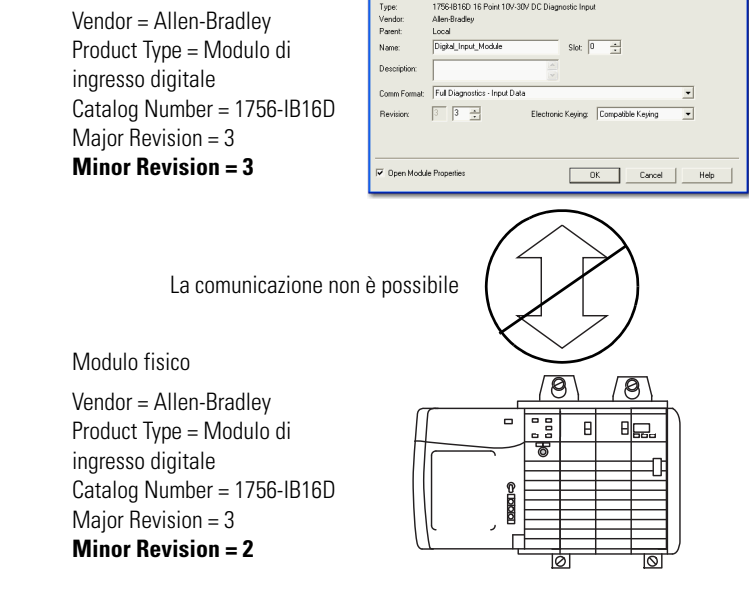

### **ESEMPIO** Nel seguente scenario, la codifica **Compatible Keying consente la comunicazione I/O**:

La configurazione si riferisce a un modulo 1756-IB16D versione 2.1. Il modulo fisico è un modulo 1756-IB16D versione 3.2. In questo caso la comunicazione è consentita in quanto il numero di versione principale del modulo fisico è superiore a quello previsto ed il modulo determina che è compatibile con la versione principale precedente.

Configurazione del modulo

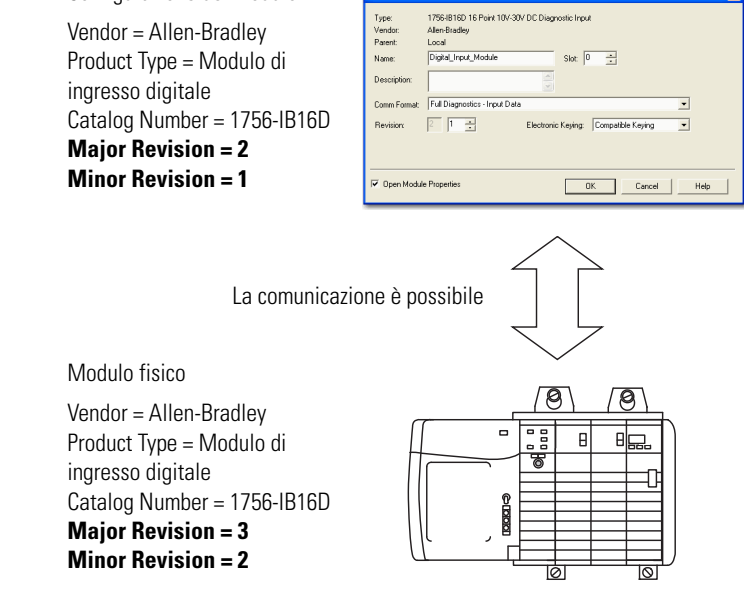

**IMPORTANTE** La modifica online delle selezioni di codifica elettronica può determinare un'interruzione della connessione di comunicazione I/O con il modulo, con conseguente perdita di dati.

### **Disabled Keying**

Disabled Keying indica gli attributi di codifica che non vengono considerati quando si tenta di comunicare con un modulo. Altri attributi, come le dimensioni e il formato dei dati, vengono considerati e devono essere accettabili prima che sia possibile stabilire una comunicazione I/O. Con Disabled Keying la comunicazione I/O può avvenire con un modulo di tipo diverso da quello specificato nella struttura I/O Configuration, con risultati che è impossibile prevedere. In generale, è consigliabile non utilizzare l'opzione Disabled Keying.

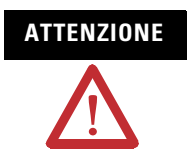

**ATTENZIONE** Prestare estrema attenzione quando si usa l'opzione Disabled Keying; se utilizzata in modo errato, questa opzione può provocare lesioni gravi o mortali, danni alle cose, o perdite economiche.

Chi utilizza l'opzione Disabled Keying dovrà assumersi la piena responsabilità di valutare se il modulo utilizzato sia in grado di soddisfare i requisiti funzionali dell'applicazione.

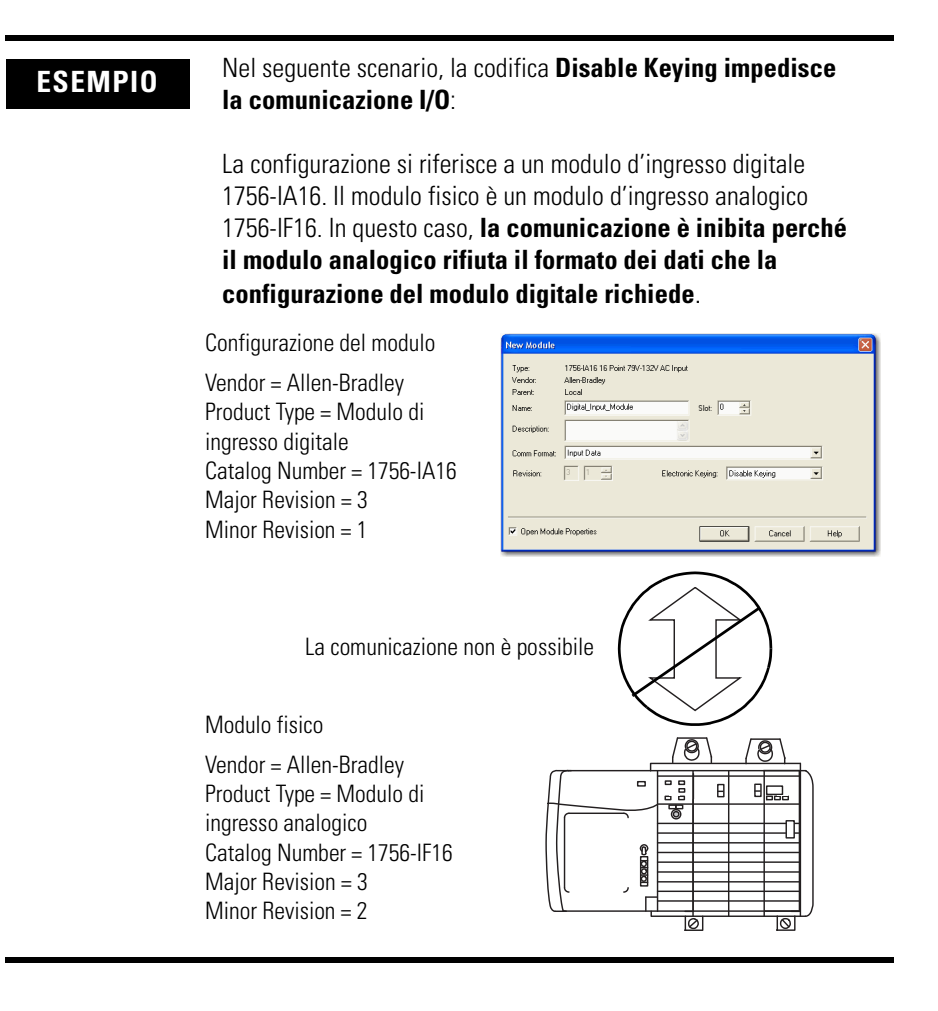

### **ESEMPIO** Nel seguente scenario, la codifica **Disable Keying consente la comunicazione I/O**:

La configurazione si riferisce a un modulo d'ingresso digitale 1756-IA16. Il modulo fisico è un modulo d'ingresso digitale 1756-IB16. In questo caso, la comunicazione è consentita in quando i due moduli digitali hanno formati di dati comuni.

Configurazione del modulo

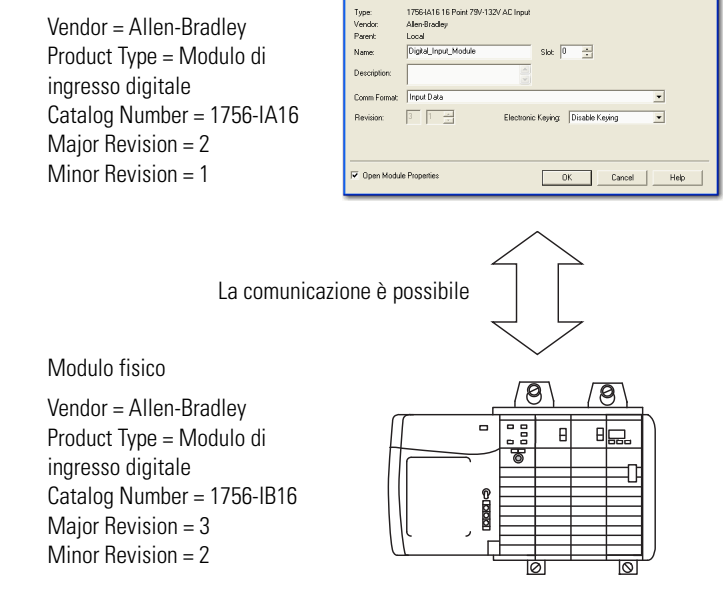

**IMPORTANTE** La modifica online delle selezioni di codifica elettronica può determinare un'interruzione della connessione di comunicazione I/O con il modulo, con conseguente perdita di dati.

<span id="page-21-0"></span>**Indirizzamento dei dati I/O** Le informazioni I/O si presentano sotto forma di serie di tag.

- Ciascun tag utilizza una struttura di dati. La struttura dipende dalle caratteristiche specifiche del modulo I/O.
- Il nome dei tag è basato sulla posizione del modulo I/O nel sistema.

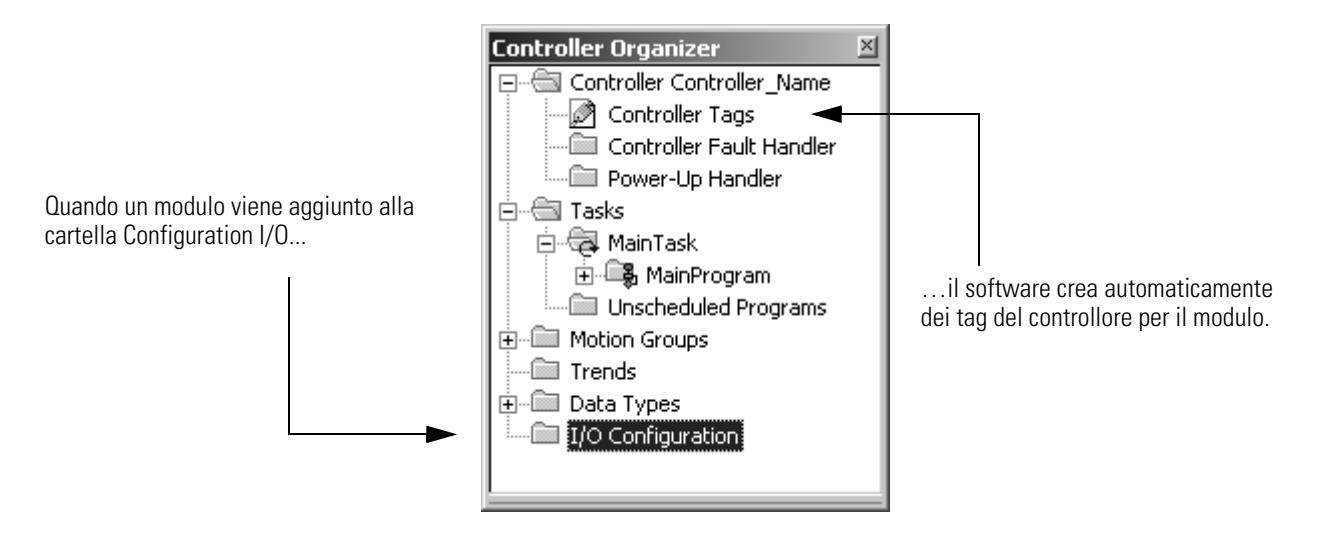

Un indirizzo I/O si presenta in questo formato:

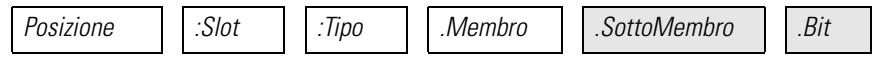

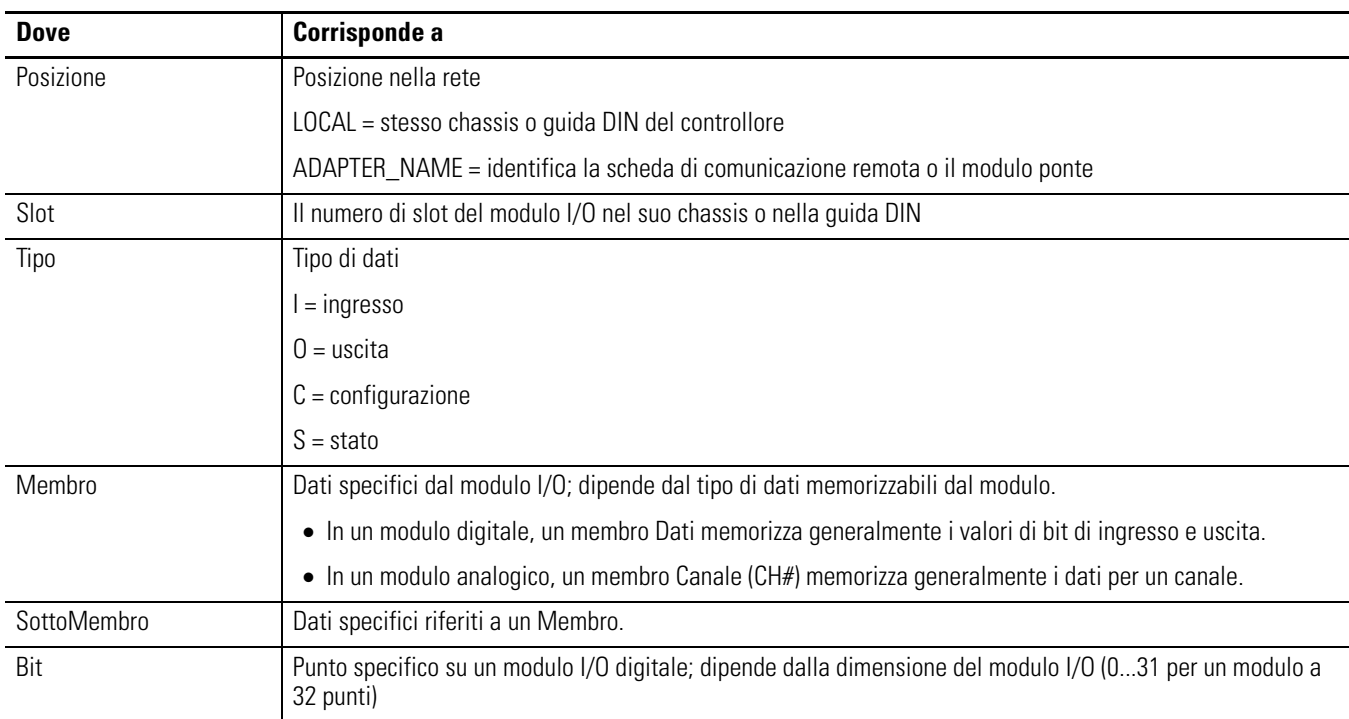

= opzionale

## <span id="page-22-0"></span>**Salvataggio in buffer degli I/O**

Il salvataggio in buffer è una tecnica in cui la logica non fa riferimento o gestisce direttamente i tag dei dispositivi I/O reali, ma utilizza una copia dei dati I/O. Salvare in buffer i dati I/O nei seguenti casi:

- Per evitare che un valore di ingresso o di uscita cambi durante l'esecuzione di un programma. (gli I/O sono aggiornati in modo asincrono rispetto all'esecuzione della logica).
- per copiare un tag di ingresso o di uscita nel membro di una struttura o nell'elemento di un array.

Per salvare in buffer gli I/O, attenersi alla seguente procedura.

- **1.** Sul ramo precedente la logica della funzione, copiare o spostare i dati dai tag di ingresso richiesti ai tag buffer corrispondenti.
- **2.** Nella logica della funzione, fare riferimento ai tag buffer.
- **3.** Sul ramo successivo alla funzione, copiare i dati dai tag buffer ai tag di uscita corrispondenti.

In questo esempio, gli ingressi e le uscite vengono copiati nei tag della struttura di un trapano.

**ESEMPIO** Salvataggio in buffer degli I/O

La routine principale del programma esegue la seguente subroutine in questa sequenza:

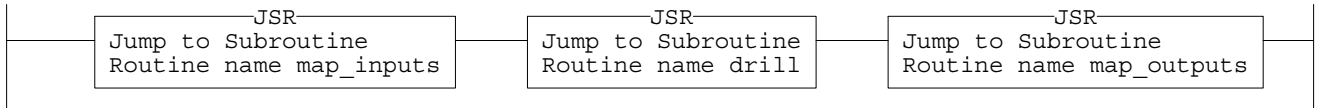

La routine map\_inputs copia i valori dei dispositivi di ingresso nei tag corrispondenti che vengono utilizzati nella routine del trapano.

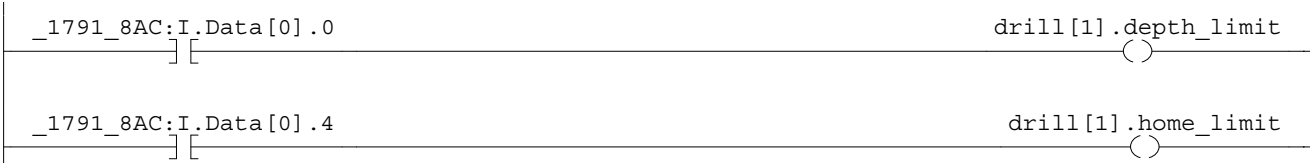

La routine del trapano esegue la logica definita per il trapano.

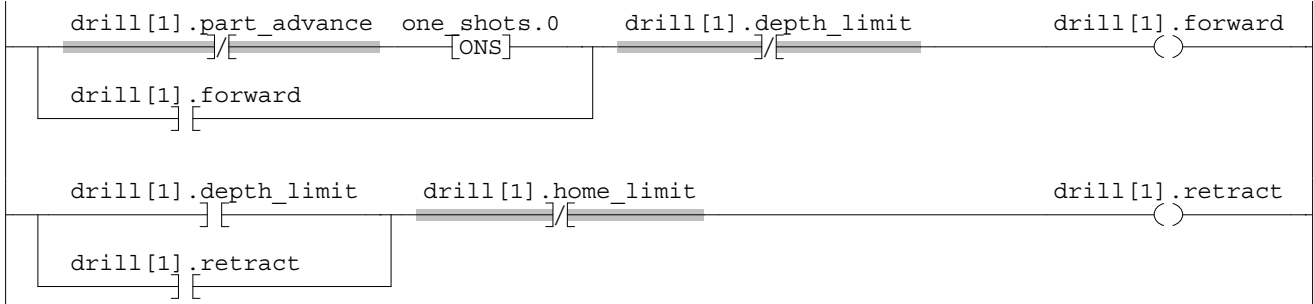

La routine map\_outputs copia i valori dei tag di uscita della routine del trapano nei dispositivi di uscita corrispondenti.

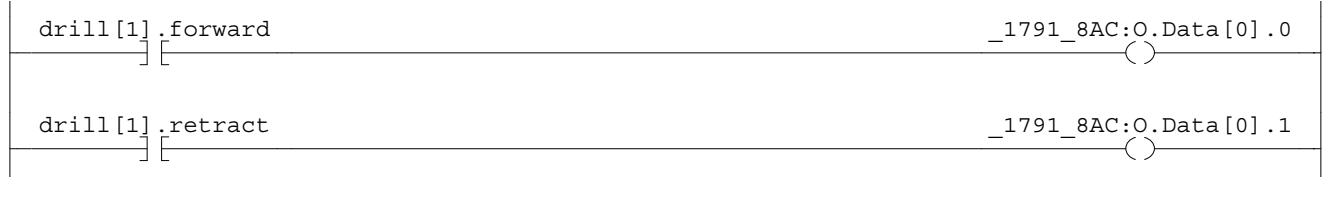

42369

In questo esempio, l'istruzione CPS viene utilizzata per copiare un array di dati che rappresentano i dispositivi di ingresso di una rete DeviceNet.

**ESEMPIO** Salvataggio in buffer degli I/O

Local:0:I.Data memorizza i dati di ingresso per la rete DeviceNet collegata al modulo 1756-DNB nello slot 0. Per sincronizzare gli ingressi con l'applicazione, l'istruzione CPS copia i dati di ingresso in input\_buffer.

- Mentre l'istruzione CPS copia i dati, nessun aggiornamento I/O può modificare i dati.
- Quando l'applicazione viene eseguita, utilizza per i propri ingressi i dati di ingresso memorizzati in input\_buffer.

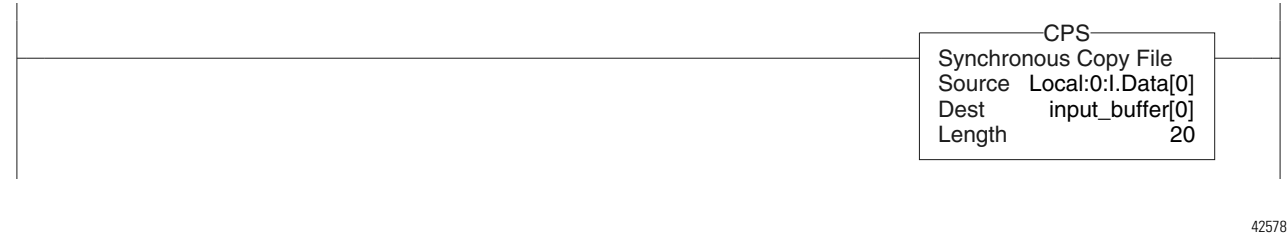

## **Note:**

# <span id="page-26-1"></span>**Organizzare i tag**

<span id="page-26-2"></span><span id="page-26-0"></span>**Introduzione** Con un controllore Logix5000, un tag (nome alfanumerico) viene utilizzato per fare riferimento a dei dati (variabili).

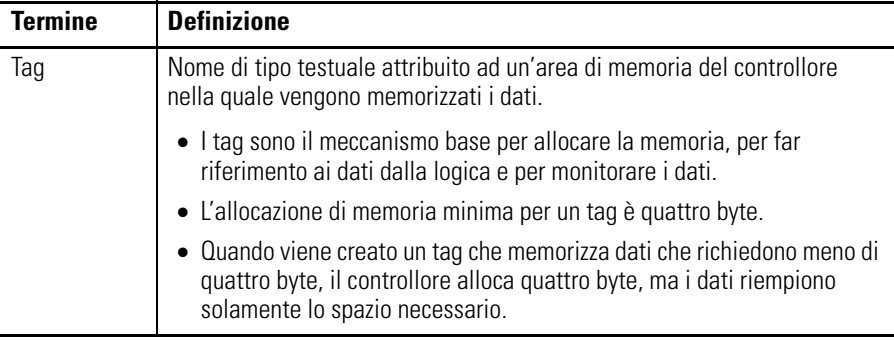

Il controllore utilizza il nome del tag internamente e non ha bisogno di fare riferimento incrociato a un indirizzo fisico.

- Nei controllori programmabili convenzionali, un indirizzo fisico identifica ciascun elemento dei dati.
	- **–** Gli indirizzi seguono un formato numerico fisso che dipende dal tipo di dati, ad esempio N7:8, F8:3.
	- **–** I simboli servono a rendere la logica più facilmente interpretabile.
- Nei controllori Logix5000, non esiste alcun formato numerico fisso. Il nome stesso del tag identifica i dati. Questo consente di:
	- **–** organizzare i dati in modo speculare alla macchina.
	- **–** documentare (attraverso i nomi dei tag) l'applicazione durante la fase di sviluppo.

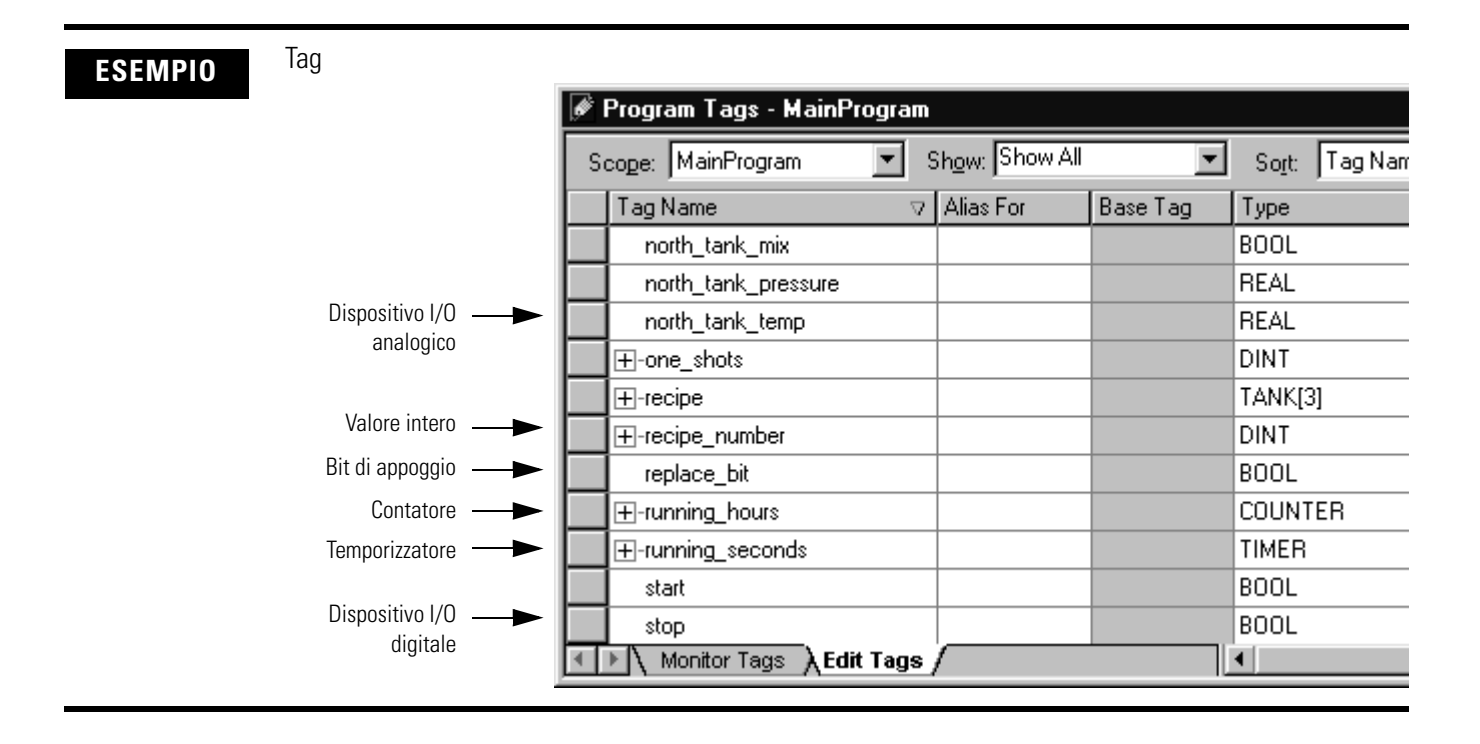

## <span id="page-27-0"></span>**Tipo di tag**

Il tipo di tag definisce il funzionamento del tag all'interno del progetto.

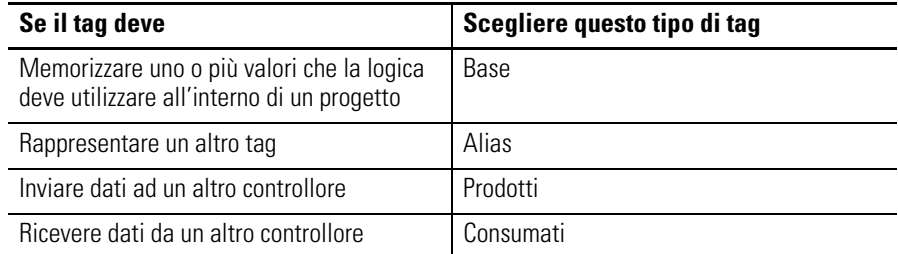

Se si intende utilizzare dei tag prodotti o consumati, in fase di organizzazione dei tag è necessario seguire ulteriori regole generali.

Consultare il manuale di programmazione Tag prodotti e consumati dei controllori Logix5000, pubblicazione [1756-PM011C-IT-P.](http://literature.rockwellautomation.com/idc/groups/literature/documents/pm/1756-pm011_-en-p.pdf)

## <span id="page-28-0"></span>**Tipo di dati**

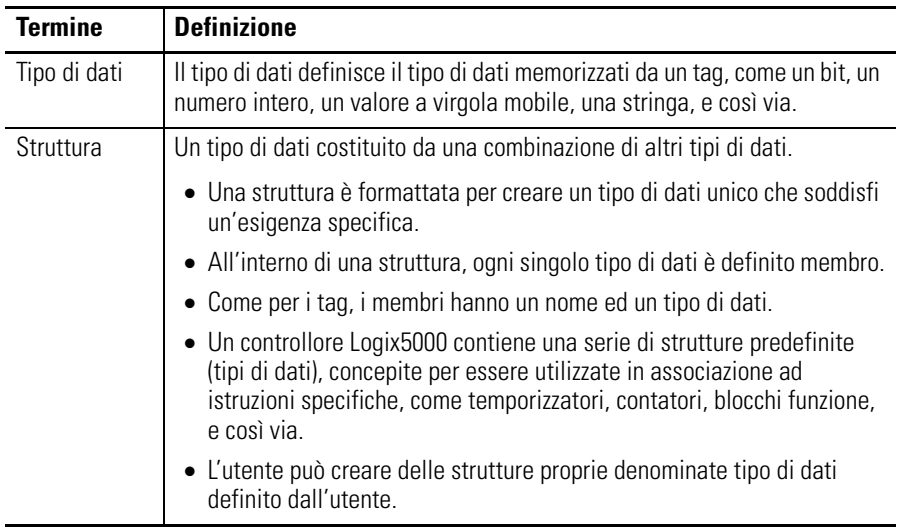

La tabella seguente illustra i tipi di dati più comuni e le situazioni in cui ciascuno di essi deve essere utilizzato.

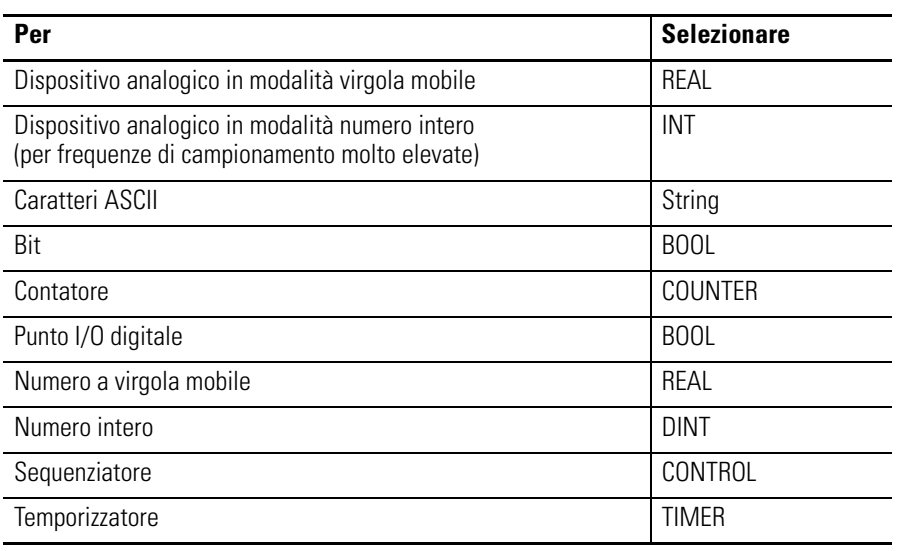

L'allocazione di memoria minima per un tag è quattro byte. Quando viene creato un tag che memorizza dati che richiedono meno di quattro byte, il controllore alloca quattro byte, ma i dati riempiono solamente lo spazio necessario.

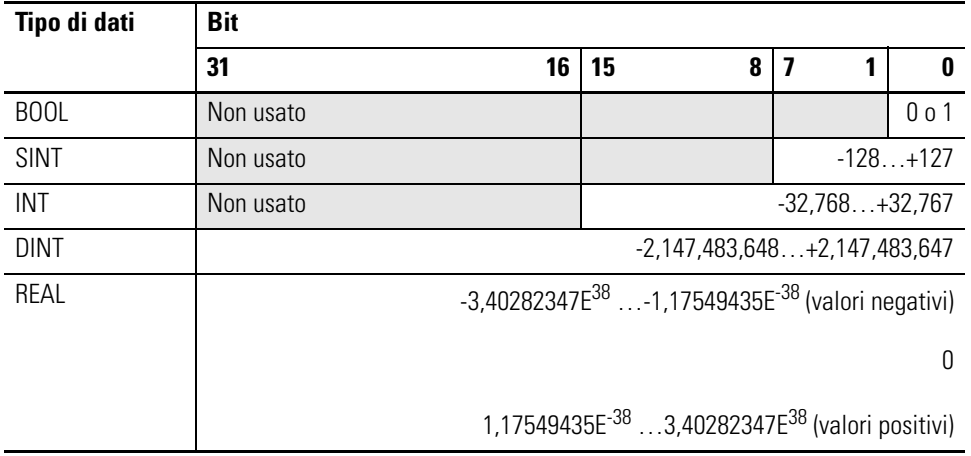

I tipi di dati COUNTER e TIMER sono esempi di strutture comunemente utilizzate.

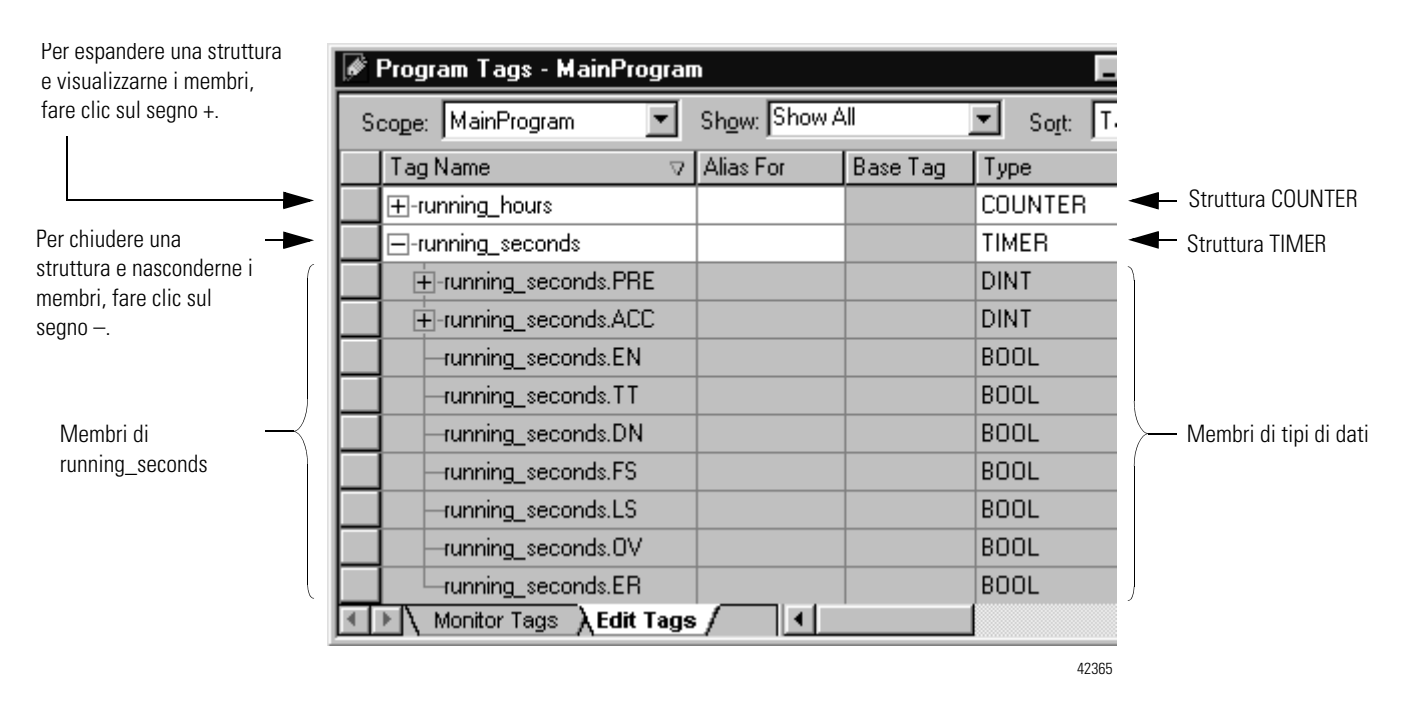

Per copiare dei dati in una struttura, usare l'istruzione COP.

Consultare il Manuale di Riferimento Istruzioni generali per controllori Logix5000, pubblicazione [1756-RM003K-IT-P.](http://literature.rockwellautomation.com/idc/groups/literature/documents/rm/1756-rm003_-en-p.pdf)

### <span id="page-30-0"></span>**Ambito**

Quando si crea un tag, quest'ultimo deve essere definito come tag del controllore (dati globali) o come tag del programma per un programma specifico (dati locali).

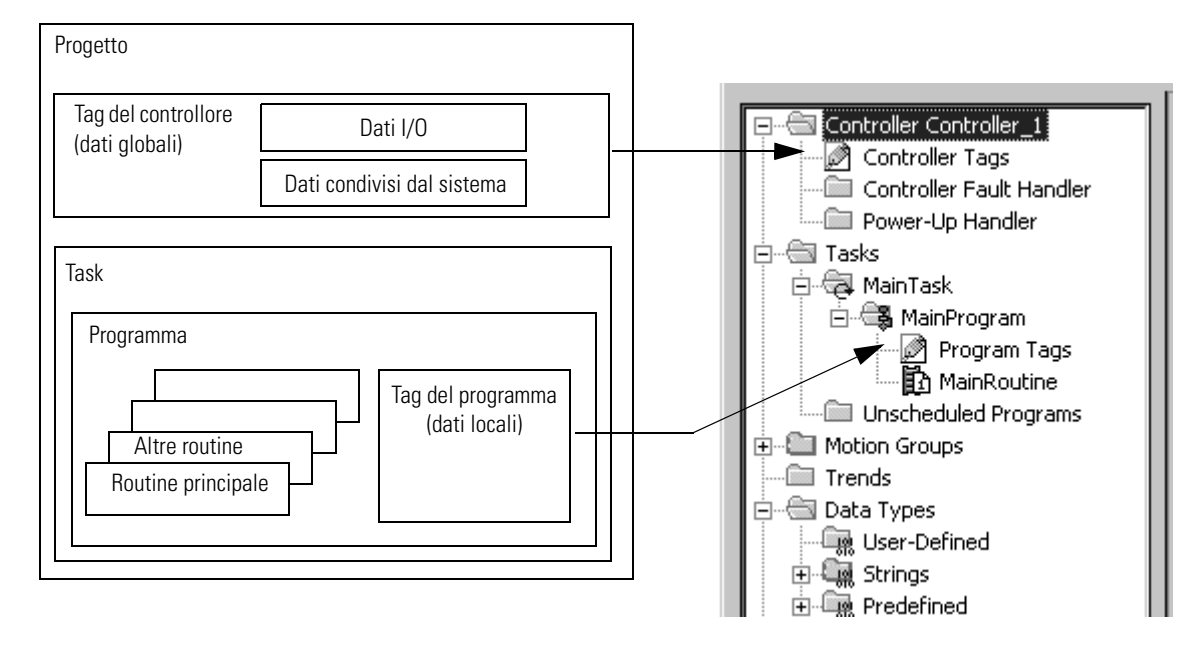

Un controllore Logix5000 consente di suddividere l'applicazione in diversi programmi, ciascuno con i propri dati. Non si determina alcun conflitto fra i nomi dei tag dei vari programmi. Questo facilita il riutilizzo sia dei codici sia dei nomi dei tag nei vari programmi.

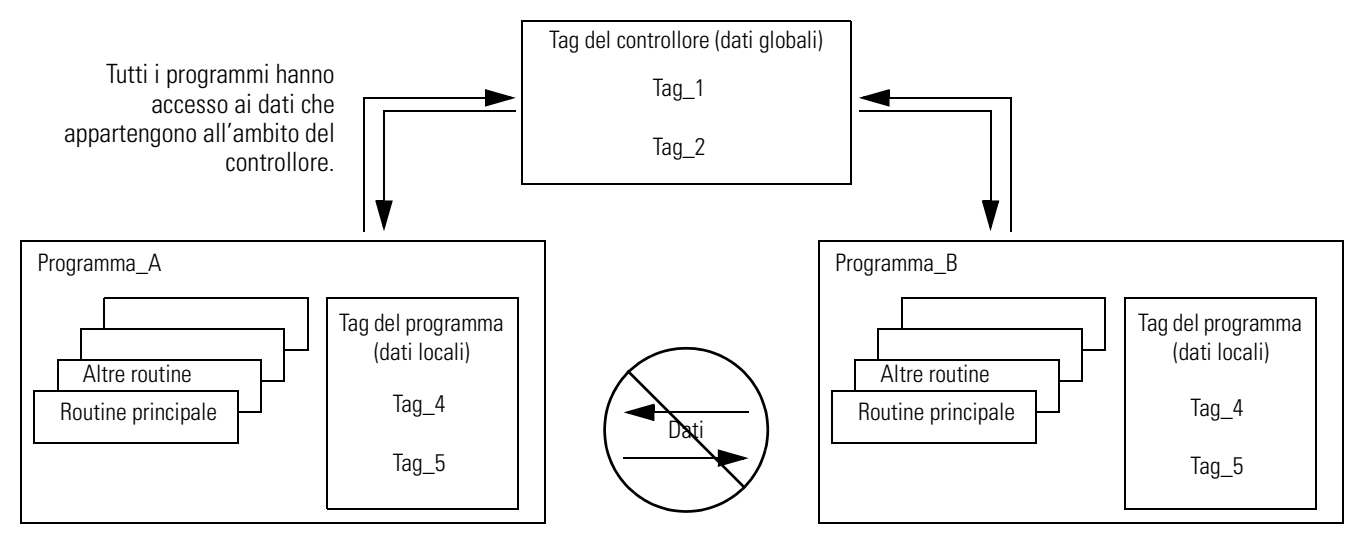

I dati dell'ambito del programma sono isolati da altri programmi.

- Le routine non possono accedere ai dati appartenenti all'ambito del programma di un altro programma
- È possibile riutilizzare il nome di un tag del programma in vari programmi.

Ad esempio, sia il Programma\_A che il Programma\_B possono avere un tag del programma denominato Tag\_4.

Evitare di usare lo stesso nome per un tag del controllore e per un tag del programma. All'interno di un programma, non è possibile fare riferimento ad un tag del controllore se un tag con lo stesso nome esiste già come tag del programma per quel programma.

Alcuni tag devono essere di ambito controllore (tag del controllore).

### **Tag di ambito del controllore**

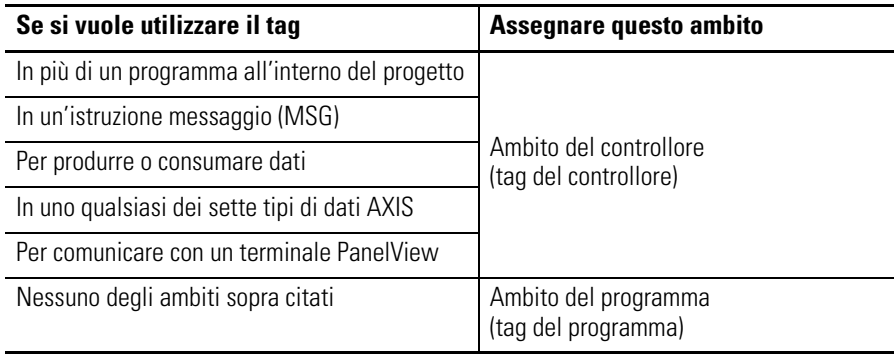

<span id="page-31-0"></span>**Regole generali per i tag** Osservare le seguenti regole generali per creare i tag per un progetto Logix5000.

### **Regole generali per il tag**

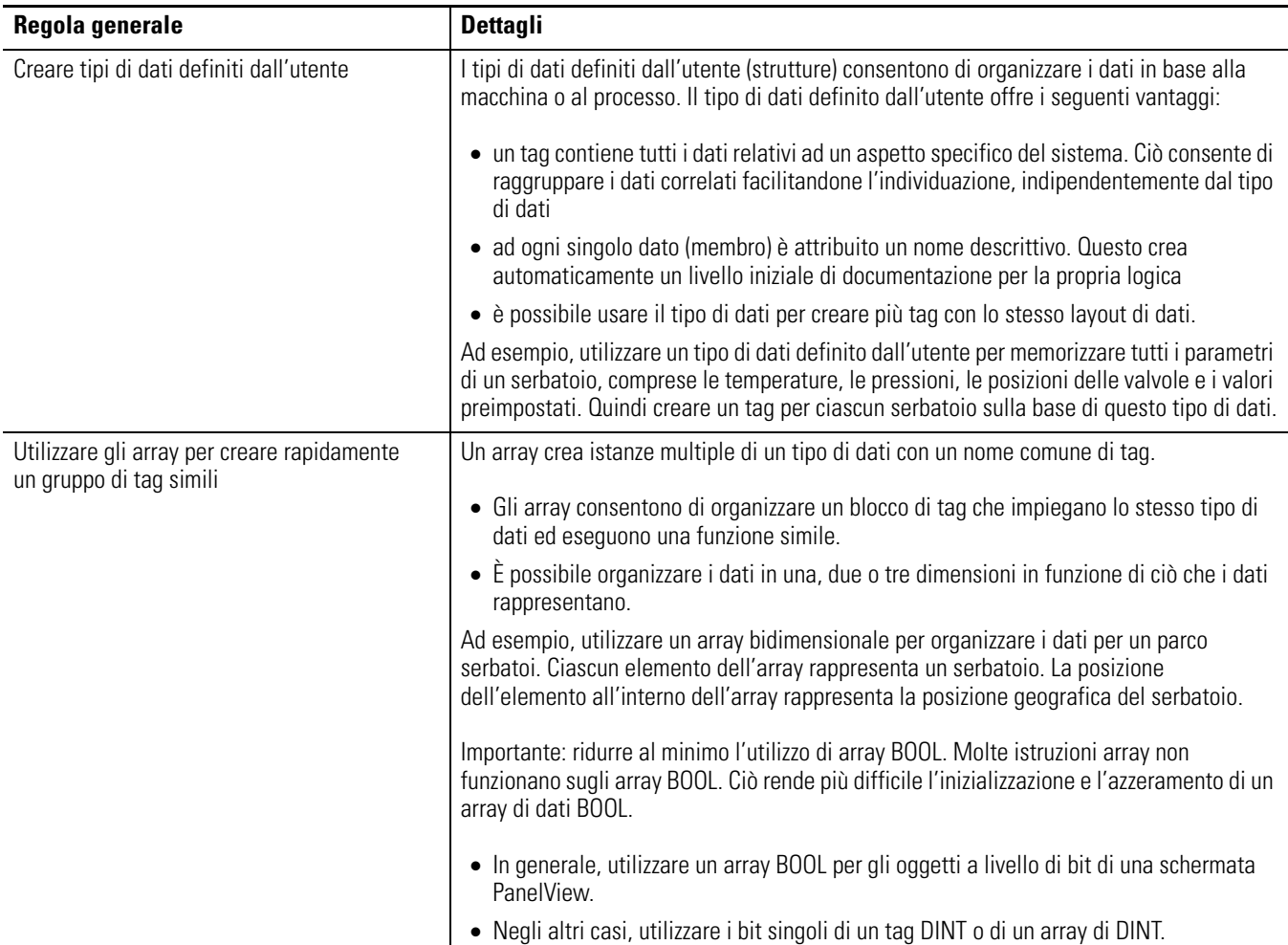

### **Regole generali per il tag**

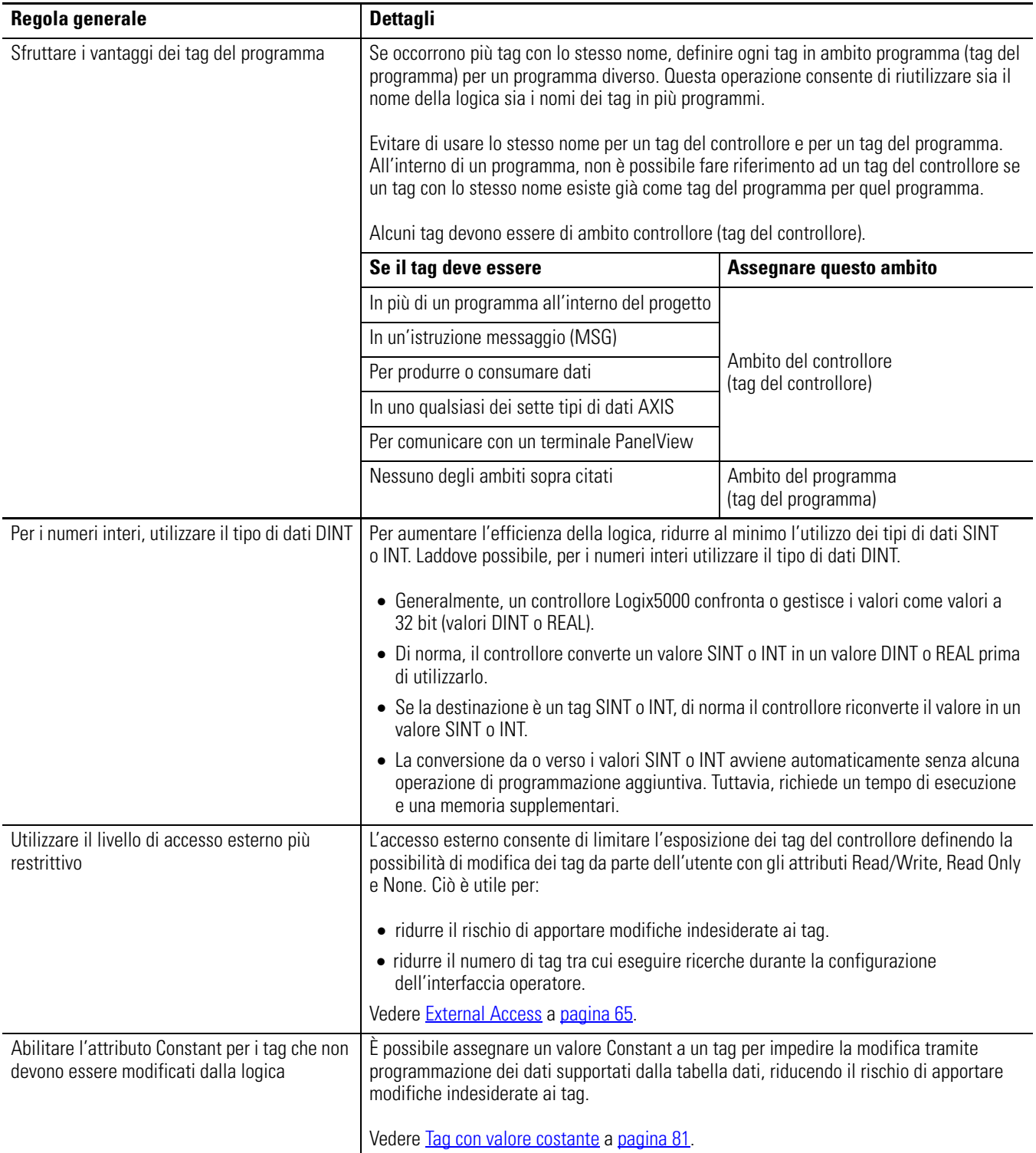

### **Regole generali per il tag**

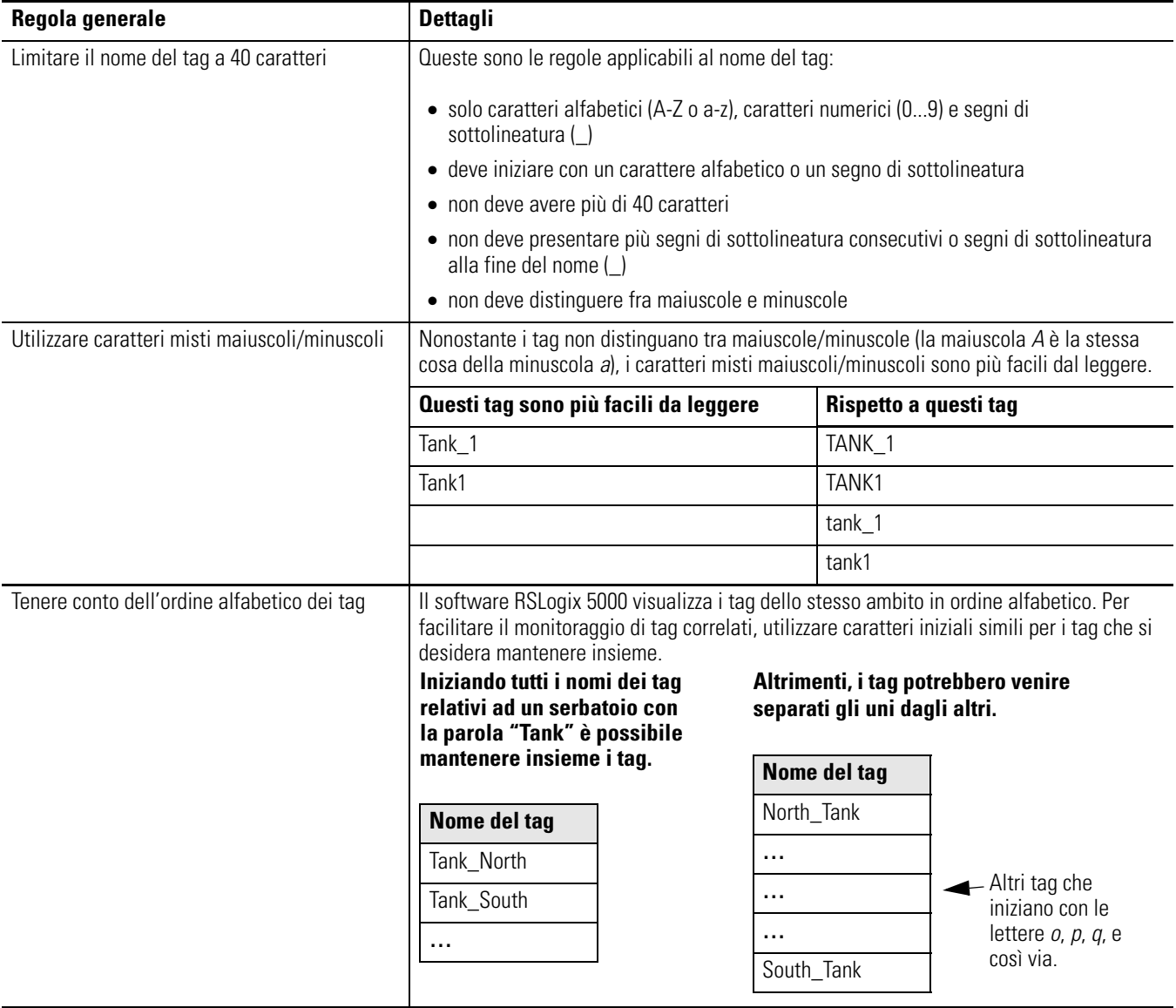

<span id="page-34-0"></span>**Creazione di un tag** La finestra Tag Editor consente di creare e modificare i tag utilizzando la visualizzazione dei tag in stile foglio di calcolo elettronico.

> **IMPORTANTE** Il software di programmazione RSLogix 5000 inoltre crea automaticamente dei tag quando:

- viene aggiunto un elemento ad un diagramma funzionale sequenziale (SFC)
- viene aggiunta un'istruzione a blocchi funzione a un diagramma a blocchi funzione.

Attenersi alla seguente procedura per creare un tag con il software di programmazione RSLogix 5000.

**1.** Nell'organizer del controllore, fare clic con il pulsante destro del mouse su Controller Tags e scegliere Edit Tags.

Viene visualizzata la finestra Tag Editor.

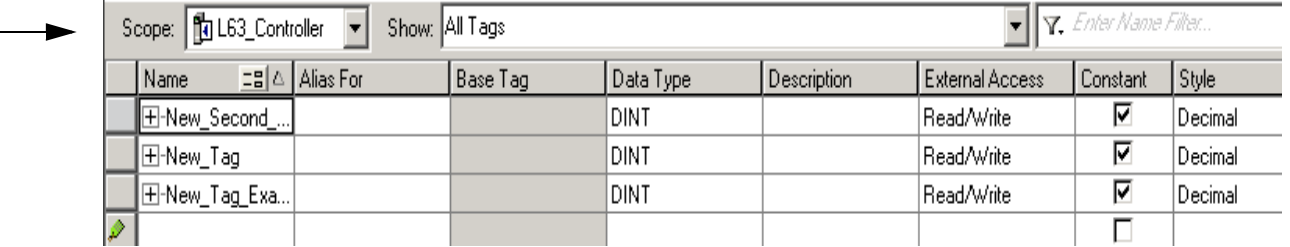

42350

### **2.** Scegliere l'ambito del tag.

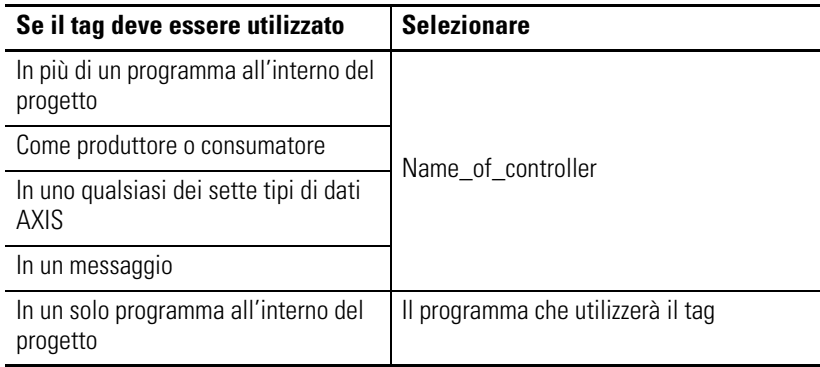

- **3.** Digitare un nome, un tipo di dati e una descrizione (opzionale) per il tag.
- **4.** Specificare gli attributi External Access e Constant.

Per informazioni sugli attributi External Access e Constant consultare il [Capitolo 4](#page-64-0) a [pagina 65.](#page-64-0)

<span id="page-35-0"></span>**Creazione di un array** I controllori Logix5000 consentono anche di utilizzare degli array per organizzare i dati.

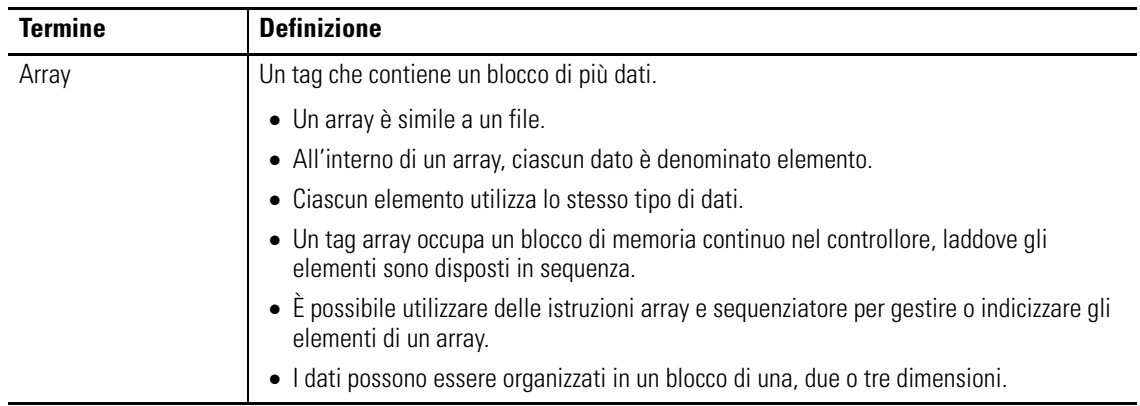

Un indice(i) identifica ogni singolo elemento all'interno dell'array. Un indice inizia con 0 e arriva fino al numero di elementi meno 1 (su base zero).

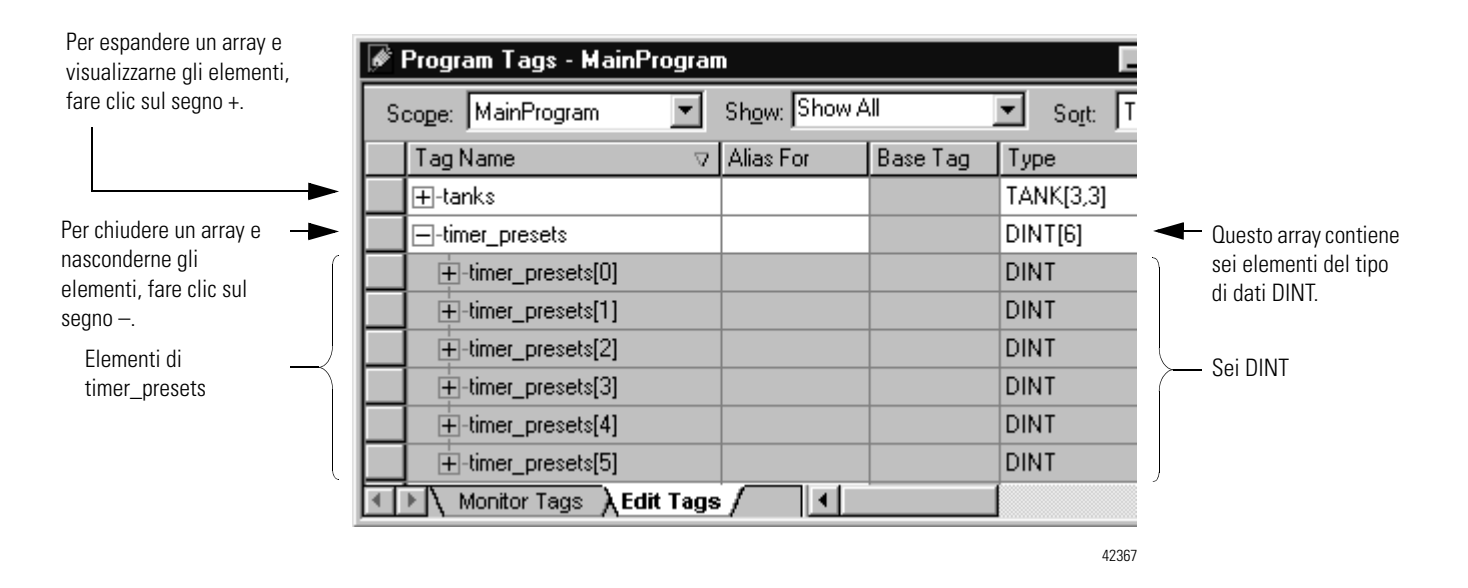
Nell'esempio seguente vengono confrontati una struttura e un array.

### **Questo è un tag che utilizza la struttura Timer (tipo di dati).**

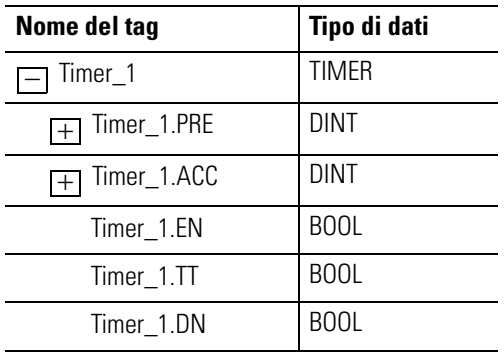

**Questo è un tag che utilizza un array del tipo di dati Timer.**

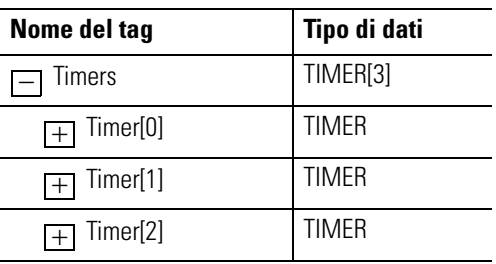

### **ESEMPIO** Array monodimensionale

In questo esempio, un'unica istruzione temporizzatore misura la durata di diversi passi. Ogni passo richiede un diverso valore preimpostato. Poiché tutti i valori appartengono lo stesso tipo di dati (DINT), viene utilizzato un array.

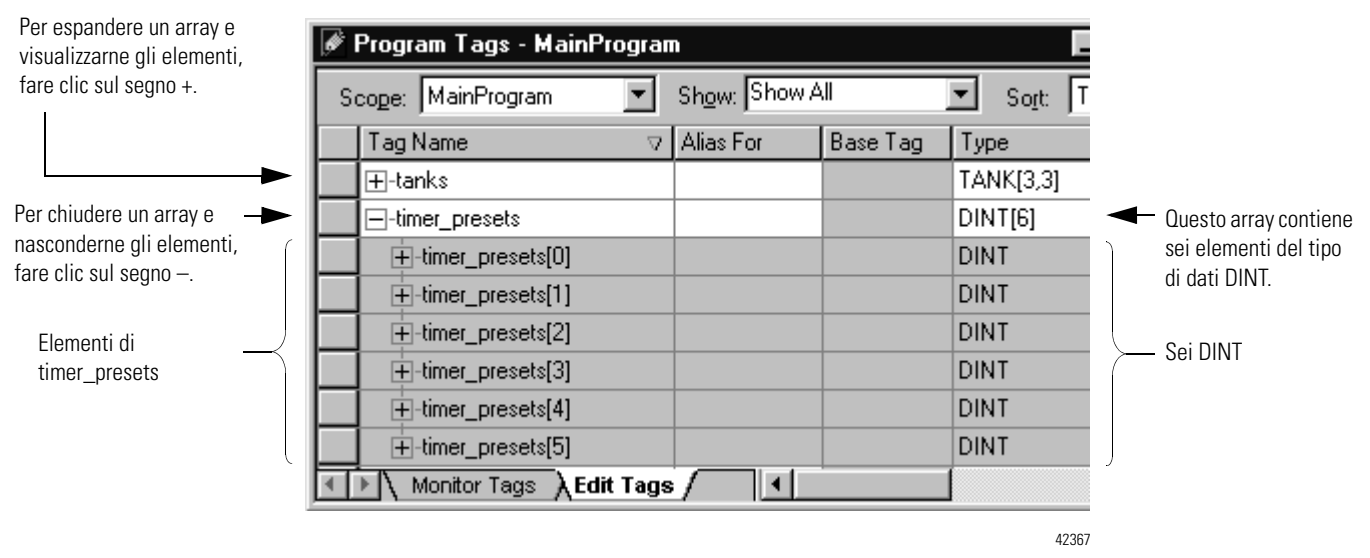

### **ESEMPIO** Array bidimensionale

Un trapano può realizzare da uno a cinque fori in un libro. La macchina richiede che venga impostato un valore per la posizione di ciascun foro a partire dal bordo di attacco del libro. Per organizzare i valori in configurazioni, viene utilizzato un array bidimensionale. Il primo indice definisce il foro al quale corrisponde il valore, mentre il secondo indice definisce il numero di fori da realizzare (da uno a cinque).

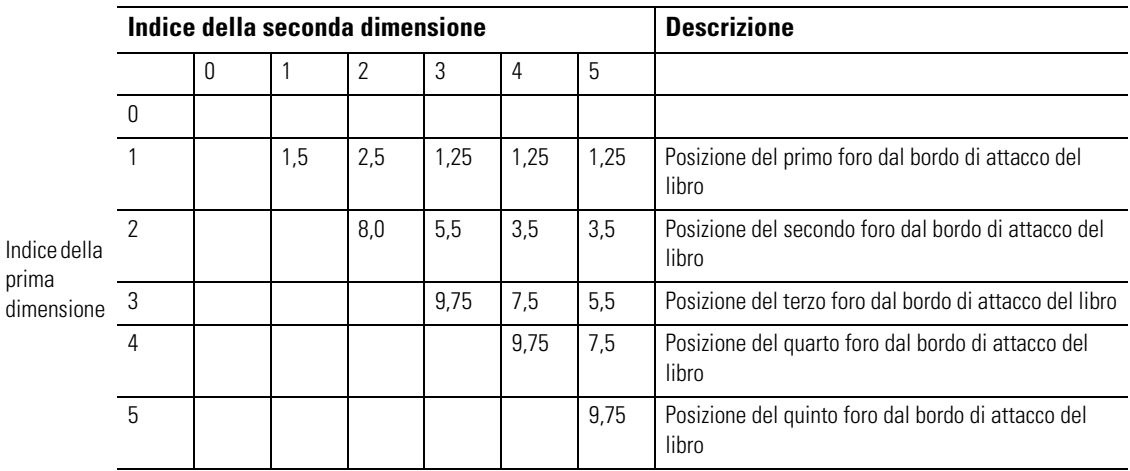

Nella finestra dei tag, gli elementi si trovano nell'ordine illustrato sotto.

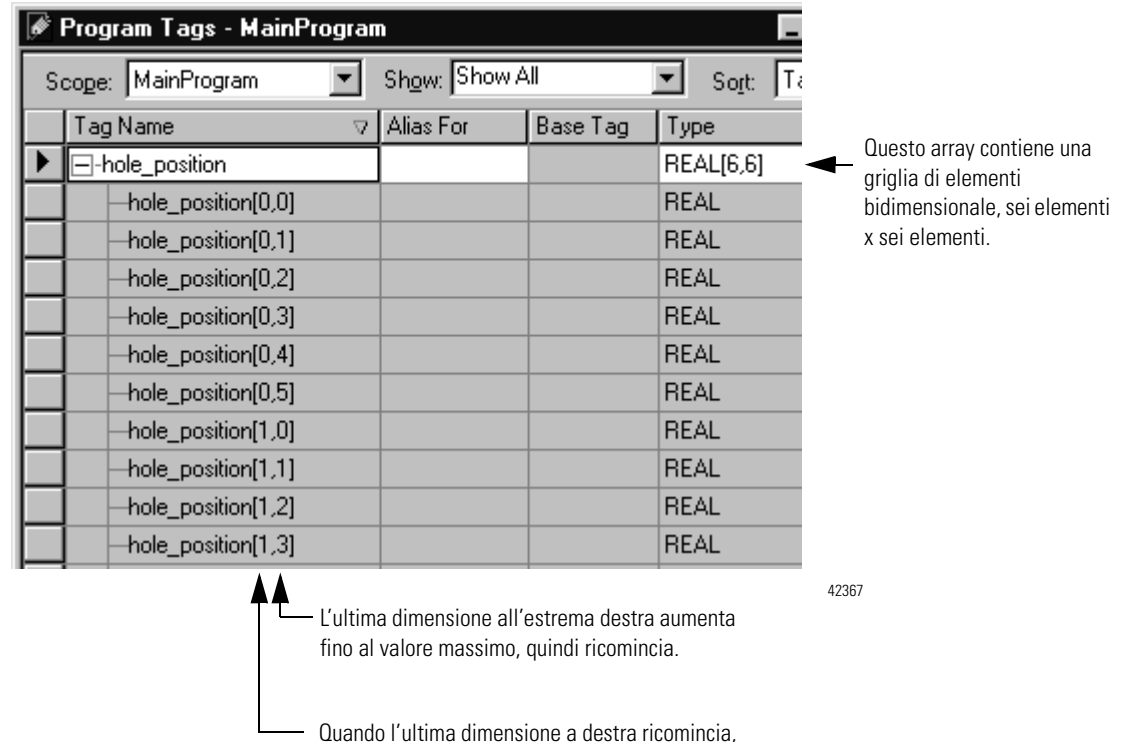

la dimensione a sinistra aumenta di un'unità.

### **Configurazione di un array**

Per creare un array, occorre creare un tag ed assegnare le dimensioni al tipo di dati.

**1.** Nell'organizer del controllore, fare clic con il pulsante destro del mouse su Controller Tags e scegliere Edit Tags.

Viene visualizzata la finestra Tag Editor.

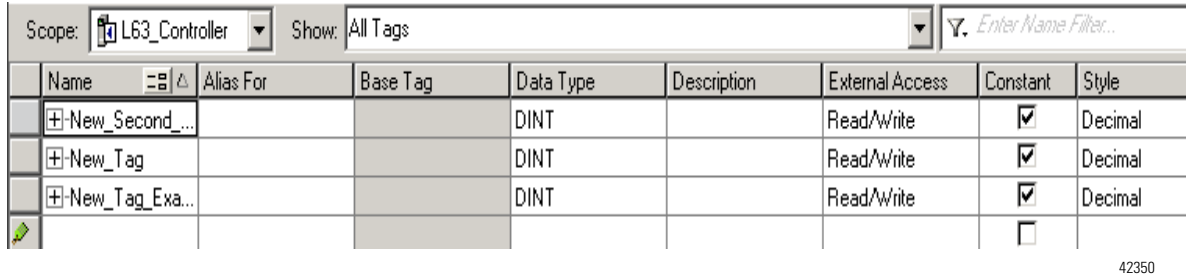

**2.** Digitare un nome per il tag e selezionare l'ambito del tag.

**3.** Assegnare le dimensioni dell'array.

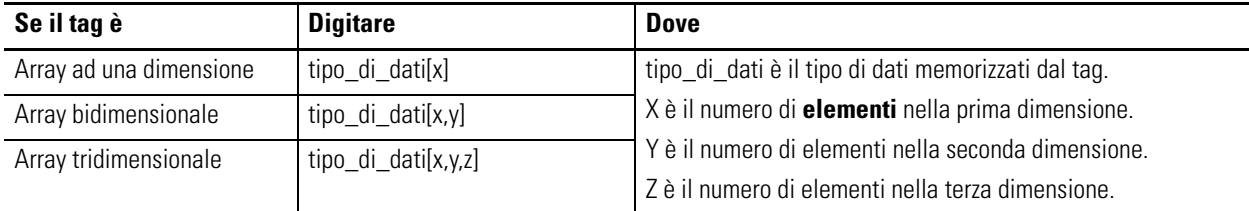

## **Creazione di un tipo di dati definito dall'utente**

I tipi di dati definiti dall'utente (strutture) consentono di organizzare i dati in base alla macchina o al processo.

**ESEMPIO** Tipo di dati definito dall'utente che memorizza una ricetta.

In un sistema comprendente più serbatoi, ciascun serbatoio può gestire diverse ricette. Poiché la ricetta richiede una combinazione di diversi tipi di dati (REAL, DINT, BOOL, e così via), viene utilizzato un tipo di dati definito dall'utente.

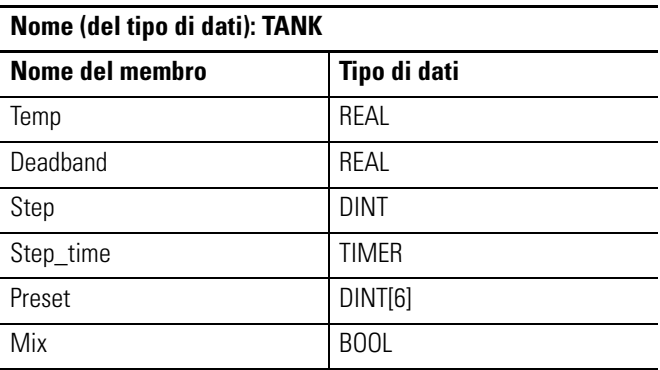

Un array basato su questo tipo di dati potrebbe presentarsi come nel seguente esempio.

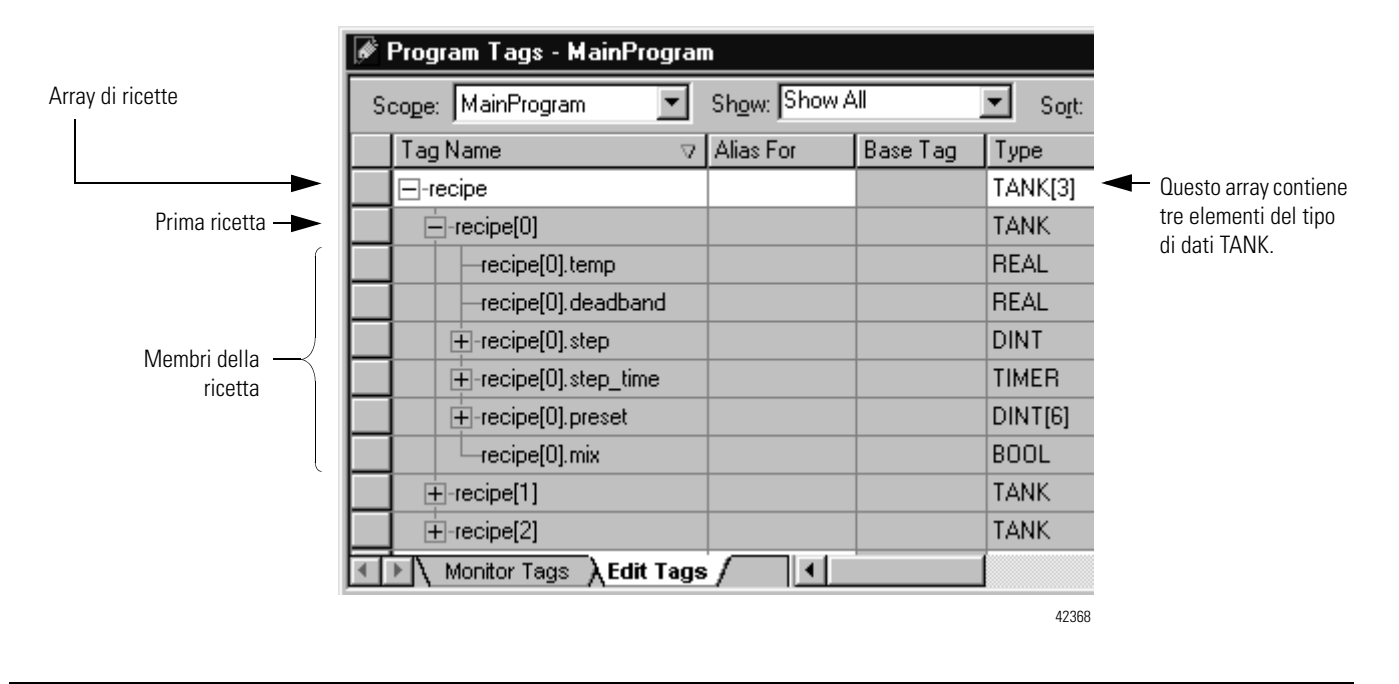

**ESEMPIO** Tipo di dati definito dall'utente che memorizza i dati richiesti per il funzionamento di una macchina.

Poiché diverse stazioni di perforazione richiedono la seguente combinazione di dati, utilizzare un tipo di dati definito dall'utente.

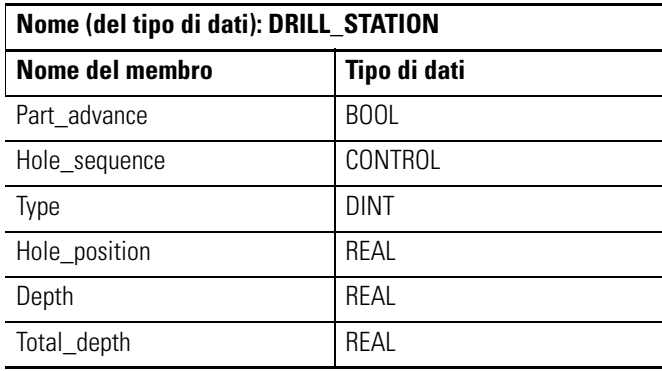

Un array basato su questo tipo di dati si presenta come nel seguente esempio.

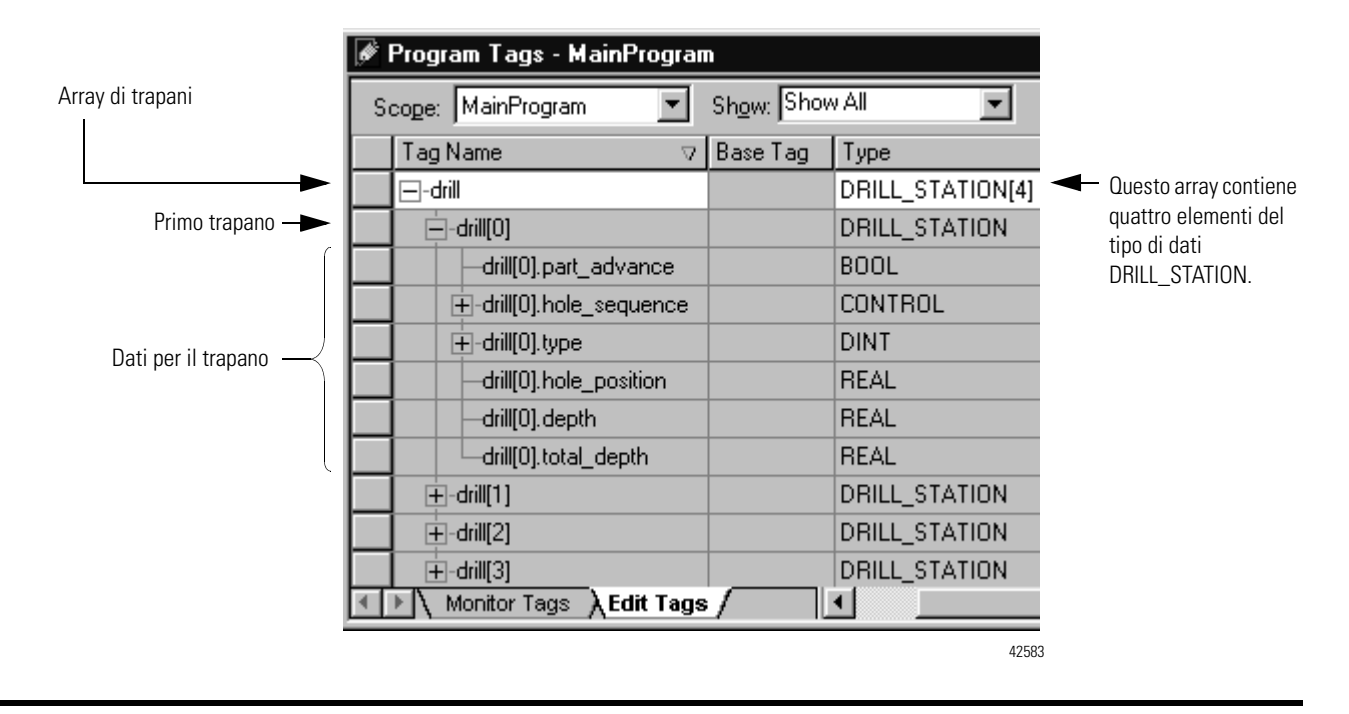

### **Regole generali per i tipi di dati definiti dall'utente**

Per creare un tipo di dati definito dall'utente, attenersi alle seguenti regole generali:

- se si includono membri che rappresentano dei dispositivi I/O, si deve usare la logica per copiare i dati fra i membri della struttura ed i corrispondenti tag I/O. Consultare il paragrafo [Indirizzamento dei dati I/O](#page-21-0) a [pagina 22](#page-21-0)
- se si include un array come membro, limitare l'array ad una sola dimensione. Gli array a più dimensioni non sono consentiti in un tipo di dati definito dall'utente
- quando si utilizzano i tipi di dati BOOL, SINT o INT, collocare i membri che utilizzano lo stesso tipo di dati in sequenza.

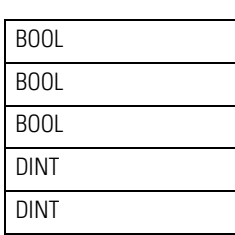

**Più efficiente**

**Meno efficiente**

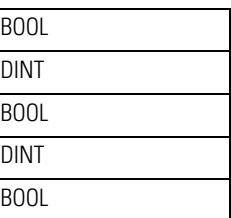

### **Creazione di un tipo di dati definito dall'utente**

- **1.** Nell'organizer del controllore, dalla cartella User-Defined sotto Data Types, fare clic con il pulsante destro del mouse su User-Defined.
- **2.** Scegliere New Data Type.

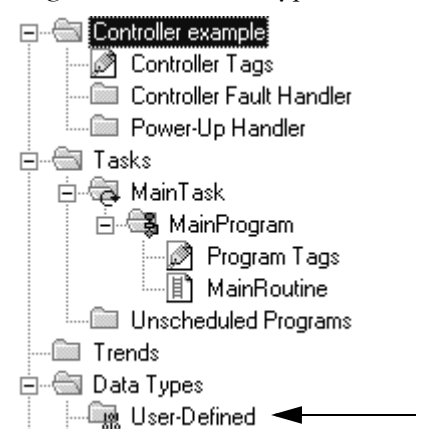

**3.** Digitare un nome ed una descrizione per il tipo di dati definito dall'utente.

La descrizione è facoltativa.

- **4.** Per ciascun membro del tipo di dati definito dall'utente, digitare un nome, un tipo di dati, uno stile ed una descrizione.
- **5.** Fare clic sulla colonna External Access e scegliere un attributo.

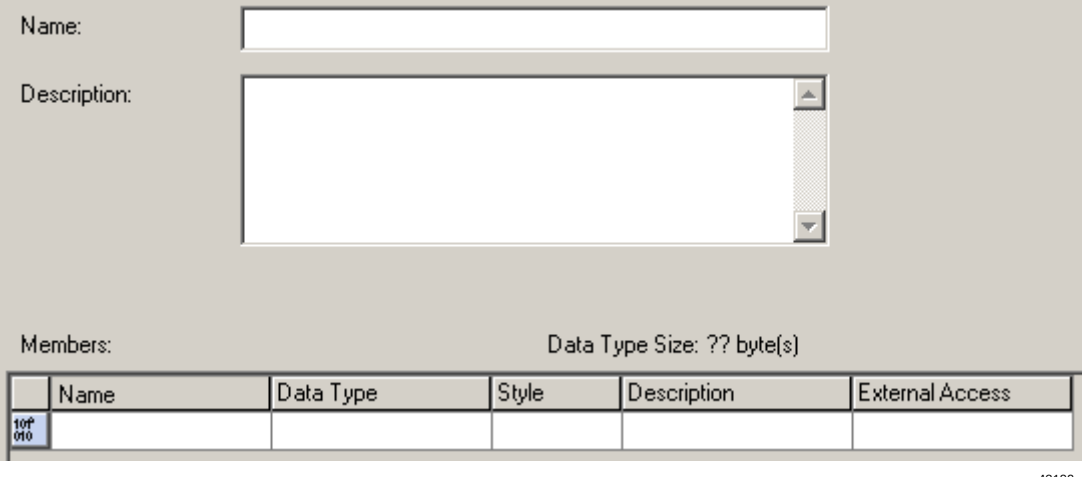

42196

Limitare gli array ad una sola dimensione.

Per visualizzare il valore del membro in uno stile diverso (base), selezionare lo stile.

- **6.** Fare clic su Apply.
- **7.** Aggiungere tutti i membri necessari.

## **Descrizione di un tipo di dati definito dall'utente**

Software RSLogix 5000  $13.0$  o superiore

Il software di programmazione RSLogix 5000 consente di creare automaticamente delle descrizioni a partire dalle descrizioni riportate nei tipi di dati definiti dall'utente. Questo permette di ridurre considerevolmente i tempi di documentazione di un progetto.

Quando si organizzano i tipi di dati definiti dall'utente, tenere presente le seguenti caratteristiche del software RSLogix 5000.

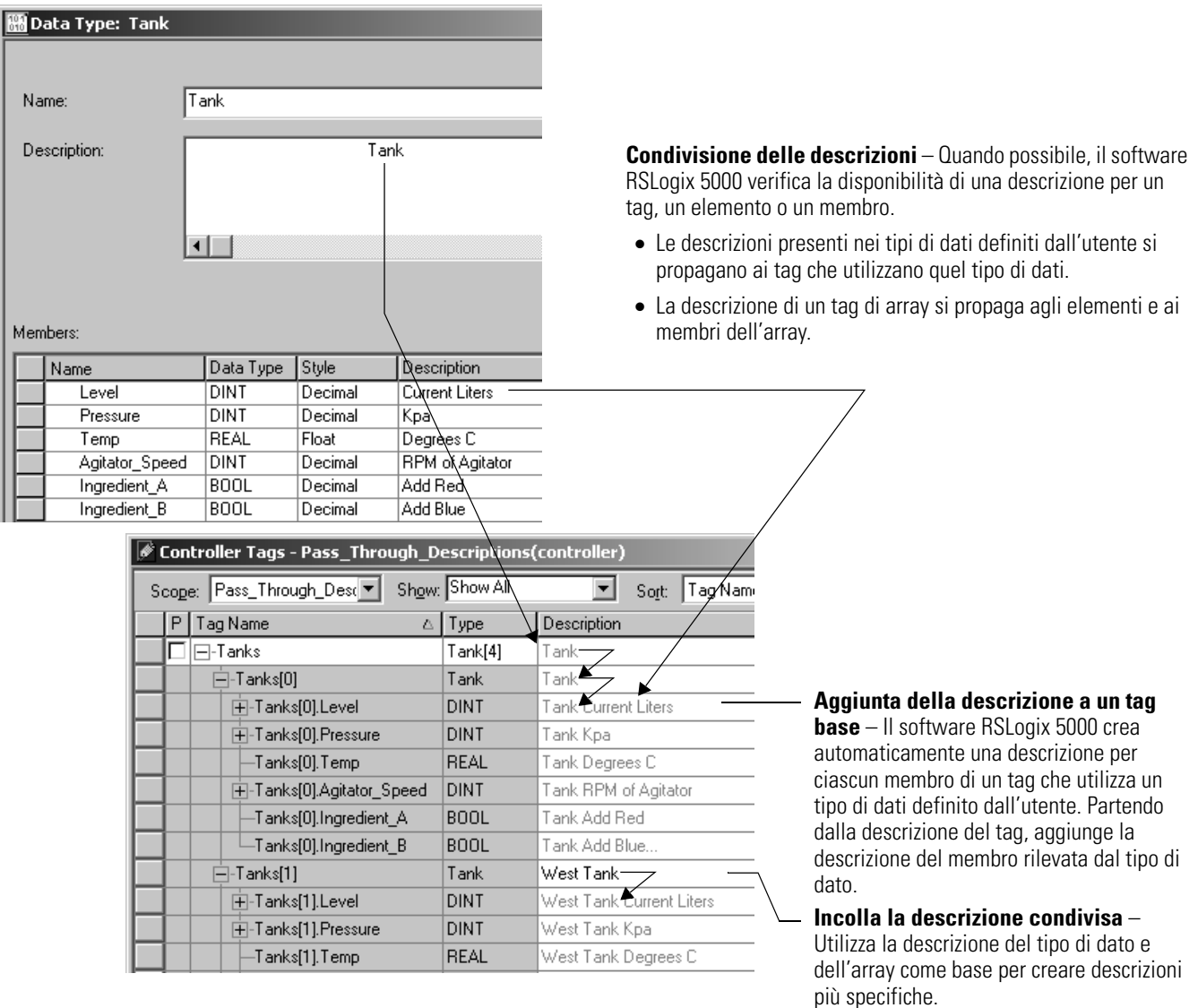

In questo esempio, Tank è diventato West Tank.

Il software RSLogix 5000 utilizza colori diversi per le descrizioni.

### **Colori delle descrizioni**

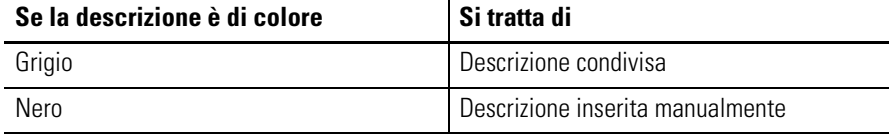

### **Attivazione di descrizioni condivise e aggiunta delle descrizioni**

Attenersi alla seguente procedura per utilizzare le descrizioni condivise e aggiungere le descrizioni ai tag base.

**1.** Nel software di programmazione RSLogix 5000, dal menu Tools, scegliere Options.

Viene visualizzata la schermata Work Station Options.

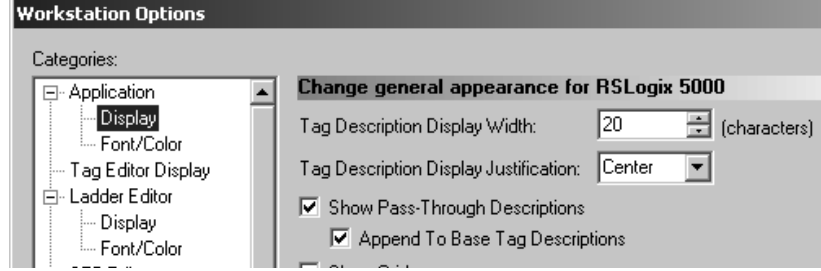

- **2.** Sotto Application, selezionare Display.
- **3.** Selezionare Show Pass-Through Descriptions e Append to Base Tag Descriptions.
- **4.** Fare clic su OK.

### **Incollare una descrizione condivisa**

Attenersi alla seguente procedura per utilizzare una descrizione condivisa come base di una descrizione più specifica.

**1.** Nella schermata Controller Tags, fare clic con il pulsante destro del mouse sulla descrizione condivisa e scegliere Paste Pass-Through.

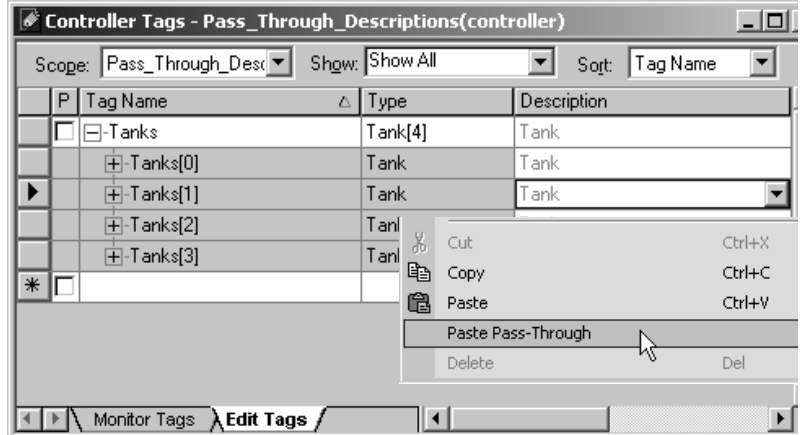

**2.** Modificare la descrizione e premere CTRL + Invio.

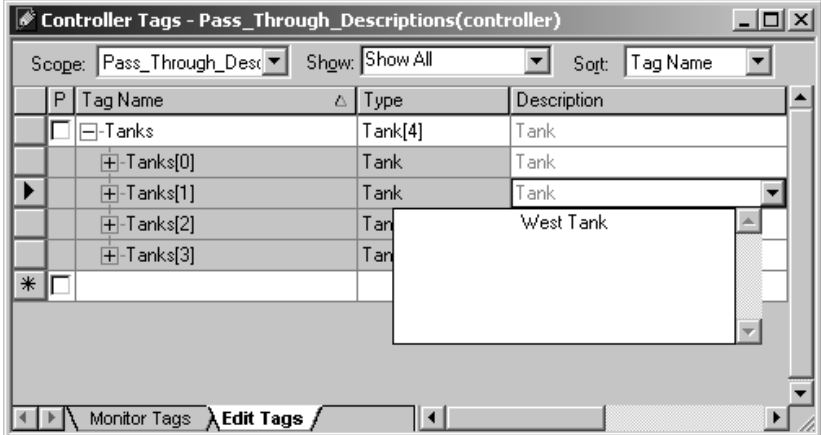

## **Indirizzamento dei dati dei tag**

Un nome di tag ha il seguente formato.

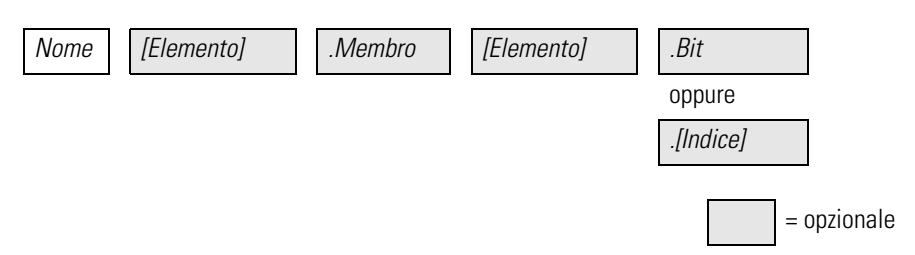

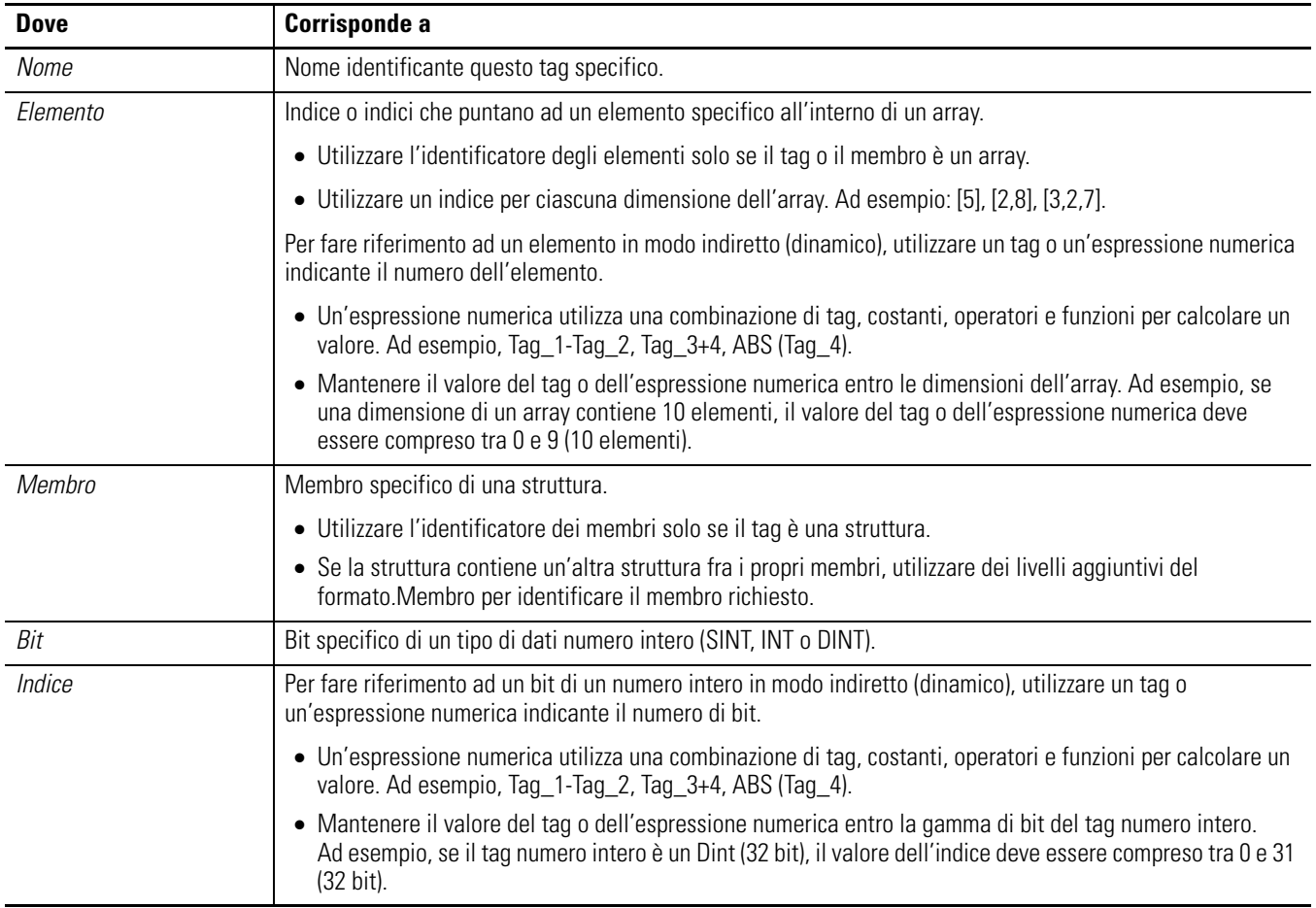

**Tag alias** Un tag alias consente di creare un tag che rappresenta un altro tag.

- I due tag hanno lo stesso valore.
- Quando il valore di uno dei tag cambia, l'altro tag riflette il cambiamento.

Utilizzare gli alias nelle seguenti situazioni:

- programmare la logica prima che siano disponibili gli schemi di cablaggio
- assegnare un nome descrittivo a un dispositivo I/O
- fornire un nome più semplice per un tag complesso
- utilizzare un nome descrittivo per un elemento di un array.

La finestra dei tag mostra le informazioni sugli alias.

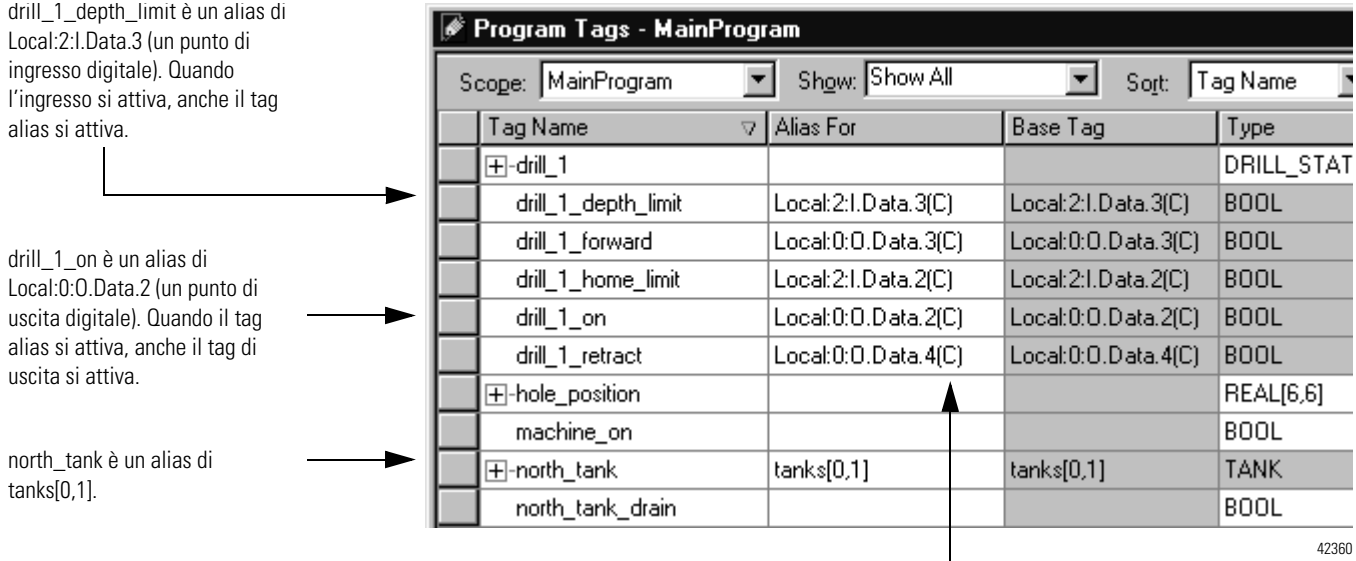

La (C) indica che il tag è di ambito controllore.

I tag alias vengono comunemente utilizzati per programmare la logica prima di avere a disposizione gli schemi di cablaggio.

- **1.** Per ciascun dispositivo I/O, creare un tag con un nome che descrive il dispositivo, come ad esempio trasportatore per il motore del nastro trasportatore.
- **2.** Programmare la logica utilizzando nomi di tag descrittivi.

È anche possibile testare la logica senza collegarsi all'I/O.

- **3.** In seguito, quando gli schemi di cablaggio sono disponibili, aggiungere i moduli I/O alla configurazione I/O del controllore.
- **4.** Infine, convertire i tag descrittivi in alias per i rispettivi punti o canali I/O.

La logica seguente è stata inizialmente programmata utilizzando dei nomi di tag descrittivi, come ad esempio stop e conveyor\_on. In seguito, i tag sono stati convertiti in alias per i dispositivi I/O corrispondenti.

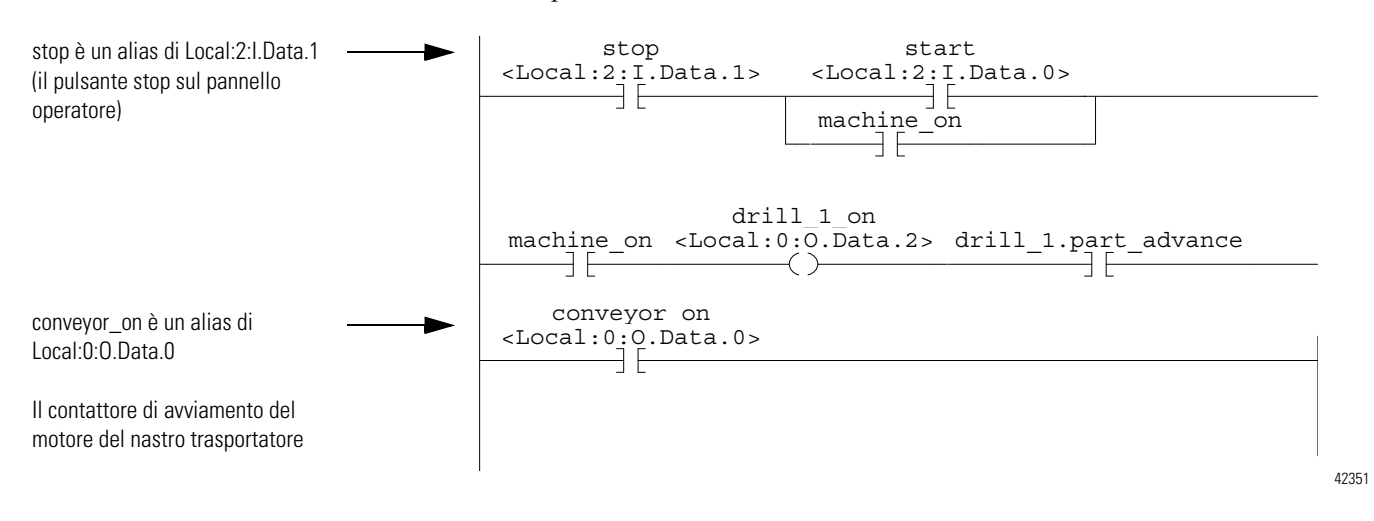

### **Visualizzazione delle informazioni alias**

Attenersi alla seguente procedura per mostrare (nella logica) il tag a cui punta un alias.

- **1.** Dal menu Tools, scegliere Options.
- **2.** Fare clic sulla scheda Ladder Display.
- **3.** Selezionare Show Tag Alias Information.
- **4.** Fare clic su OK.

### **Assegnazione di un alias**

Attenersi alla seguente procedura per assegnare un tag ad un altro tag come tag alias.

**1.** Nell'organizer del controllore, fare clic con il pulsante destro del mouse su Controller Tags e scegliere Edit Tags.

Viene visualizzata la finestra Tag Editor.

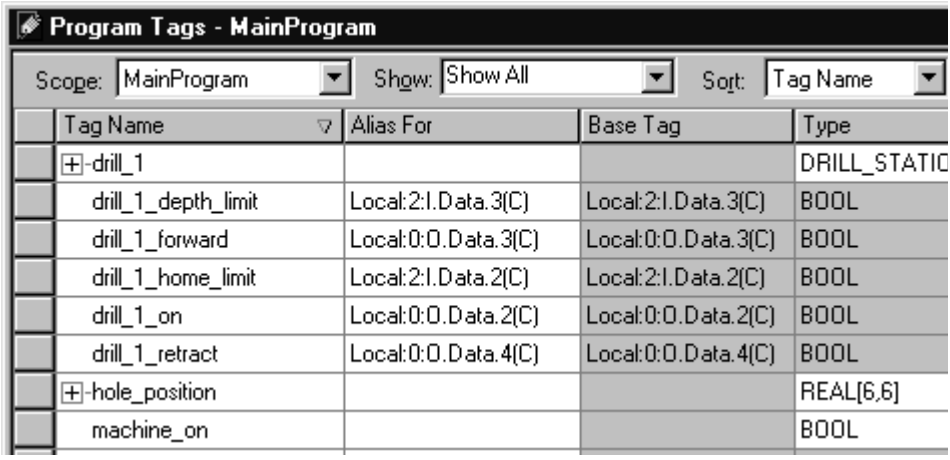

42360

- **2.** Selezionare l'ambito del tag.
- **3.** A destra del nome del tag, fare clic sulla cella "Alias For".

La cella visualizza il simbolo  $\nabla$ .

- **4.** Fare clic su ▼.
- **5.** Scegliere il tag che dovrà essere rappresentato dall'alias.

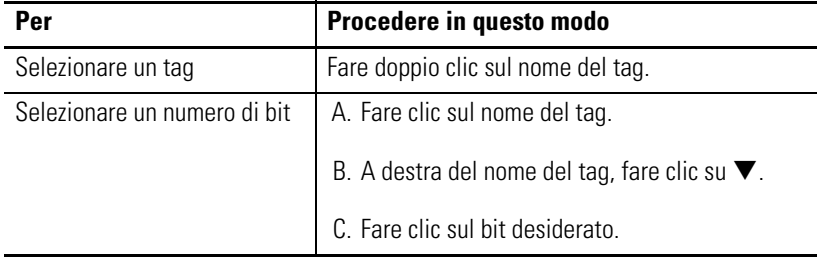

**6.** Fare clic su un'altra cella.

## **Assegnazione di un indirizzo indiretto**

Se si desidera che un'istruzione acceda a diversi elementi di un array, usare un tag nell'indice dell'array (un indirizzo indiretto). Modificando il valore del tag, si cambia l'elemento dell'array a cui la logica fa riferimento.

Se index è uguale a 1, array[index] punta qui.

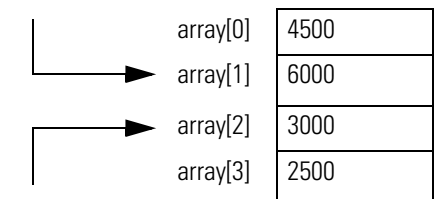

Se index è uguale a 2, array[index] punta qui.

La tabella seguente illustra alcuni utilizzi comuni di un indirizzo indiretto.

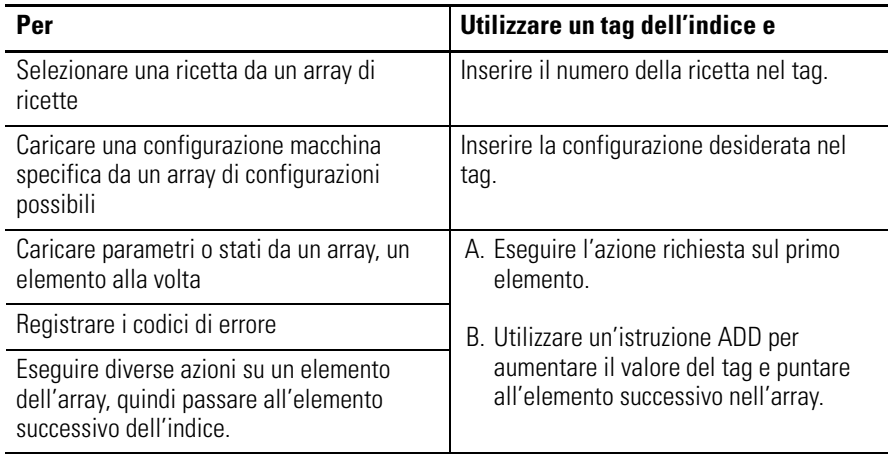

Nell'esempio seguente, una serie di valori preimpostati viene caricata in un temporizzatore, un valore (elemento dell'array) alla volta.

l,

**ESEMPIO** Passi di un array.

L'array timer\_presets memorizza una serie di valori preimpostati per il temporizzatore nel ramo successivo. Il tag north\_tank.step punta all'elemento dell'array da utilizzare. Ad esempio, quando north\_tank.step è pari a 0, l'istruzione carica timer\_presets[0] nel temporizzatore (60.000 ms).

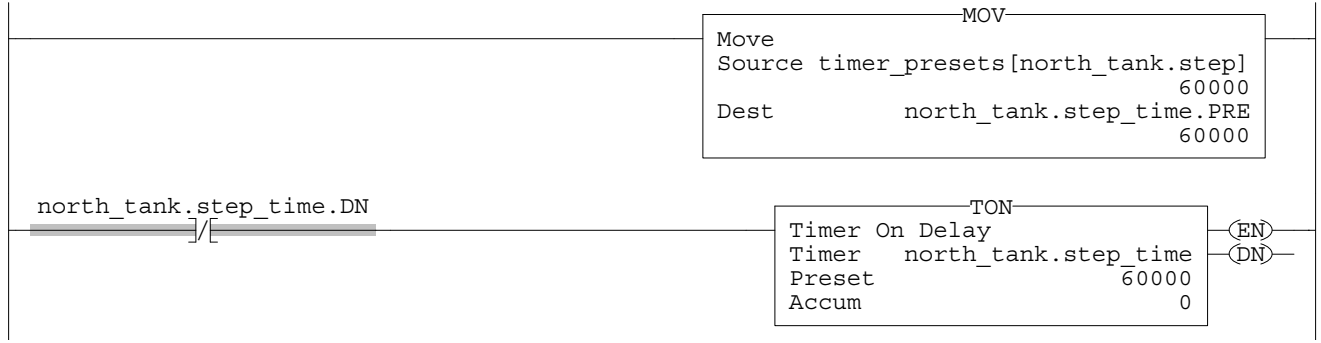

Trascorso il tempo di north\_tank.step\_time, il ramo incrementa north\_tank.step fino al numero successivo e questo elemento dell'array timer\_presets viene caricato nel temporizzatore.

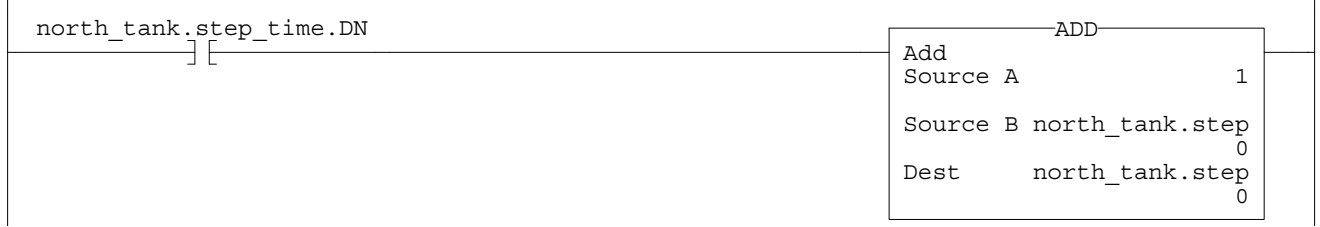

Quando north\_tank.step supera la dimensione dell'array, il ramo resetta il tag facendolo ripartire dal primo elemento dell'array. (L'array contiene elementi 0...3).

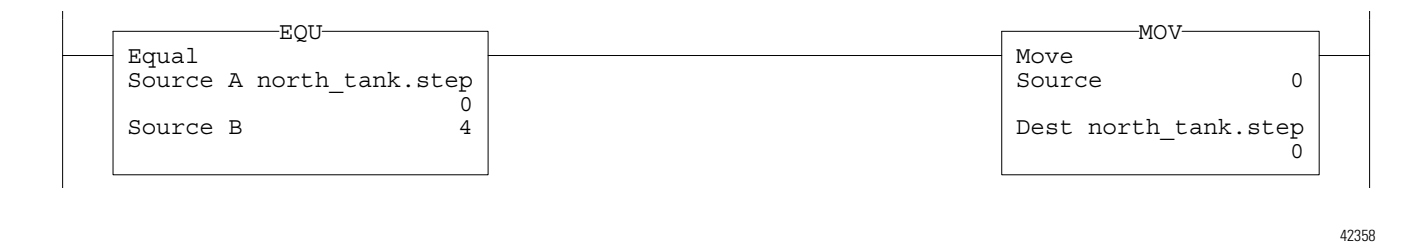

 $\mathbf{r}$ 

### **Espressioni**

È anche possibile usare un'espressione per specificare l'indice di un array.

- Un'espressione utilizza degli operatori, come + o -, per calcolare un valore.
- Il controllore calcola il risultato dell'espressione e lo utilizza come indice dell'array.

Questi operatori possono essere utilizzati per specificare l'indice di un array.

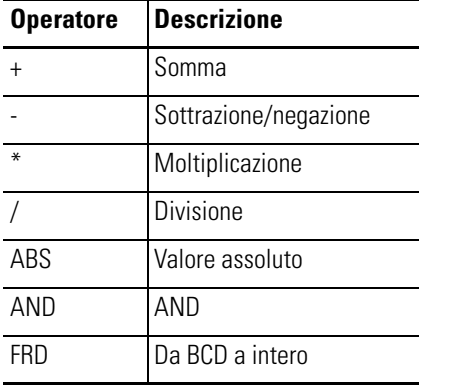

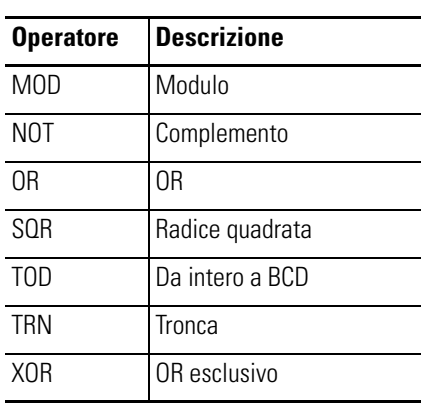

Formattare le espressioni nel modo seguente.

### **Formattazione delle espressioni**

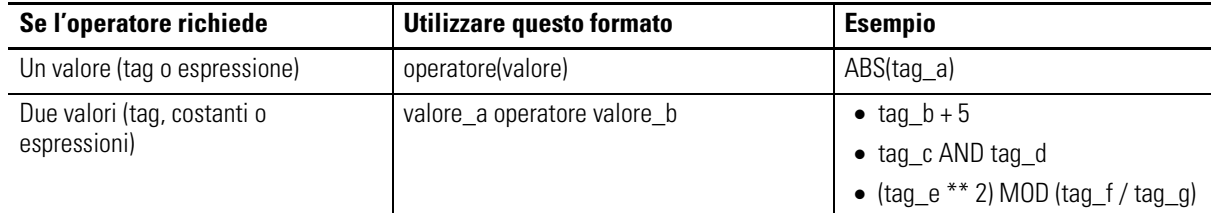

### **Indice dell'array fuori gamma**

Tutte le istruzioni generano un errore grave se l'indice dell'array è fuori gamma. Le istruzioni di transizione generano un errore grave anche se il ramo è sbagliato. Il controllore verifica l'indice dell'array in queste istruzioni anche se il ramo è sbagliato.

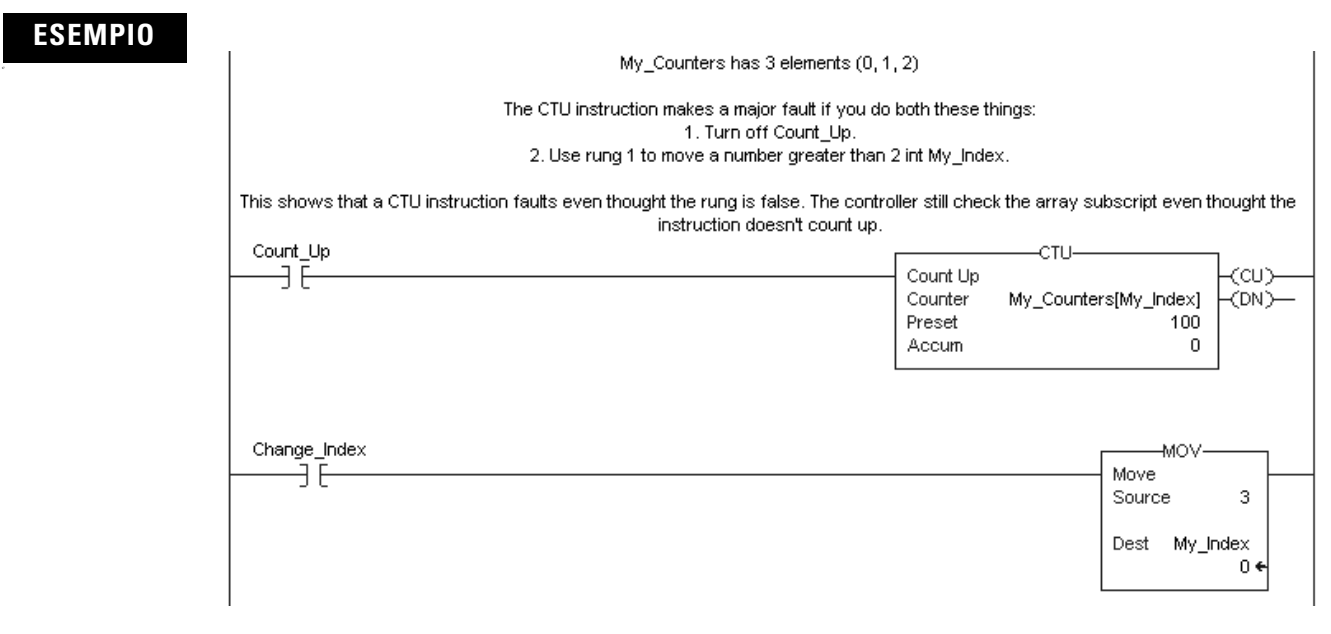

Per ulteriori informazioni sulla gestione degli errori gravi, consultare il manuale di programmazione Controllori Logix5000 Errori gravi e minori, pubblicazione [1756-PM014B-IT-P.](http://literature.rockwellautomation.com/idc/groups/literature/documents/pm/1756-pm014_-en-p.pdf)

**Documentazione dei tag** In tabella sono elencati i quattro tipi di tag che possibile creare e le descrizioni che è possibile documentare per ciascuno di essi.

> **IMPORTANTE** Il software di programmazione RSLogix 5000 assegna automaticamente delle cosiddette descrizioni pass-through dei tag creati, descrizioni che l'utente può utilizzare o meno.

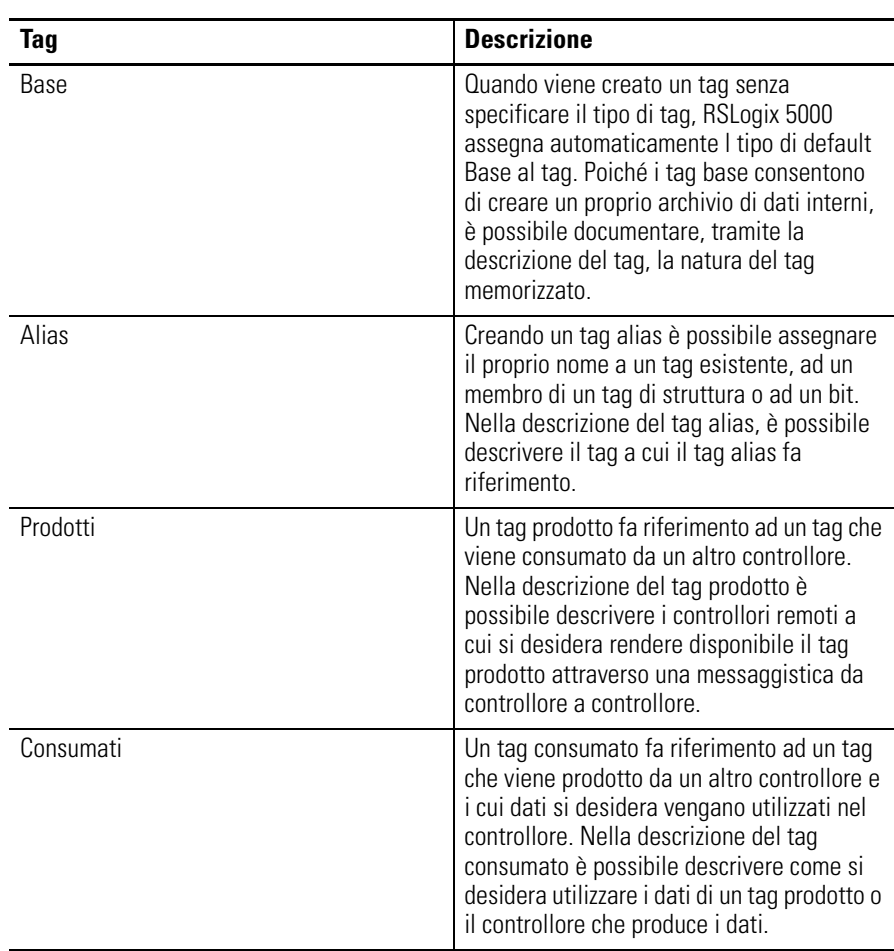

### **Commutazione della lingua**

Con il software RSLogix 5000, versione 17 e successive, l'utente può visualizzare la documentazione di progetto, ad esempio descrizioni di tag e commenti al ramo, in una qualunque delle lingue localizzate supportate. La documentazione di progetto può essere memorizzata per più lingue in un unico file di progetto anziché in più file di progetto specifici per le diverse lingue. L'utente definisce tutte le lingue localizzate e supportate dal progetto e imposta la lingua corrente, la lingua predefinita e la lingua localizzata in via opzionale per il cliente. Il software ricorre alla lingua di default se il contenuto della lingua corrente risulta vuoto per un componente particolare del progetto. È possibile, tuttavia, utilizzare una lingua personalizzata per adattare la documentazione ad un tipo particolare di utente del file di progetto.

Inserire le descrizioni localizzate nel progetto RSLogix 5000 corrispondente durante la programmazione in questa lingua o ricorrendo all'utility di importazione/esportazione per tradurre la documentazione off-line e quindi importarla nuovamente nel progetto. Una volta abilitata la commutazione della lingua nel software RSLogix 5000, sarà possibile passare in modo dinamico da una lingua all'altra mentre si utilizza il software.

La documentazione di progetto che supporta traduzioni multiple all'interno di un progetto comprende i seguenti elementi:

- Descrizioni di componenti all'interno di tag, routine, programmi, tipi di dati definiti dall'utente e istruzioni add-on
- Fasi delle apparecchiature
- Trend
- Controllori
- Messaggi di allarme (nella configurazione ALARM\_ANALOG e ALARM\_DIGITAL).
- Task
- Descrizioni delle proprietà di moduli nell'organizer del controllore
- Commenti al ramo, caselle di testo SFC e caselle di testo FBD.

Per ulteriori informazioni sull'abilitazione di un progetto per il supporto di traduzioni multiple della documentazione di progetto, vedere l'assistenza on-line.

## **Forzatura di I/O**

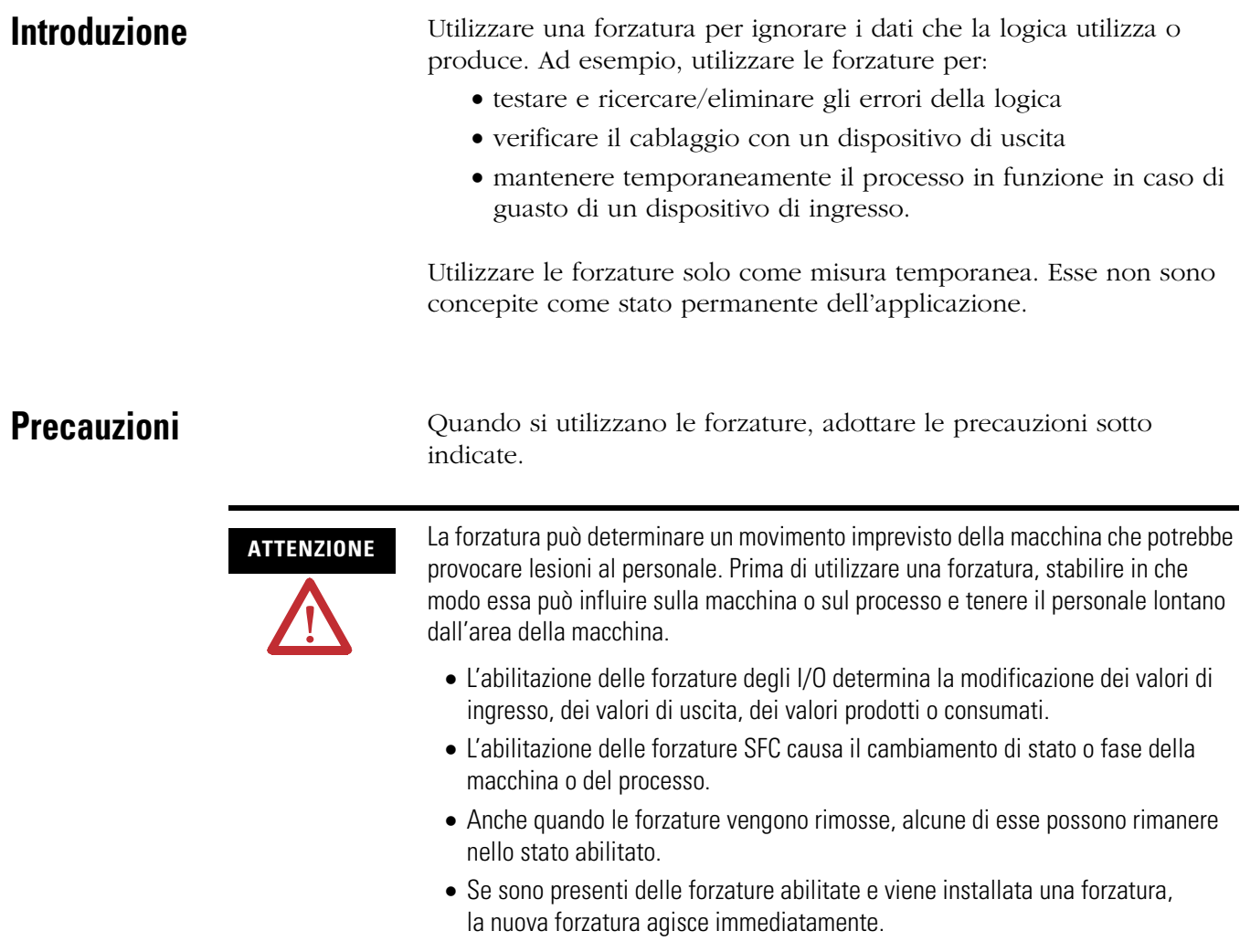

### **Abilitazione di forzature**

Affinché una forzatura abbia effetto, è necessario abilitare le forzature. L'abilitazione e la disabilitazione delle forzature può avvenire solo al livello del controllore.

- Le forzature I/O e le forzature SFC possono essere abilitate separatamente o contemporaneamente.
- Non è possibile abilitare o disabilitare le forzature per un modulo, una raccolta di tag o un elemento tag specifico.

**IMPORTANTE** Se si scarica un progetto in cui le forzature sono abilitate, il software di programmazione invita l'utente ad abilitare o disabilitare le forzature una volta completato il download.

Quando le forzature sono attive (abilitate), a fianco dell'elemento forzato compare  $\blacktriangleright$ .

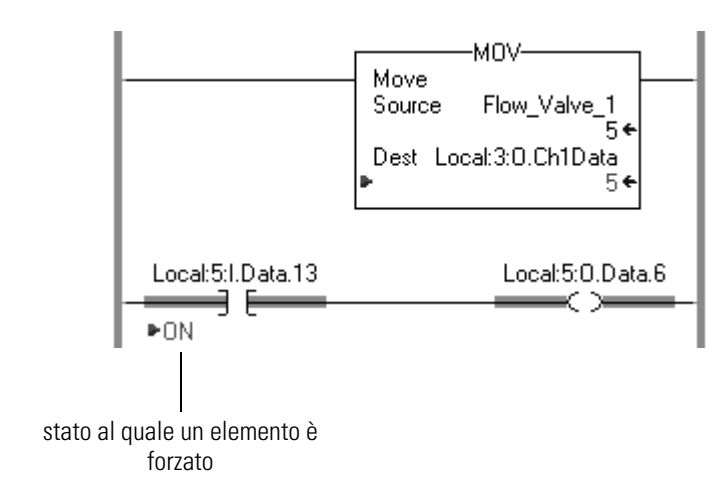

### **Disabilitazione o rimozione di una forzatura**

Per interrompere l'effetto di una forzatura e fare in modo che il progetto venga eseguito come programmato, disabilitare o rimuovere la forzatura.

- Le forzature I/O ed SFC possono essere disabilitate o rimosse contemporaneamente o separatamente.
- Se si rimuove una forzatura su un tag alias, viene rimossa anche la forzatura sul tag base.

**ATTENZIONE** La modifica delle forzature può determinare un movimento imprevisto della macchina che potrebbe provocare lesioni al personale. Prima di disabilitare o rimuovere le forzature, stabilire in che modo questo cambiamento può influire sulla macchina o sul processo e tenere il personale lontano dall'area della macchina.

## **Verifica dello stato delle forzature**

Prima di utilizzare una forzatura, determinare lo stato delle forzature del controllore. Lo stato delle forzature può essere verificato nel modo seguente.

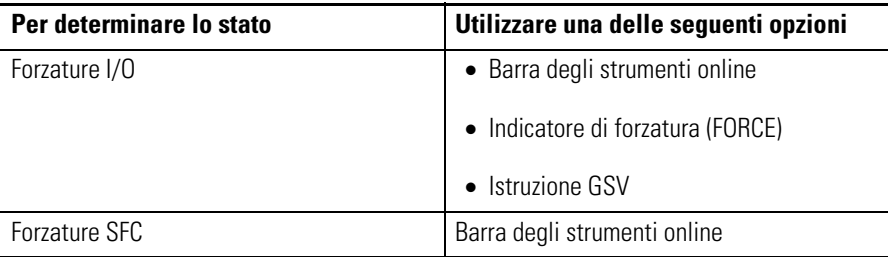

La barra degli strumenti online mostra lo stato delle forzature. Lo stato delle forzature I/O e delle forzature SFC viene visualizzato separatamente.

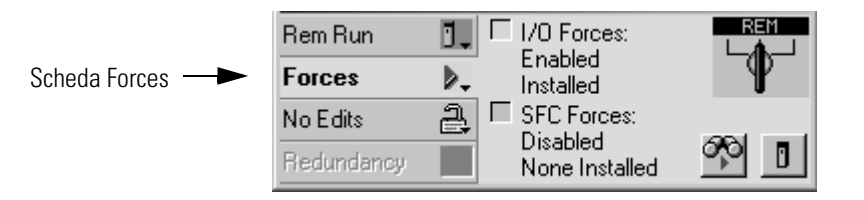

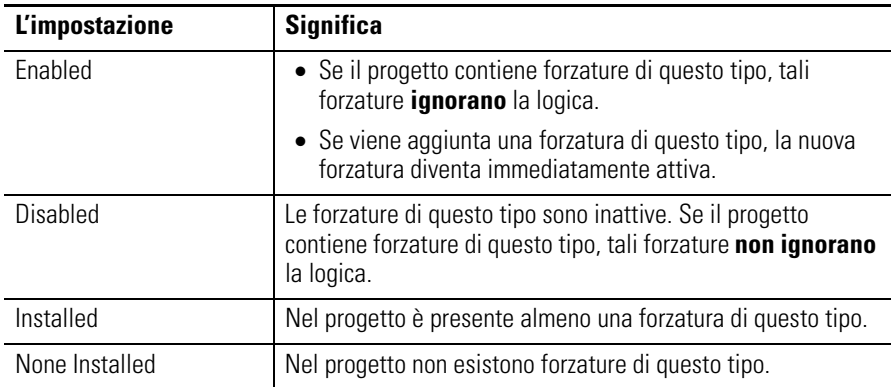

### **Indicatore di forzatura (FORCE)**

Se il controllore dispone di un indicatore di forzatura (FORCE), utilizzarlo per determinare lo stato delle forzature I/O.

**IMPORTANTE** L'indicatore di forzatura (FORCE) mostra solo lo stato delle forzature I/O. Non mostra lo stato delle forzature SFC.

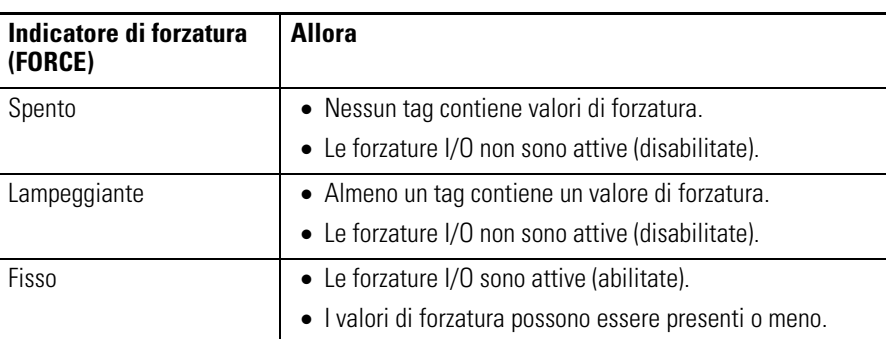

### **Istruzione GSV**

**IMPORTANTE** L'attributo ForceStatus mostra solo lo stato delle forzature I/O. Non mostra lo stato delle forzature SFC.

Questo esempio mostra come utilizzare un'istruzione GSV per ottenere lo stato delle forzature.

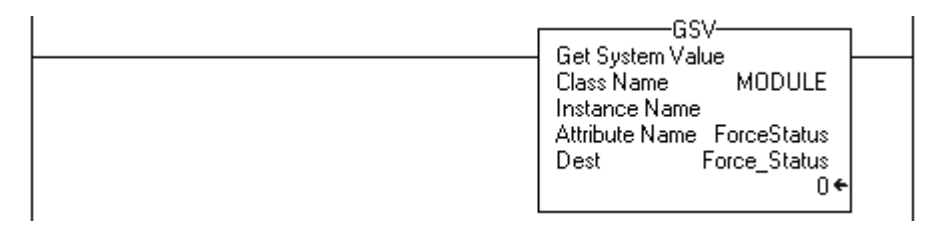

dove:

Force\_Status è un tag DINT.

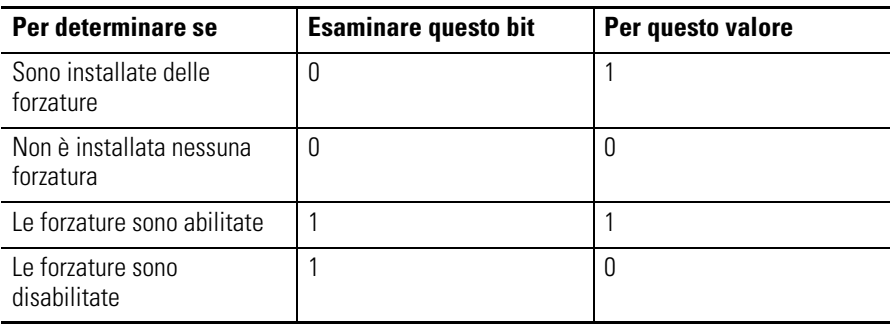

### **Quando utilizzare una forzatura di I/O**

Utilizzare una forzatura di I/O per:

- ignorare un valore di ingresso proveniente da un altro controllore (ossia, un tag consumato)
- ignorare un valore di ingresso proveniente da un dispositivo di ingresso
- ignorare la logica e specificare un valore di uscita per un altro controllore (ossia, un tag prodotto)
- ignorare la logica e specificare lo stato di un dispositivo di uscita.

**IMPORTANTE** Le forzature fanno aumentare il tempo d'esecuzione della logica. Maggiore è il numero delle forzature, più lungo sarà il tempo di esecuzione della logica.

**IMPORTANTE** Le forzature I/O risiedono nel controllore e non nella workstation di programmazione. Le forzature rimangono anche se la workstation di programmazione viene scollegata.

Attenersi a queste regole generali per le forzature di valori I/O.

- è possibile forzare tutti i dati I/O, eccetto i dati di configurazione
- se il tag è un array o una struttura, ad esempio un tag I/O, si può forzare un elemento o un membro BOOL, SINT, INT, DINT o REAL
- se i dati sono di tipo SINT, INT o DINT, è possibile forzare l'intero valore oppure singoli bit del valore. I bit singoli possono avere uno dei seguenti stati di forzatura:
	- **–** No force
	- **–** Force on
	- **–** Force off
- è inoltre possibile forzare un alias di un membro di una struttura I/O, di un tag prodotto o di un tag consumato.
	- **–** Un tag alias condivide gli stessi dati del suo tag base, per cui la forzatura di un tag alias implica anche la forzatura del tag base ad esso associato.
	- **–** Se si rimuove una forzatura da un tag alias, viene rimossa anche la forzatura dal tag base associato.
- Se un tag prodotto è anche Constant, non è possibile utilizzare le forzature.
- Se un tag prodotto è forzato, non può diventare Constant.

### **Forzatura di un valore di ingresso**

Forzatura di un ingresso o di un tag consumato:

- ignora il valore a prescindere dal valore del dispositivo fisico o del tag prodotto
- non influenza il valore ricevuto da altri controllori che monitorizzano quell'ingresso o quel tag prodotto.

### **Forzatura di un valore di uscita**

La forzatura di un tag di uscita o di un tag prodotto permette di ignorare la logica del dispositivo fisico o di un altro controllore. Gli altri controllori che monitorano quel modulo d'uscita in modalità di solo ascolto vedranno anch'essi il valore forzato.

**Aggiunta di una forzatura I/O**

Per ignorare un valore di ingresso, un valore di uscita, un tag prodotto o un tag consumato, utilizzare una forzatura I/O.

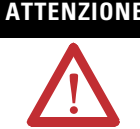

della macchina che potrebbe provocare lesioni al personale. Prima di utilizzare una forzatura, stabilire in che modo essa può influire sulla macchina o sul processo e tenere il personale lontano dall'area della macchina.

- L'abilitazione delle forzature degli I/O determina la modificazione dei valori di ingresso, dei valori di uscita, dei valori prodotti o consumati.
- Se sono presenti delle forzature abilitate e viene installata una forzatura, la nuova forzatura agisce immediatamente.

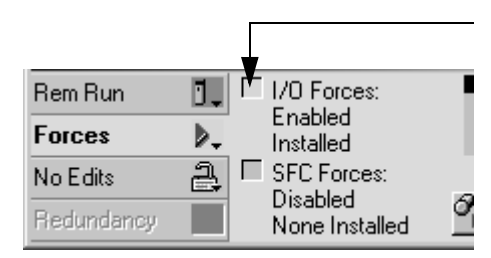

- **Se Significa che** Spento | Non esistono forzature I/O al momento. Lampeggi ante Nessuna forzatura I/O è attiva. Tuttavia, nel progetto esiste già almeno una forzatura. Quando si abilitano le forzature I/O, **tutte** le forzature I/O esistenti avranno effetto. Fisso Le forzature I/O sono abilitate (attive). Quando si installa (aggiunge)
- **2.** Aprire la routine contenente il tag che si vuole forzare.

una forzatura, essa ha effetto immediato.

**1.** In che stato si trova l'indicatore di stato I/O Forces?

# **ATTENZIONE** La forzatura può determinare un movimento imprevisto

**3.** Fare clic con il pulsante destro del mouse sul tag e scegliere Monitor.

Se necessario, espandere il tag per visualizzare il valore da forzare (ossia, il valore BOOL di un tag DINT).

**4.** Installare il valore di forzatura.

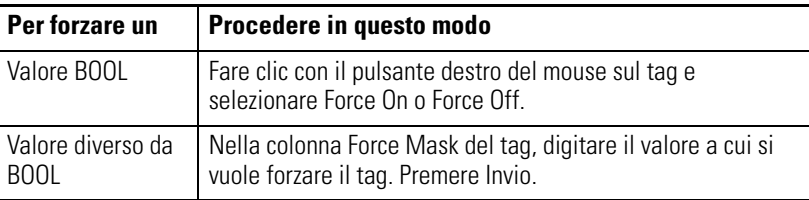

**5.** Le forzature I/O sono abilitate? (Vedere passo 1.)

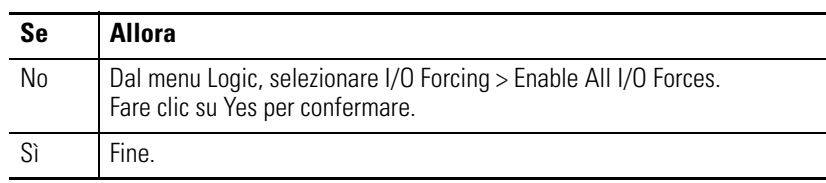

## **Rimozione o disabilitazione delle forzature**

In questa sezione sono descritte le procedure di rimozione e disabilitazione delle forzature.

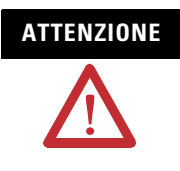

**ATTENZIONE** La modifica delle forzature può determinare un movimento imprevisto della macchina che potrebbe provocare lesioni al personale. Prima di disabilitare o rimuovere le forzature, stabilire in che modo questo cambiamento può influire sulla macchina o sul processo e tenere il personale lontano dall'area della macchina.

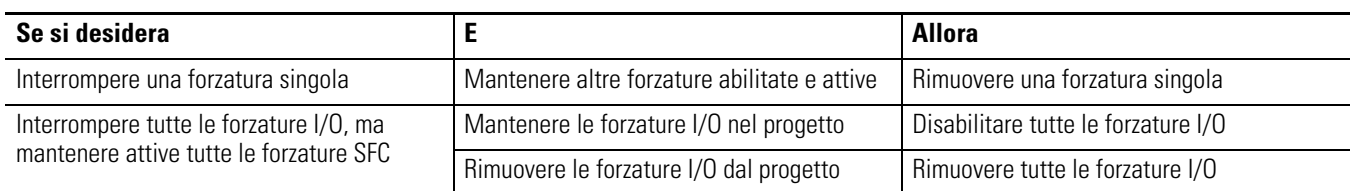

### **Rimozione di una forzatura singola**

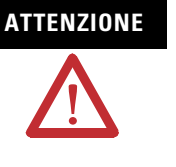

**ATTENZIONE** Se si rimuove una forzatura singola, le altre forzature rimangono nello stato abilitato e qualunque nuova forzatura ha effetto immediato.

> Prima di rimuovere una forzatura, stabilire in che modo il cambiamento può influire sulla macchina o sul processo e tenere il personale lontano dall'area della macchina.

- **1.** Aprire la routine contenente la forzatura che si vuole rimuovere.
- **2.** Qual è il linguaggio della routine?

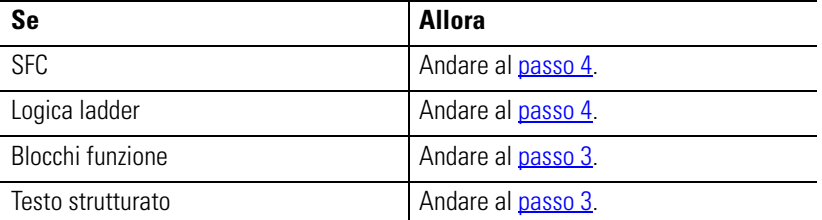

**3.** Fare clic con il pulsante destro del mouse su un tag a cui è applicata una forzatura e scegliere Monitor.

Se necessario, espandere il tag per visualizzare il valore forzato, ad esempio il valore BOOL di un tag DINT.

**4.** Fare clic con il pulsante destro del mouse sul tag o sull'elemento a cui è applicata la forzatura e scegliere Remove Force.

### **Disabilitazione di tutte le forzature I/O**

Per disabilitare, scegliere Logic>I/O Forcing>Disable All I/O Forces. Fare clic su Yes per confermare.

### **Rimozione di tutte le forzature I/O**

Per rimuovere, scegliere Logic>I/O Forcing>Remove All I/O Forces. Fare clic su Yes per confermare.

## **Controllo dell'accesso ai dati**

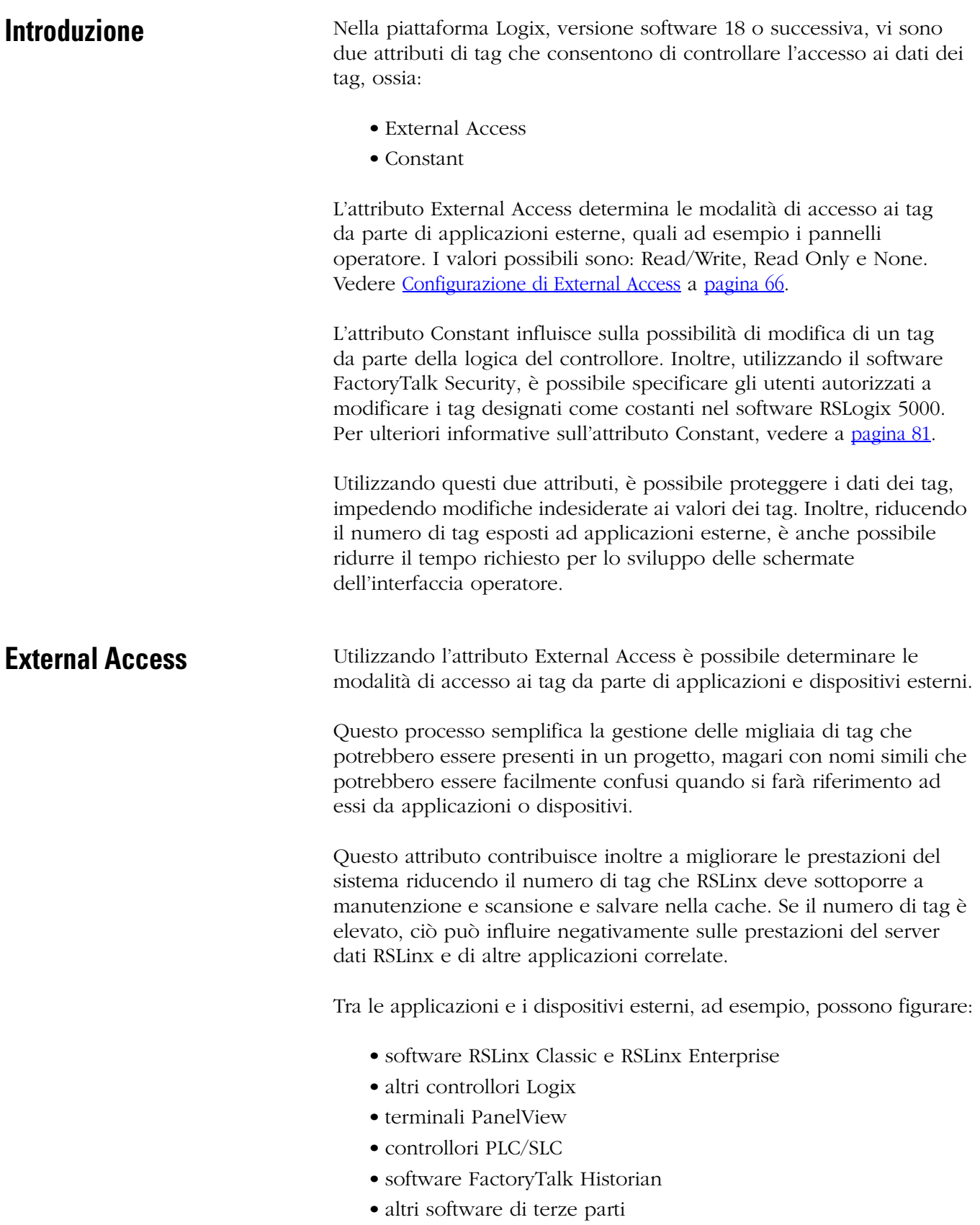

## <span id="page-65-0"></span>**Configurazione di External Access**

L'attributo External Access può essere configurato da un menu a discesa durante la creazione di un nuovo tag o tipo di dati. In alternativa, è possibile modificare tale valore come con gli altri attributi di tag. Queste modifiche possono essere effettuate in tutto il software. Ad esempio, possono essere apportate nello User-defined Data Type Editor, nella finestra di dialogo New Tag e nella finestra di dialogo Tag Properties.

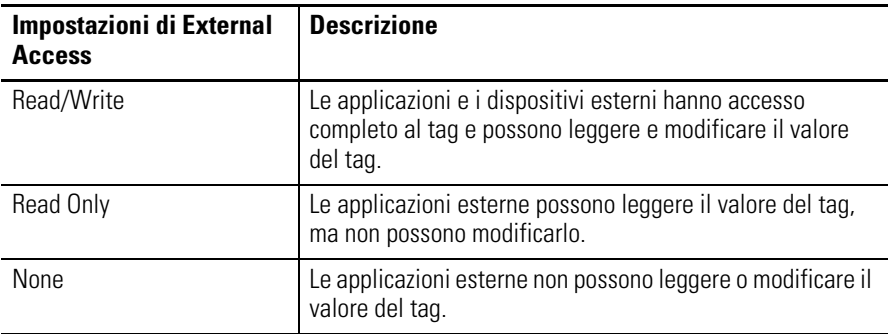

**IMPORTANTE** Il software di programmazione RSLogix 5000 ha accesso completo a tutti i tag, indipendentemente dalle impostazioni di External Access. L'impostazione di External Access riguarda tutti i tag in ambito di programma, di controllore e di istruzioni add-on. Se il controllore è in modalità di blocco di sicurezza, viene

impedito l'accesso solo ai tag di sicurezza. Il comportamento relativo ai tag standard è identico alla modalità sbloccata.

### **Opzioni di External Access**

Dalla casella External Access delle seguenti finestre di dialogo di RS Logix 5000 è possibile scegliere una delle tre opzioni Read/Write, Read Only e None:

- New Tag (Vedere a [pagina 68](#page-67-0))
- Tag Properties (Vedere a [pagina 70](#page-69-0))

Il valore di default della casella External Access varia a seconda dell'uso e del tipo di tag. I valori sono descritti nella tabella seguente.

**Valori di default di External Access a seconda dei tag**

| Se il tag è                                                               | Il valore di default è                                                                                                 |
|---------------------------------------------------------------------------|----------------------------------------------------------------------------------------------------|
| Alias                                                                     | Uguale alla relativa destinazione. Vedere la<br>nota "Importante" sotto riportata.                                     |
| Parametri di ingresso in ambito di<br>controllore/del programma e di fase | L'impostazione di fabbrica è Read/Write.                                                                               |
| apparecchiatura                                                           | Successivamente, quando si crea un nuovo<br>tag, come valore di default di External<br>Access viene proposto il valore |
|                                                                           | precedentemente selezionato dall'utente. <sup>(1)</sup>                                                                |
| Parametri d'uscita di fase apparecchiatura                                | L'impostazione di fabbrica è Read Only.                                                                                |
|                                                                           | Successivamente, quando si crea un nuovo<br>tag, come valore di default di External<br>Access viene proposto il valore |
|                                                                           | precedentemente selezionato dall'utente. <sup>(1)</sup>                                                                |

<span id="page-66-0"></span>(1) Il valore di default di External Access per la creazione dei tag viene memorizzato in relazione all'account di accesso di Windows.

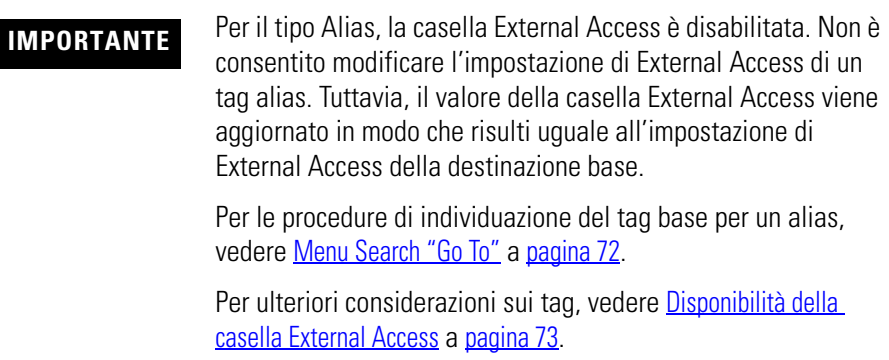

### <span id="page-67-0"></span>**Configurazione di External Access nella finestra di dialogo New Tag**

Nella finestra di dialogo New Tag è possibile creare i seguenti tipi di tag:

- tag base
- tag alias
- tag prodotto
- tag consumato

I parametri visualizzati nella finestra di dialogo variano a seconda del tipo di tag che si sta creando. Per le descrizioni dei tag, vedere a [pagina 28.](#page-27-0)

La casella External Access nella finestra di dialogo New Tag consente di assegnare l'attributo External Access al tag che si sta creando. Attenersi alla seguente procedura.

**1.** Nell'organizer del controllore, fare clic con il pulsante destro del mouse su Controller Tags e scegliere New Tag.

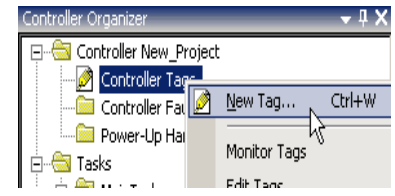

Viene visualizzata la finestra di dialogo New Tag.

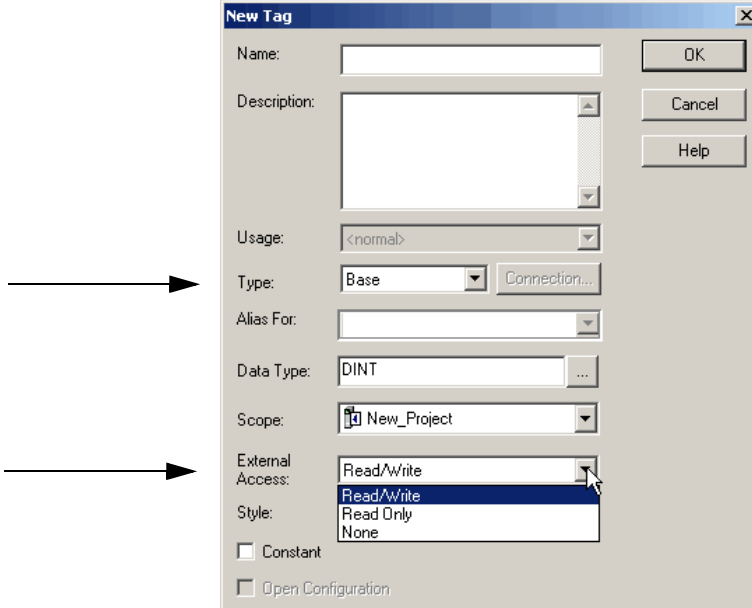

**2.** Dal menu a discesa Type, scegliere un tipo di tag.

- **3.** Dal menu a discesa External Access, scegliere un'opzione di accesso esterno.
- **4.** Fare clic su OK.

Come mostrato nell'esempio sotto riportato, la casella External Access è ombreggiata nel caso di un tag alias.

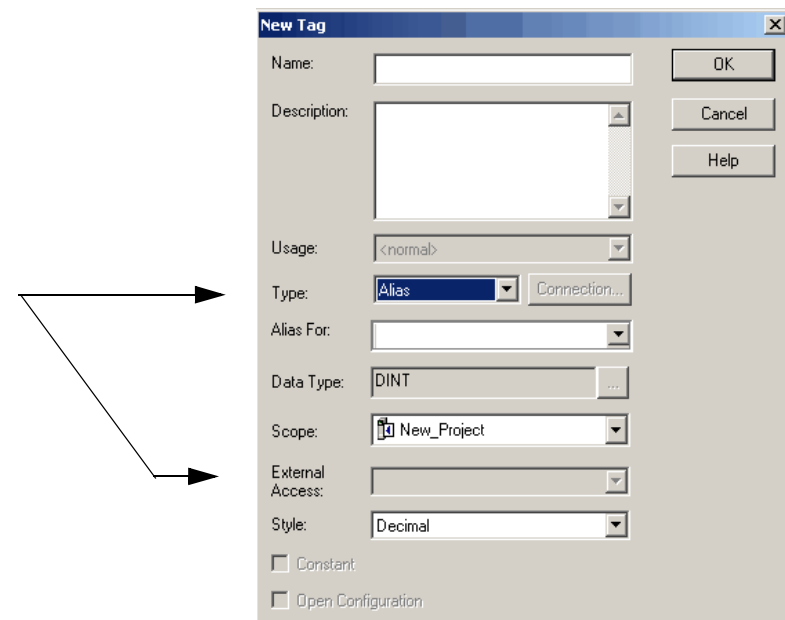

Un programma può contenere molti tag alias. Per localizzare un tag base associato da assegnare a un accesso esterno, utilizzare la funzione "Go To". Per informazioni dettagliate vedere a [pagina 72.](#page-71-0)

Per ulteriori considerazioni sui tag, vedere Disponibilità della casella [External Access](#page-72-0) a [pagina 73](#page-72-0).

Il pulsante Connection (accanto alla casella Type) diventa attivo quando si seleziona un tipo di tag prodotto o consumato. Questo pulsante consente di accedere ad una finestra di dialogo per l'impostazione delle connessioni relative ai tag prodotti/consumati. Consultare il manuale di programmazione Tag prodotti e consumati dei controllori Logix5000, pubblicazione [1756-PM011C-IT-P.](http://literature.rockwellautomation.com/idc/groups/literature/documents/pm/1756-pm011_-en-p.pdf)

### <span id="page-69-0"></span>**Configurazione di External Access nella finestra di dialogo Tag Properties**

La finestra di dialogo Tag Properties consente di modificare le proprietà dei tag esistenti. È possibile modificare gli attributi dei tag e modificare i tipi di tag, come tag base e alias.

Attenersi alla seguente procedura per scegliere un'opzione di accesso esterno per un tag esistente.

**1.** Dalla finestra Tag Editor, fare clic con il pulsante destro del mouse su un tag e scegliere Edit (nome del tag) Properties.

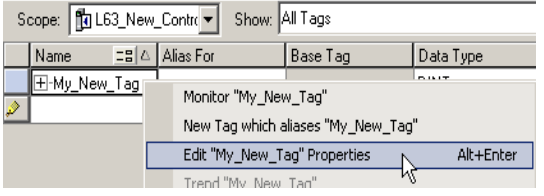

Viene visualizzata la finestra di dialogo Tag Properties.

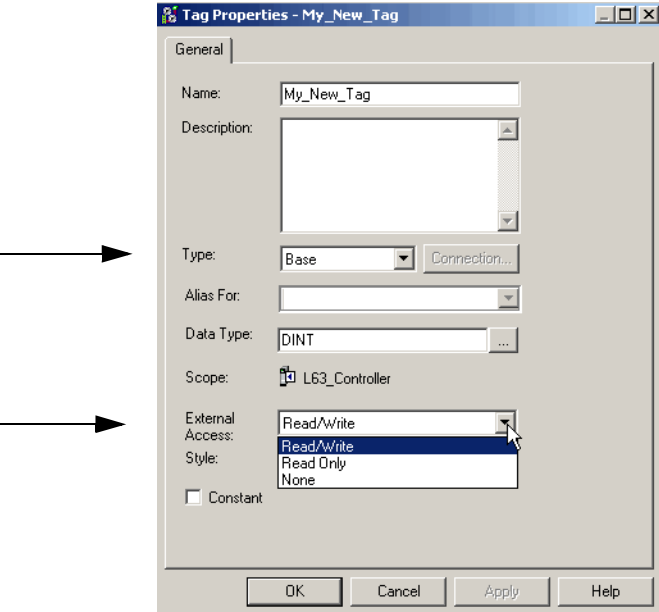

- **2.** Dal menu a discesa Type, scegliere un tipo di tag.
- **3.** Dal menu a discesa External Access scegliere un'opzione di accesso esterno.

Nel caso di un tag alias, la casella External Access è oscurata. Nel caso del tag di un modulo, l'unica opzione di accesso esterno è Read/Write.

Per ulteriori considerazioni, vedere Disponibilità della casella [External Access](#page-72-0) a [pagina 73](#page-72-0).

**4.** Fare clic su OK.

### **Visualizzazione e selezione dello stato di External Access nella finestra Tag Editor**

Lo stato di accesso esterno di un tag può essere visualizzato nella finestra Tag Editor. Lo stato del tag è visualizzato nella colonna External Access, e può essere: "Read/Write", "Read Only", o "None".

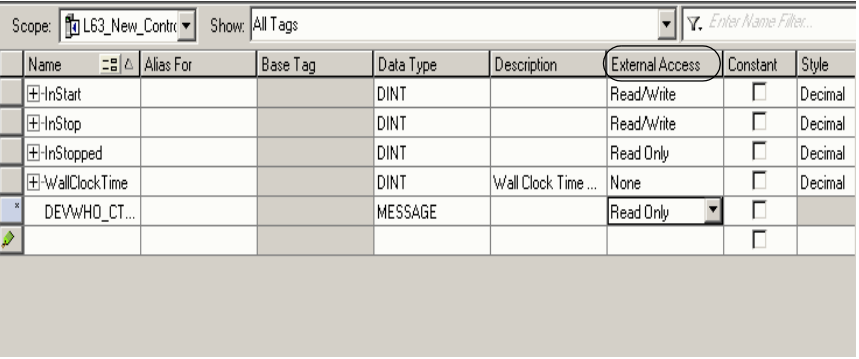

Attenersi alla seguente procedura per selezionare più righe e impostare l'accesso esterno in una sola operazione nel Tag Editor.

- **1.** Per selezionare più righe singole, tenere premuto Ctrl e fare clic sulle righe desiderate.
- **2.** Fare clic con il pulsante destro del mouse su un tag selezionato.

Viene visualizzato un menu a discesa.

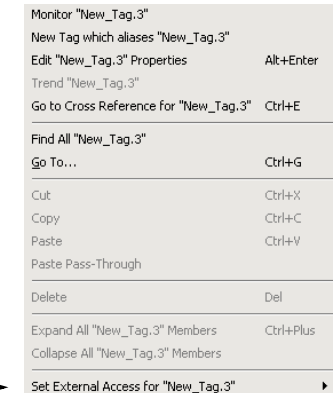

**3.** Fare clic su "Set External Access for (nome del tag)" per selezionare un'opzione di accesso esterno.

L'impostazione di accesso esterno viene modificata per tutte le righe selezionate per le quali è abilitata la modifica di External Access.

Per ulteriori considerazioni sul caso in cui la colonna External Access è disabilitata, vedere [Disponibilità della casella External Access](#page-72-0) a [pagina 73.](#page-72-0)

### <span id="page-71-0"></span>**Menu Search "Go To"**

L'impostazione di accesso esterno di un tag alias può essere modificata solo modificando il relativo tag base. L'opzione "Go To" del menu Search del software di programmazione RSLogix 5000 rappresenta una soluzione pratica per trovare il tag base tra tutti i record dei riferimenti incrociati.

Per trovare un tag base, attenersi alla seguente procedura.

**1.** Dopo aver aperto la finestra Tag Editor, dal menu Search di RSLogix 5000, selezionare il tag alias desiderato e scegliere Go To.

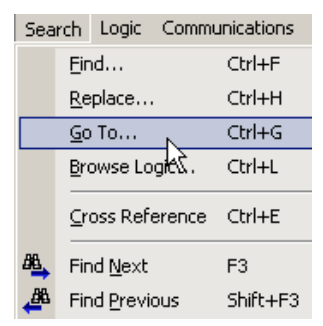

Viene visualizzata la finestra Go To.

**2.** Nella colonna "Go to what", scegliere Base Tag.

Nella casella viene visualizzata la destinazione del tag alias. Se vi è una catena di alias, nell'elenco a discesa nella colonna Go To vengono visualizzati tutti i tag alias della catena.

- **3.** Dal menu a discesa Go To, scegliere una destinazione per il tag alias.
- **4.** Fare clic su Go To.

Viene individuata la destinazione, evidenziata da una casella nera.
# **Disponibilità della casella External Access**

<span id="page-72-0"></span>Nella tabella seguente sono elencati i casi in cui la casella External Access è disabilitata.

**IMPORTANTE** La casella External Access è sempre disabilitata per tutti i tag con tipo di dati Alarm Analog o Alarm Digital. Per questi tipi di dati lo stato di accesso esterno è sempre Read/Write.

#### **Variabili di External Access**

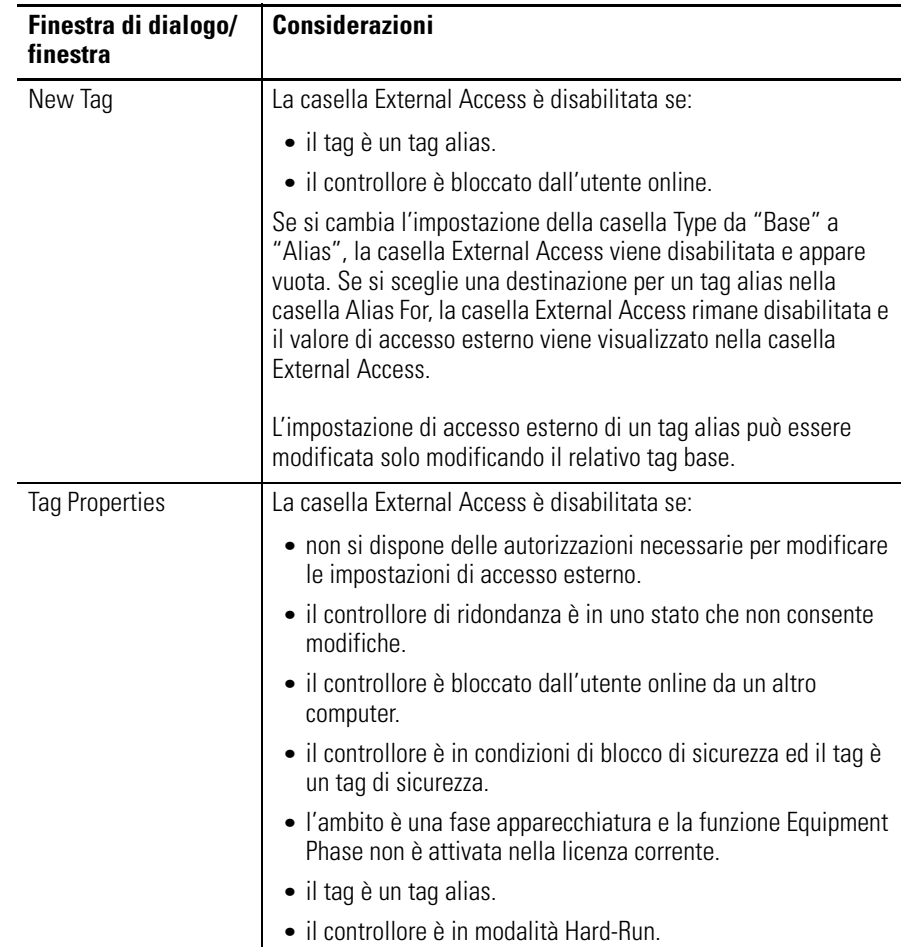

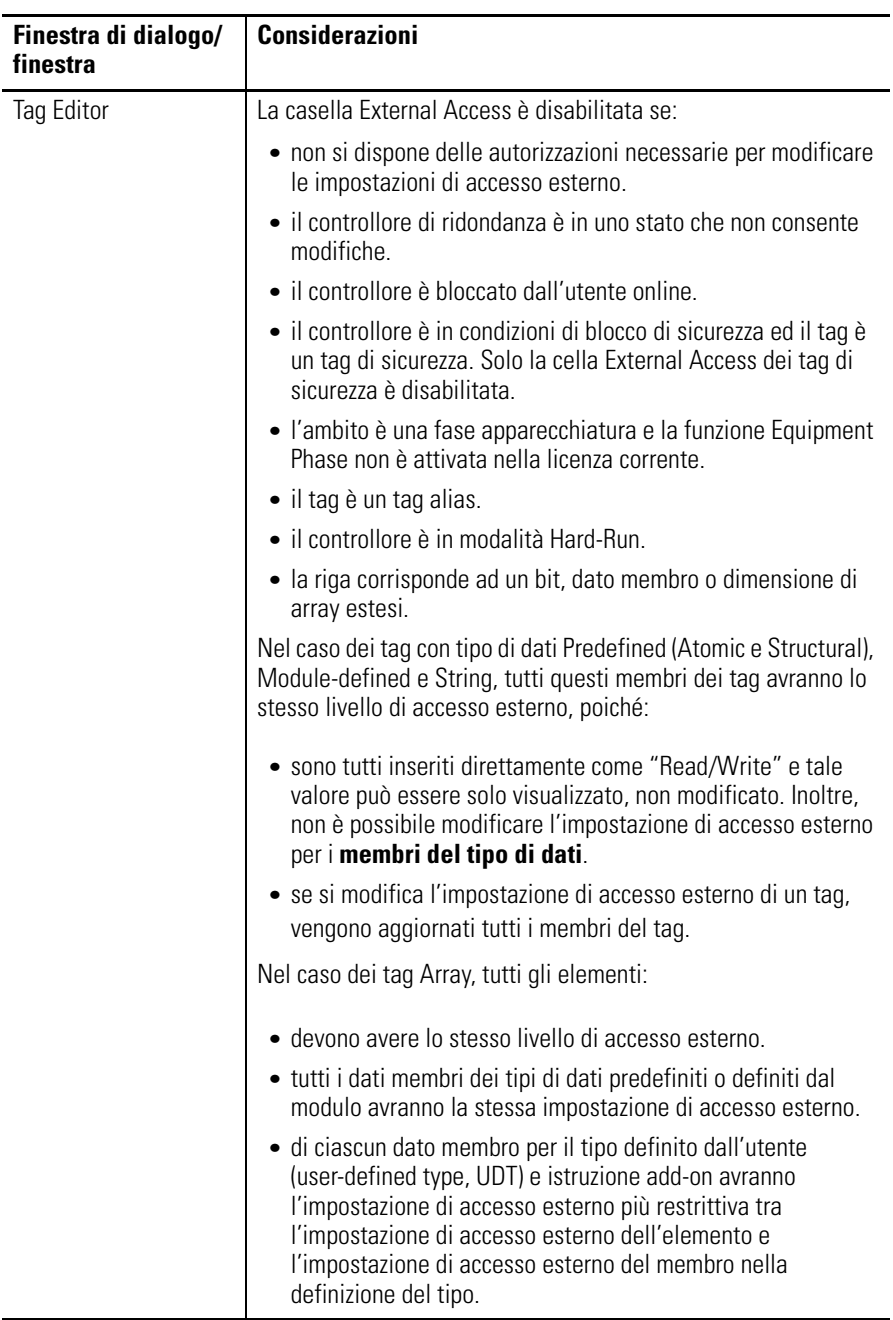

#### **Variabili di External Access**

## **Considerazioni sul tipo di dati User-defined**

<span id="page-74-1"></span>Dalla colonna External Access nella finestra di dialogo Data Type è possibile scegliere tra tre opzioni di accesso esterno: Read/Write (default), Read Only, None.

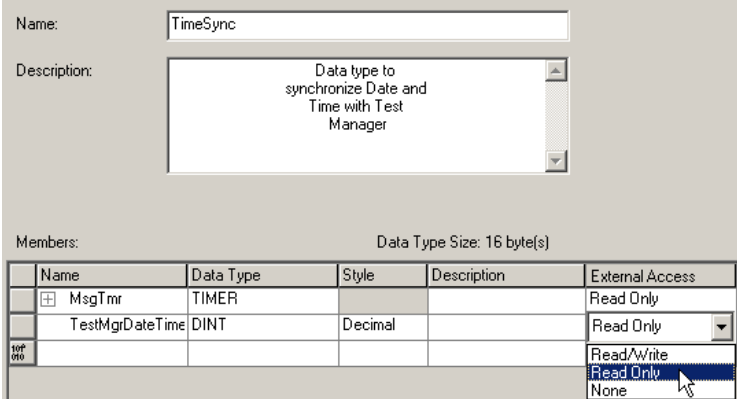

Per i membri del tipo di dati User-defined valgono le seguenti tre regole relative all'accesso esterno.

- L'accesso esterno può essere impostato solo per i membri superiori del tipo di dati User-defined. Le celle External Access dei membri figlio sono disabilitate nella finestra di dialogo User-defined Data Type.
- Se il tipo di dati del membro è Predefined structural, Module-defined, o String, non è possibile impostare l'accesso esterno dei membri figlio. Il livello di accesso esterno del membro padre viene esteso ai relativi membri figlio.
- Se il tipo di dati del membro è User-defined e il membro figlio ha un livello di accesso diverso dal padre, viene applicato il livello di accesso esterno più restrittivo.

<span id="page-74-0"></span>Nella tabella seguente sono elencati i casi in cui la colonna External Access è disabilitata.

<span id="page-74-2"></span>

| <b>Argomento</b>                              | <b>Considerazioni</b>                                                                                                    |
|-----------------------------------------------|----------------------------------------------------------------------------------------------------|
| Modify existing<br>data type                  | La colonna External Access è disabilitata se:                                                                                                    |
|                                               | • non si dispone delle autorizzazioni necessarie per modificare le<br>impostazioni di accesso esterno. <sup>(1)</sup>                                                                                           |
|                                               | • il controllore di ridondanza è in uno stato che non consente<br>modifiche.                                                                                                    |
|                                               | • il tipo di dati è applicato ai tag e il controllore è online.                                                                                                    |
|                                               | Nota: l'attributo External Access non influisce sulla dimensione del<br>tipo di dati.                                                                                                    |
| Tipo Predefined,<br>module-defined,<br>String | La colonna External Access è sempre visibile ma disabilitata. Nella<br>parte inferiore del menu contestuale dell'intestazione della riga è<br>aggiunta la voce "Set External Access", ma è sempre disabilitata. |

**Disponibilità dell'impostazione External Access per i tipi di dati strutturati**

(1) Se si dispone delle autorizzazioni necessarie per la modifica del tipo di dati User-defined (User-defined Data Type Modify), è anche possibile modificare l'impostazione di accesso esterno di un tipo di dati User-defined.

# **Considerazioni sulle impostazioni di accesso esterno delle istruzioni add-on**

<span id="page-75-0"></span>Le impostazioni di External Access possono essere utilizzate con parametri e tag locali delle istruzioni add-on. Se ad esempio un parametro di ingresso è definito con l'impostazione di accesso esterno "read only", non è possibile scrivere il membro che rappresenta tale parametro nel tipo di dati Add-On Instruction.

Nella tabella seguente sono illustrate le opzioni di External Access per vari tag e parametri di istruzioni add-on.

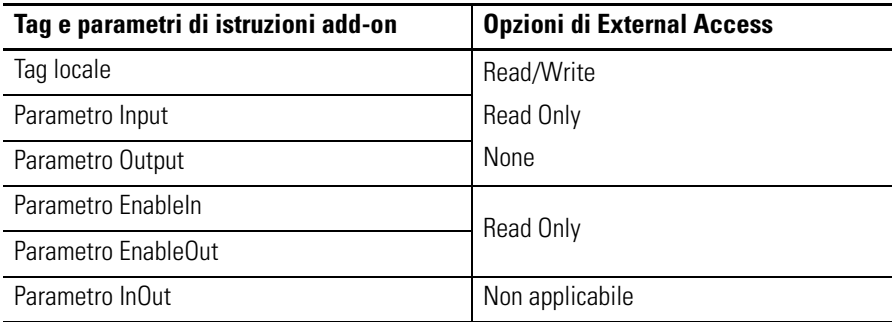

L'impostazione di accesso esterno di un tag di un'istruzione add-on può essere scelta dalla casella nella finestra di dialogo New Tag oppure dalla colonna External Access nella finestra Tag Editor.

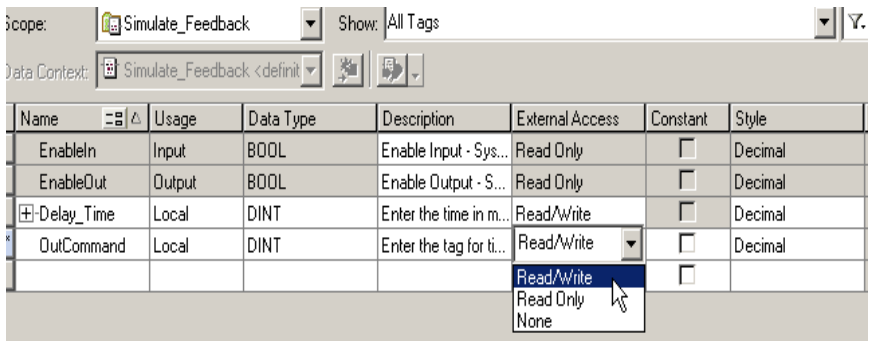

L'impostazione di accesso esterno dei parametri e tag locali di un'istruzione add-on possono essere configurati nella finestra di dialogo Add-On Instruction Definition e nelle finestre di dialogo Add-On Instruction Parameters e Local Tags.

Nel caso dei tag alias, il tipo di accesso esterno corrisponde a quello configurato per il tag locale base.

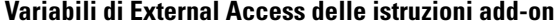

<span id="page-76-0"></span>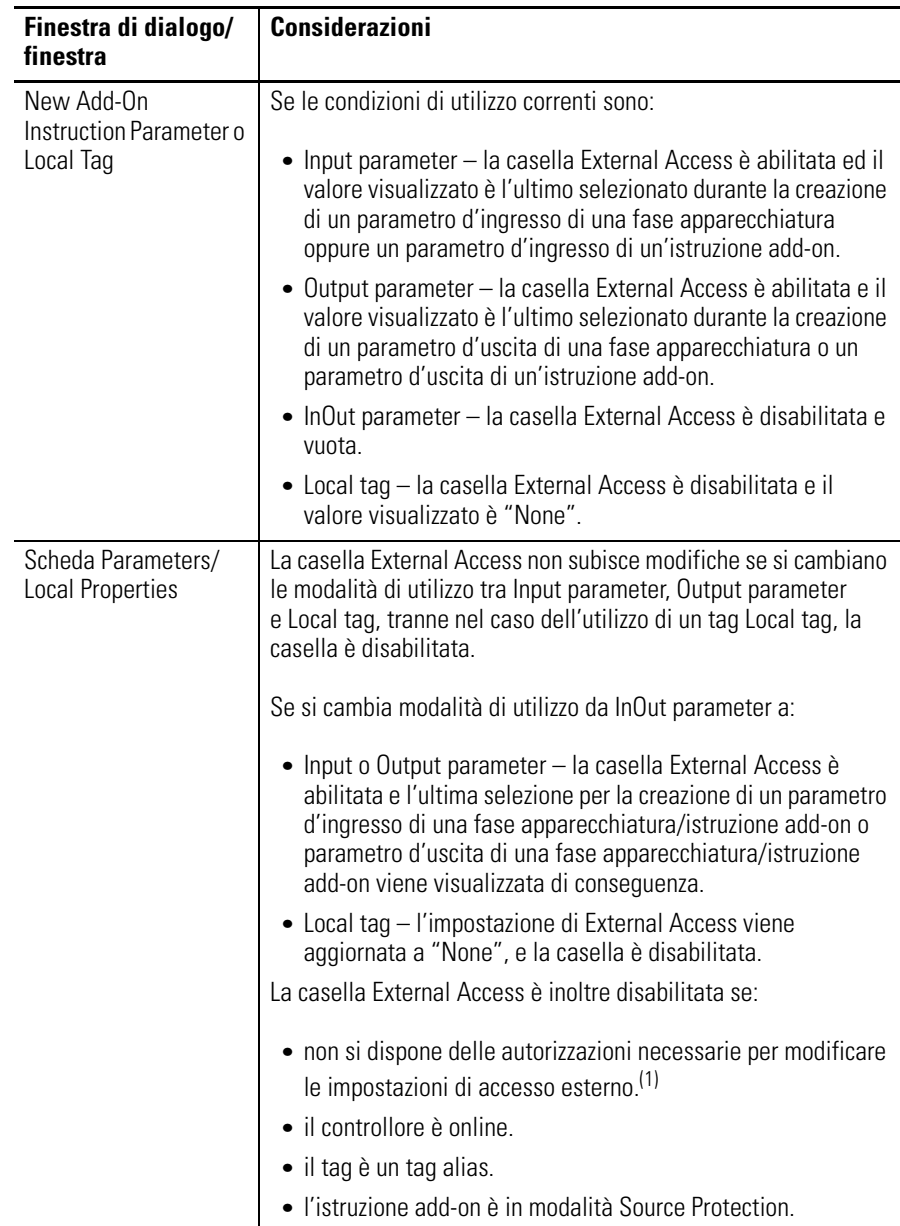

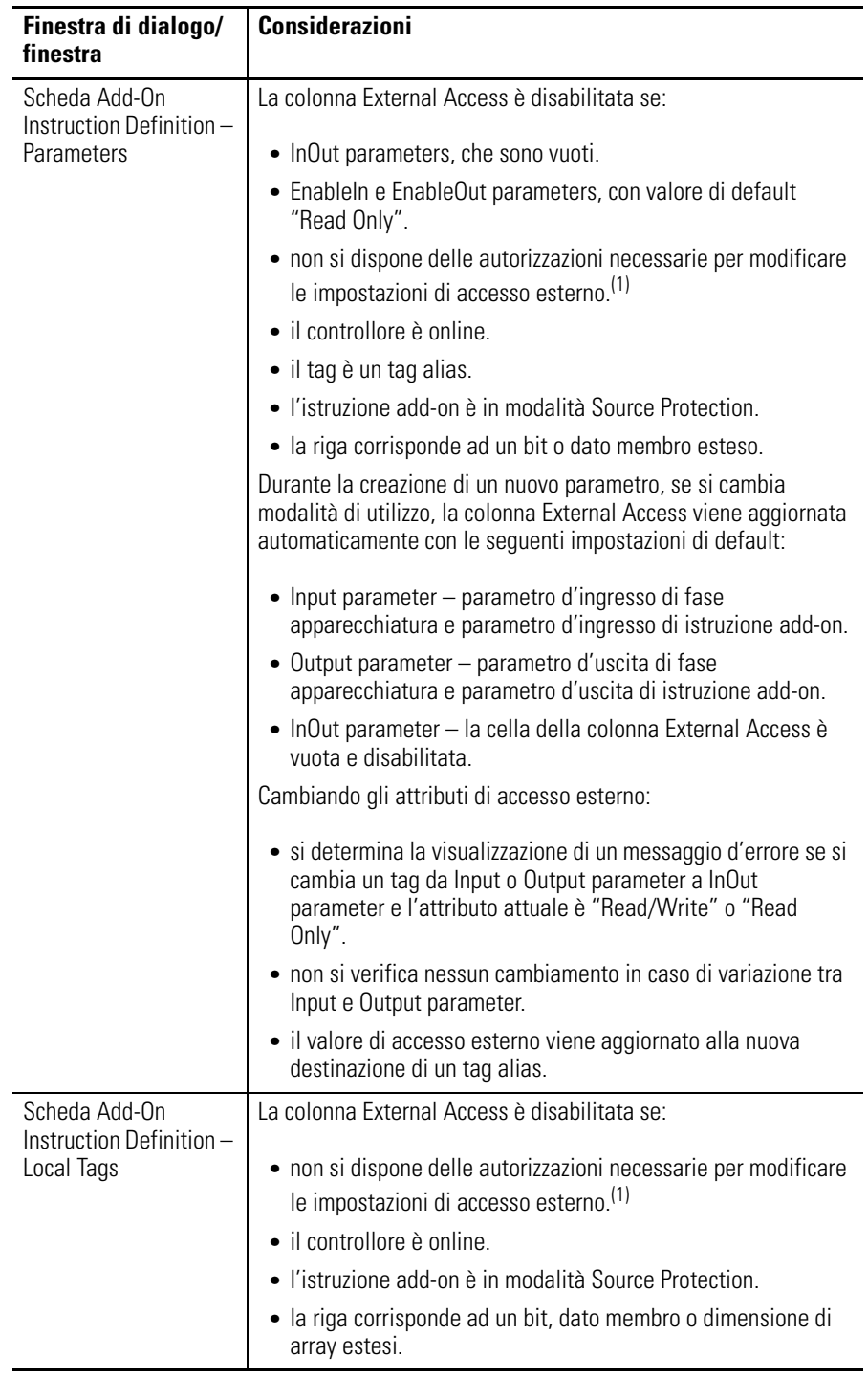

#### **Variabili di External Access delle istruzioni add-on**

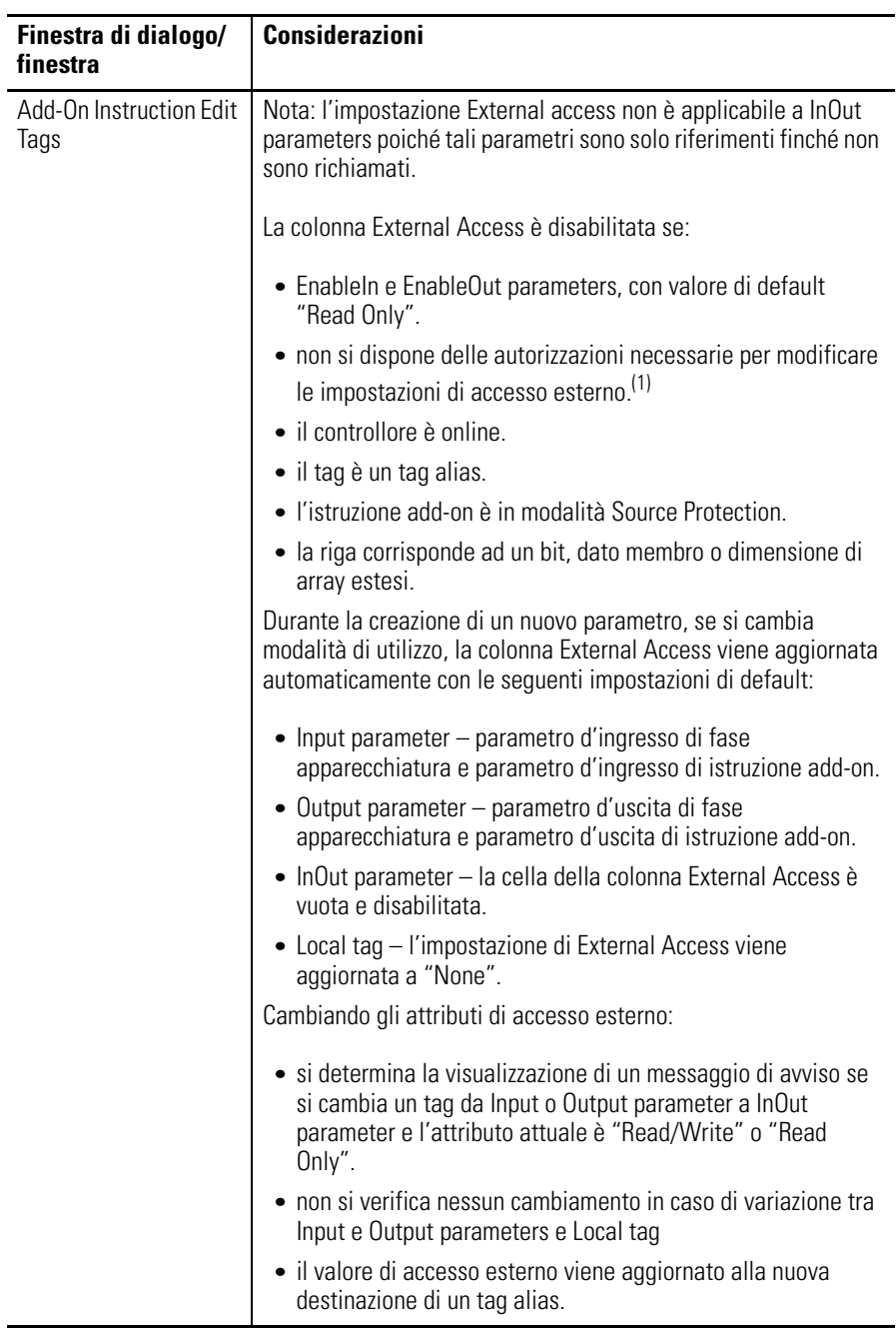

#### **Variabili di External Access delle istruzioni add-on**

<span id="page-78-0"></span>(1) Se si dispone delle autorizzazioni necessarie per modificare le istruzioni add-on è anche possibile modificare l'impostazione di accesso esterno di un tag di un'istruzione add-on.

# **Considerazioni sulla mappatura dei tag**

<span id="page-79-0"></span>Solo i tag con impostazioni di accesso esterna Read/Write o Read Only possono essere mappati su un controllore PLC-2 e controllori PLC-5/SLC.

**Variabili di accesso esterno PLC-2, PLC-5/SLC**

| Finestra di dialogo/<br>finestra | <b>Considerazioni</b>                                                                                                    |
|----------------------------------|----------------------------------------------------------------------------------------------------|
| PLC-2, PLC-5/SLC<br>Mapping      | Per mappare un tag:                                                                                                    |
|                                  | • Digitare un numero di file.                                                                                                    |
|                                  | • Scegliere un tag dalla casella Name. Nel menu a discesa<br>vengono visualizzati solo i tag idonei impostati su<br>Read/Write o Read Only. |
|                                  | Se si digita manualmente il nome di un tag con impostazione<br>di accesso esterno None, viene visualizzato un messaggio<br>d'errore.        |
|                                  | $\bullet$ Fare clic su OK                                                                                                    |

## **Comportamento dei tag importati**

Il software di programmazione RSLogix 5000 esegue un controllo per verificare che il valore di accesso esterno di un file di programma importato sia valido. Ai tag importati da programmi con versioni software precedenti alla 18 viene assegnato il valore di default.

Per i file importati contenenti tag con valori diversi da Read/Write, Read Only e None viene visualizzato un messaggio d'errore nel software RSLogix 5000.

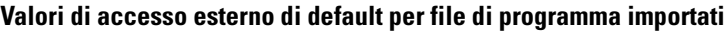

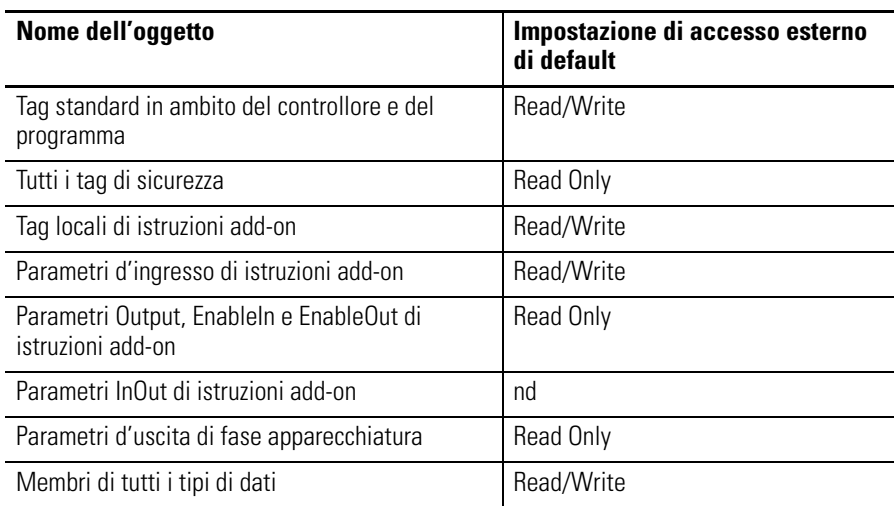

**Tag con valore costante** Nel software RSLogix 5000 versione 18 e successive, è possibile designare i tag come costanti per proteggerli da modifiche eseguite tramite programmazione con:

- <span id="page-80-0"></span>• l'applicazione di programmazione del controllore.
- la logica del controllore.

I tag che non possono essere designati come costanti sono membri del tipo di dati User-defined, parametri d'ingresso e uscita di istruzioni add-on e tag locali. Un segno di spunta nella casella Constant nelle finestre di dialogo di creazione dei tag e nelle finestre di tag editor/monitor indica un tag designato come "costante".

FactoryTalk security consente di definire le autorizzazioni alla modifica dei valori delle costanti e di stabilire chi possa modificare l'attributo costante di un tag. Per poter modificare il valore di una costante, è necessario disporre dell'autorizzazione Tag: Modify Constant Tag Values. Per modificare l'attributo costante di un tag, è necessario disporre dell'autorizzazione Tag: Modify Constant Property.

Per informazioni dettagliate sull'impostazione delle autorizzazioni, consultare la FactoryTalk Security System Configuration Guide, pubblicazione [FTSEC-QS001](http://literature.rockwellautomation.com/idc/groups/literature/documents/qs/ftsec-qs001_-en-p.pdf).

Nel caso di un tag alias, l'impostazione costante di default del tag è identica a quella del tag di destinazione. Per tutte le altre condizioni, il valore di default è deselezionato, per indicare che il tag non è un tag con valore costante.

Quando si designa un parametro InOut come costante, non è possibile scriverlo all'interno dell'istruzione add-on.

**CONSIGLIO** Un tag con valore costante non può essere passato come argomento di un parametro Output di un'istruzione add-on. Non è possibile passare un tag costante a un parametro InOut che non sia anch'esso designato come valore costante.

## **Configurazione di tag con valore costante**

<span id="page-81-0"></span>In questa sezione sono illustrati i vari metodi di configurazione di un attributo costante.

## <span id="page-81-1"></span>**Configurazione di un tag come costante nella finestra di dialogo New Tag**

Per configurare un tag come costante nella finestra di dialogo New Tag, attenersi alla seguente procedura.

**1.** Nell'organizer del controllore, fare clic con il pulsante destro del mouse su Controller Tags e scegliere New Tag.

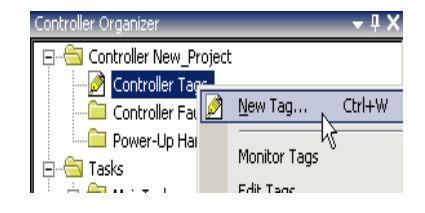

Viene visualizzata la finestra di dialogo New Tag.

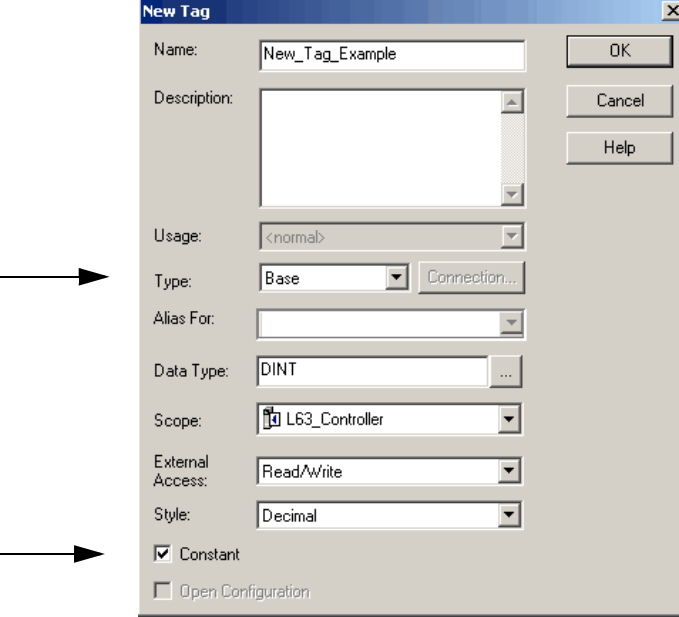

- **2.** Dal menu a discesa Type, scegliere un tipo di tag.
- **3.** Selezionare Constant.
- **4.** Fare clic su OK.

Per ulteriori considerazioni, vedere [Disponibilità della casella di controllo](#page-85-0)  [Constant](#page-85-0) a [pagina 86](#page-85-0).

## <span id="page-82-0"></span>**Configurazione di un tag costante nella finestra di dialogo Tag Properties**

Per designare un tag come costante nella finestra di dialogo Tag Properties, attenersi alla seguente procedura.

**1.** Dalla finestra Tag Editor, fare clic con il pulsante destro del mouse su un tag e scegliere Edit (nome del tag) Properties.

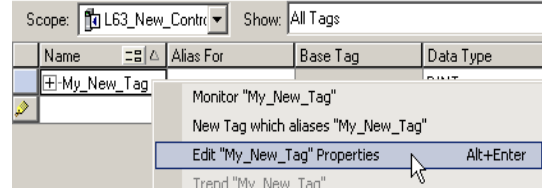

Viene visualizzata la finestra di dialogo Tag Properties.

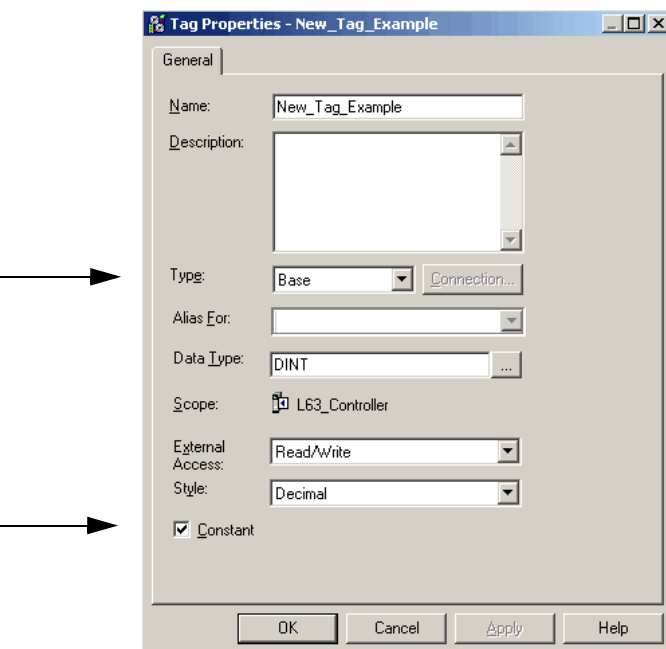

- **2.** Dal menu a discesa Type, scegliere un tipo di tag.
- **3.** Selezionare Constant.
- **4.** Fare clic su OK.

Per ulteriori considerazioni, vedere [Disponibilità della casella di](#page-85-0)  [controllo Constant](#page-85-0) a [pagina 86](#page-85-0).

#### <span id="page-83-0"></span>**Designazione di un tag costante in Tag Editor**

La colonna Constant nella finestra Tag Editor consente di designare i tag che non possono essere modificati nel programma software RSLogix 5000. La proprietà Constant si applica a un tag intero; tutti i membri del tag assumono la stessa impostazione. Le celle della colonna Constant sono vuote per i membri del tag costante.

Se un utente cerca di modificare il tipo di dati di un tag costante impostando un tipo di dati che non può essere costante, viene visualizzato un messaggio d'errore.

Per aggiungere un valore costante nella finestra Tag Editor, attenersi alla seguente procedura.

**1.** Nell'organizer del controllore, fare clic con il pulsante destro del mouse su Controller Tags e scegliere Edit Tags.

Viene visualizzato un menu a discesa.

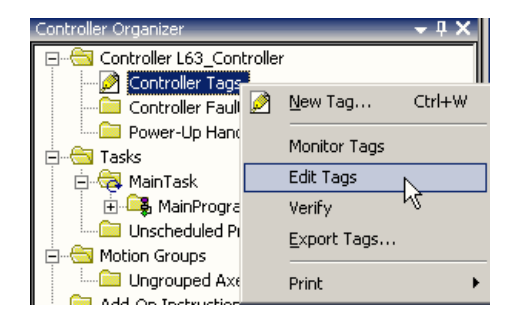

Viene visualizzata la finestra Tag Editor.

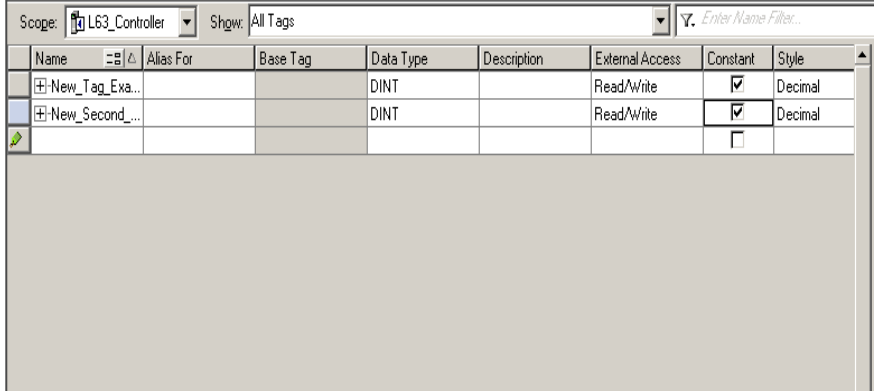

**2.** Fare clic sulla casella di controllo nella colonna Constant.

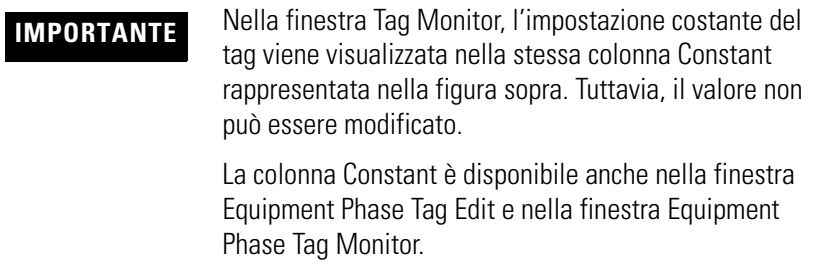

# <span id="page-85-0"></span>**Disponibilità della casella di controllo Constant**

<span id="page-85-2"></span>Lo stato della casella di controllo Constant dipende da varie condizioni.

#### **Variabili relative alla casella Constant**

<span id="page-85-1"></span>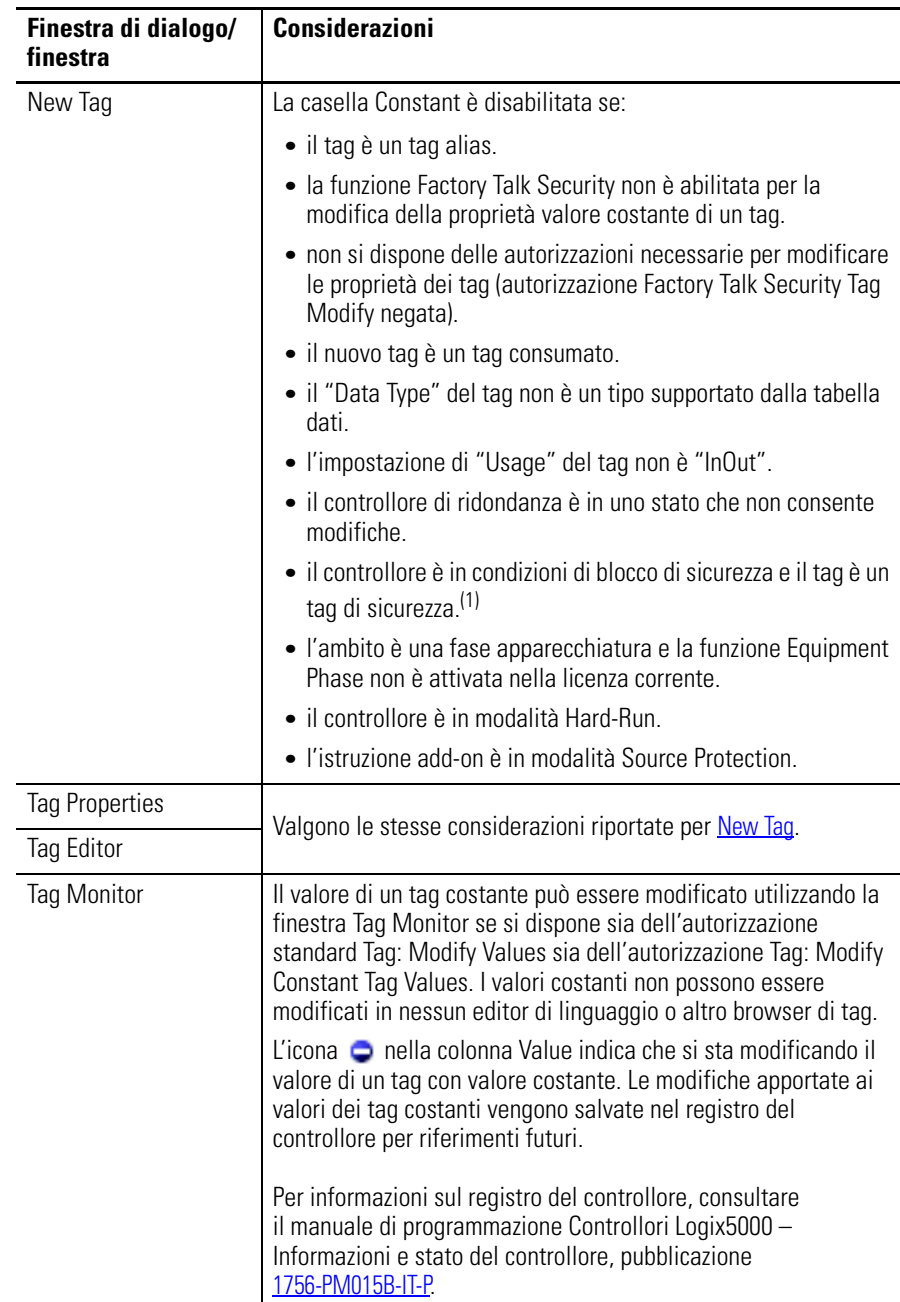

(1) Se il controllore è in modalità di blocco di sicurezza, viene impedito l'accesso solo ai tag di sicurezza, mentre i tag standard hanno lo stesso comportamento della modalità sbloccata. La casella Constant value viene disabilitata nella finestra di dialogo Tag Properties solo se il tag è un tag di sicurezza.

## <span id="page-86-0"></span>**Considerazioni sul valore costante di istruzioni add-on**

L'attributo Constant si applica solo a parametri InOut. L'impostazione di default della proprietà sarà "not a Constant Value".

L'attributo Constant non si applica ai parametri Input, Output, EnableIn ed EnableOut dell'istruzione add-on. Non si applica a tag locali dell'istruzione add-on Instruction.

Quando si designa un parametro InOut di un'istruzione add-on come costante, significa che non è consentita la scrittura su tale parametro all'interno dell'istruzione add-on. Se si cerca di eseguire questo tipo di scrittura, la verifica del progetto avrà risultato negativo.

L'uso appropriato dei tag Constant è monitorato tramite verifica logica.

# **Note:**

## **A**

**abilitare** forzatura [58](#page-57-0) **access** external [65](#page-64-0) **alias** creare [50](#page-49-0) mostra/nascondi [49](#page-48-0) utilizzo di [48](#page-47-0) **ambito** regole generali [32](#page-31-0) tag [31](#page-30-0) **array** calcolare indice [53](#page-52-0) cenni generali [36](#page-35-0) creare [39](#page-38-0) indicizzare [51](#page-50-0) organizzare [32](#page-31-0)

## **B**

**buffer** dati I/O [23](#page-22-0)

## **C**

**codifica** *[V](#page-13-0)edere* codifica elettronica **codifica elettronica** I/O [14](#page-13-0) **compatibile** codifica [14](#page-13-0) **comunicazione** formato [11](#page-10-0) proprietà [12](#page-11-0) I/O configu[ration del modulo](#page-9-0) [9](#page-8-0) modulo I/O 10 **configurare** external access [66](#page-65-0) modulo I/O [9](#page-8-1) **connessione** cenni generali [10](#page-9-0) diretta [11](#page-10-1) ottimizzata per rack [11](#page-10-1) ridurre il numero di [11](#page-10-1) solo ascolto [12](#page-11-1) **connessione diretta** [11](#page-10-0) **connessione ottimizzata per rack** [11](#page-10-0) **considerazioni** accesso esterno [73,](#page-72-0) [75](#page-74-0) accesso esterno tipo di dati user-defined [75](#page-74-1) istruzioni add-on accesso esterno [76](#page-75-0) valore costante [87](#page-86-0)

**controllore** tag [31](#page-30-0) utilizzo di [31](#page-30-0) **corrispondenza esatta** codifica [14](#page-13-0) **costante** configurazione di un valore [82](#page-81-0) tag con valore [81](#page-80-0) valore disponibilità [86](#page-85-2) finestra di dialogo [82](#page-81-1) tag editor [84](#page-83-0) tag properties [83](#page-82-0) **creare** alias [50](#page-49-0) tag [35](#page-34-0) tipo di dati definito dall'utente [42](#page-41-0)

# **D**

**dati** blocco *[Vedere](#page-35-0)* array (creazione) forzatura [61](#page-60-0), [62](#page-61-0) I/O [22](#page-21-0) tab[ella](#page-26-0) *Vedere* tag (organizzare) tipo cenni generali [29](#page-28-0) scegliere [29](#page-28-0) struttura [29](#page-28-0) **dati globali** *[V](#page-30-0)edere* ambito **dati locali** *[V](#page-30-0)edere* ambito **descrizione** tag [44](#page-43-0) tipo di dati definito dall'utente [44](#page-43-0) **descrizione condivisa** [44](#page-43-0) **diagramma a blocchi funzione** forzare un valore [57](#page-56-0) **diagramma funzionale sequenziale** forzare elemento [57](#page-56-0) **disabilitare** codifica elettronica [20](#page-19-0) forzatura [58](#page-57-1), [63](#page-62-0) **disponibilità** accesso esterno [73,](#page-72-0) [75](#page-74-0) valore costante [86](#page-85-2) **documentare** tag descrizione [44](#page-43-0) tipo di dati definito dall'utente [44](#page-43-0)

## **E**

**espressione** calcolare indice array [53](#page-52-0) **esterno** accesso configurare le proprietà dei tag [70](#page-69-0) considerazioni sul tipo di dati user-defined [75](#page-74-1) disponibilità [73,](#page-72-0) [75](#page-74-0) finestra di dialogo di configurazione tag [68](#page-67-0) istruzione add-on [76](#page-75-0) visualizzare tag editor [71](#page-70-0) **exact match** codifica elettronica [15](#page-14-0) **external** access [65](#page-64-0) configurare [66](#page-65-0) opzioni [66](#page-65-1)

# **F**

**file**

*[V](#page-35-0)edere* array **forzatura** abilitare [58](#page-57-0) disabilitare [58](#page-57-1), [63](#page-62-0) opzioni [61](#page-60-0) precauzioni di sicurezza [57](#page-56-1) rimuovere [58,](#page-57-1) [63](#page-62-0) tag [61,](#page-60-0) [62](#page-61-0)

# **I**

**indice** *[V](#page-50-0)edere* indirizzo indiretto **indirizzare** ass[egnare un array](#page-46-0) [51](#page-50-0)  $\tan 47$ tag I/O module [22](#page-21-0) **indirizzo indiretto** [51](#page-50-0) formato [47](#page-46-0) utilizzo di espressione [53](#page-52-0) **intervallo di pacchetto richiesto (RPI)** [10](#page-9-1) **istruzione add-on** considerazioni sul valore costante [87](#page-86-0)

variabili di external access [77](#page-76-0)

#### **L**

**logica ladder** forzare un valore [57](#page-56-0) ignorare un valore [57](#page-56-0)

### **M**

**memoria** allocazione per tag [29](#page-28-0) **modulo** I/O configuration [9](#page-8-0) **modulo I/O** codifica ele[ttronica](#page-8-1) [14](#page-13-0) configurare 9 configurazione [9](#page-8-0) doc[um](#page-47-0)entare *Vedere* alias formato di comunicazione [11](#page-10-1) frequenza di [aggiornamento](#page-21-0) [10](#page-9-0) indirizzo tag 22 proprietà [12](#page-11-1) salvataggio in buffer dei dati [23](#page-22-0) sincronizzare con la logica [23](#page-22-0)

## **N**

**nome** regole generali per i tag [32](#page-31-0) riutilizzare il nome di un tag [31](#page-30-0)

# **P**

**programma** tag [31](#page-30-0) **proprietà** modulo I/O [12](#page-11-1)

## **R**

**rimuovere** forzatura [58,](#page-57-1) [63](#page-62-0)

## **S**

**simbolo** *[V](#page-47-0)edere* alias. **struttura** cenni generali [29](#page-28-0) creare [42](#page-41-0) definito dall'utente [40](#page-39-0) organizzare [32](#page-31-0)

## **T**

**tag** alias [48](#page-47-0) allocazi[one di memoria](#page-30-0) [29](#page-28-0) ambito 31 array [36](#page-35-0) assegnare le dimensioni [39](#page-38-0) cenni generali [27](#page-26-0) creare [35](#page-34-0) creare un alias [50](#page-49-0) dati tipo [29](#page-28-0) editor visualizzare accesso esterno [71](#page-70-0) finestra di dialogo accesso esterno [68](#page-67-0) forzatura [61,](#page-60-0) [62](#page-61-0) I/O [22](#page-21-0) indirizzare [47](#page-46-0) mappatura considerazioni [80](#page-79-0) nome [31](#page-30-0) organizzare [32](#page-31-0)

proprietà accesso esterno [70](#page-69-0) regole generali [32](#page-31-0) riuti[lizzare un nome](#page-27-0) [31](#page-30-0) tipo 28 valore costante [81](#page-80-0) configurazione [82](#page-81-0) **testo strutturato** forzare un valore [57](#page-56-0) **tipo di dati definito dall'utente** cenni generali [40](#page-39-0) creare [42](#page-41-0) regole generali [42](#page-41-1) **tipo di dati user-defined** variabili di external access [75](#page-74-2)

#### **V**

#### **variabili**

accesso esterno [73,](#page-72-0) [75](#page-74-0) tipo di dati user-defined accesso esterno [75](#page-74-2) valore costante [86](#page-85-2)

# **Note:**

# **Assistenza Rockwell Automation**

Rockwell Automation fornisce informazioni tecniche in linea per assistere i clienti nell'utilizzo dei prodotti. Collegandosi al sito [http://www.rockwellautomation.com/support/,](http://www.rockwellautomation.com/support/) è possibile consultare manuali tecnici, una knowledgebase di FAQ, note tecniche ed applicative, codice di esempio e collegamenti ai service pack dei software e la funzione MySupport personalizzabile per sfruttare nel migliore dei modi questi strumenti.

Per un ulteriore livello di assistenza tecnica telefonica per l'installazione, la configurazione e la ricerca guasti, sono disponibili i programmi di assistenza TechConnect.

Per ulteriori informazioni, rivolgersi al distributore o al rappresentante Rockwell Automation di zona oppure consultare il sito [http://support.rockwellautomation.com/support.](http://www.rockwellautomation.com/support/)

## **Assistenza per l'installazione**

Se si riscontra un'anomalia entro le prime 24 ore dall'installazione, si prega di consultare le informazioni contenute in questo manuale. Per ottenere assistenza per la configurazione e la messa in servizio del prodotto è possibile contattare l'Assistenza Clienti.

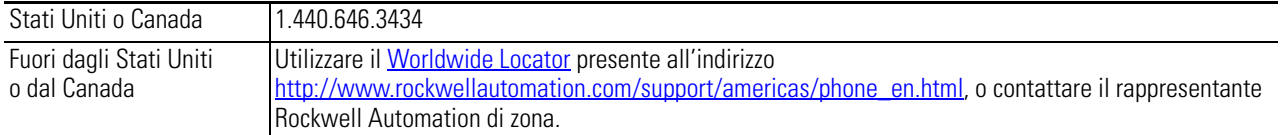

#### **Restituzione di prodotti nuovi non funzionanti**

Rockwell Automation collauda tutti i propri prodotti per garantirne la completa funzionalità al momento della spedizione dalla fabbrica. Tuttavia, se il prodotto non funziona e deve essere restituito, procedere come segue:

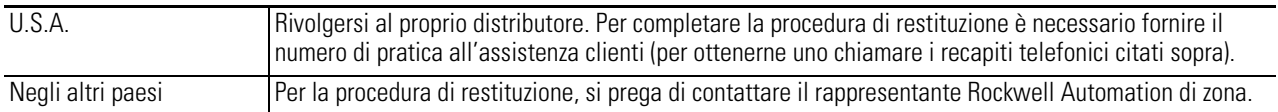

# **Feedback sulla documentazione**

I vostri commenti ci aiuteranno a servire meglio le vostre esigenze relative alla documentazione. Nel caso il cliente abbia suggerimenti per il miglioramento del documento, si prega di compilare il presente modulo, pubblicazione [RA-DU002](http://literature.rockwellautomation.com/idc/groups/literature/documents/du/ra-du002_-en-e.pdf), disponibile su [http://www.rockwellautomation.com/literature/.](http://www.rockwellautomation.com/literature/)

#### www.rockwellautomation.com

#### Power, Control and Information Solutions Headquarters

Americhe: Rockwell Automation, 1201 South Second Street, Milwaukee, WI 53204-2496, USA, Tel: +1 414 382 2000, Fax: +1 414 382 4444 Europa/Medio Oriente/Africa: Rockwell Automation NV, Pegasus Park, De Kleetlaan 12a, 1831 Diegem, Belgio, Tel: +32 2 663 0600, Fax: +32 2 663 0640 Asia: Rockwell Automation, Level 14, Core F, Cyberport 3, 100 Cyberport Road, Hong Kong, Tel: +852 2887 4788, Fax: +852 2508 1846

Italia: Rockwell Automation S.r.l., Via Gallarate 215, 20151 Milano, Tel: +39 02 334471, Fax: +39 02 33447701, www.rockwellautomation.it Svizzera: Rockwell Automation AG, Buchserstrasse 7, CH-5001 Aarau, Tel.: +41 (62) 889 77 77, Fax: +41 (62) 889 77 11